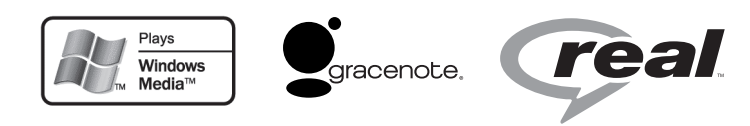

38-1732

# Mini Stereo with Internet Radio Ministereot ja Internet-radio

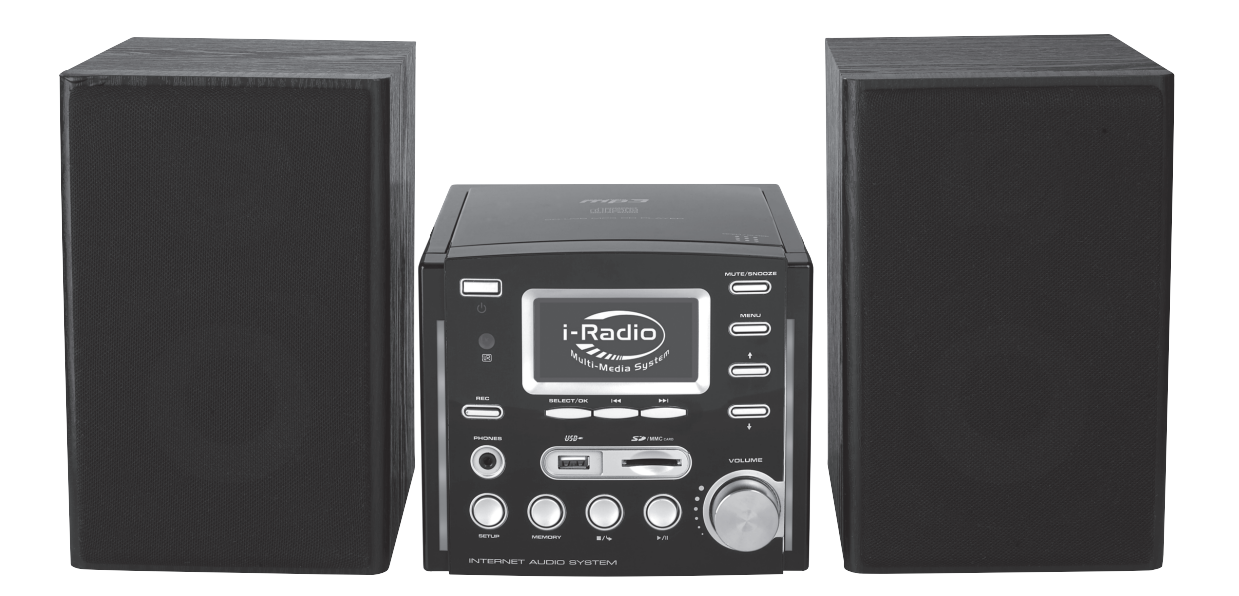

Model/Malli: KW-1004-iR

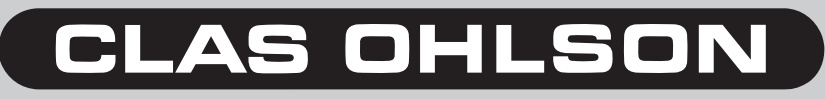

www.clasohlson.com

## Copyright Statements

**eMusic-ID** – Gracenote Corporate Description and Proprietary Legends

#### **[User documentation]**

• Music recognition technology and related data are provided by Gracenote®. Gracenote is the industry standard in music recognition technology and related content delivery. For more information visit http:// www.gracenote.com/.

CD and music-related data from Gracenote, Inc., copyright © 2006 Gracenote. Gracenote Software, copyright © 2006

Gracenote. This product and service may practice one or more of the following U.S. Patents: #5,987,525; #6,061,680; #6,154,773, #6,161,132, #6,230,192, #6,230,207, #6,240,459, #6,330,593, and other patents issued or pending.

Some services supplied under license from Open Globe, Inc. for U.S. Patent: #6,304,523.

Gracenote and CDDB are registered trademarks of Gracenote. The Gracenote logo and logotype, and the "Powered by Gracenote" logo are trademarks of Gracenote.

#### **[One-sheets]**

• Music recognition technology and related data are provided by Gracenote®.

Gracenote® is a registered trademark of Gracenote, Inc. The Gracenote logo and logotype, and the "Powered by Gracenote" logo are trademarks of Gracenote.

#### **Real Format Client Code** – RealNetworks Copyright Statements

- RealNetworks, RealAudio and the Real logo is a trademark or a registered trademark of RealNetworks, Inc. Real Format Client Code is included under license from RealNetworks, Inc. Copyright 1995-2007, RealNetworks, Inc. All rights reserved.
- RealNetworks, RealAudio, and Real logo are trademarks of RealNetworks, Inc..

#### **Windows Media** – Microsoft Proper Trademark Notices

- Microsoft® and Windows Media® are either registered trademarks or trademarks of Microsoft Corporation in the United States and/or other countries.
- Microsoft® and Windows Media® are trademarks of Microsoft.

#### **Windows Media** – Acceptable Descriptors

- Windows Media® Technologies
- Windows Media® Player
- Windows Media® Tools
- Windows Media® Services
- Windows Media® Format
- Windows Media® file

#### NOTICE:

**Recording/Ripping any audio content made with this system is only for your personal use. It should not be sold, distributed, and played for a public audience without copyright holder' permission**.

# Copyright Description **WARNING:**

!<br>!

Gracenote Logo must appear on the items printed i full color.

Gracenote Logo must apppear on user manual.

Devices contains Gracenote technology must have Gracenote Logo visible on the front of the device.

iPod is produced by Apple®

iTunes is produkt by Apple®

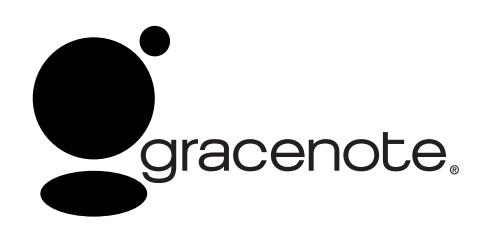

MusicID service built in is provided by Gracenote™ For more information visit http://www.gracenote.com

#### Huom.:

**Musiikkia saa tallentaa vain omaan käyttöön. Sitä ei saa myydä, jakaa tai toistaa yleisölle ilman tekijänoikeuden hallitsijan lupaa.**

# Mini Stereo with Internet Radio Art no. 38-1732, model KW-1004-iR

Please read the entire instruction manual before using and save it for future use. We apologise for any text or photo errors and any changes of technical data. If you have any questions concerning technical problems please contact our Customer Service Department (see address on reverse.)

# 1. Safety

- The product should only be repaired by qualified service personnel.
- The product should not be dismantled or changed.
- Do not place the product where it could fall into water or another type of liquid. Do not place any objects which contain liquid on the product, e.g. flower vase or soft drink.
- Shut off the standby function during night time or when you travel away.
- Do not cover the product. Adequate ventilation with a distance of at least 15 cm between ventilation holes and surrounding area is necessary to prevent the device from becoming warm.
- Do not place the stereo in a damp, dusty environment or where there are strong vibrations.

#### Note the following safety symbols

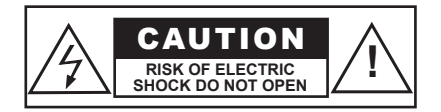

#### **Warning!**

Do not open the casing. Dangerous current exists in unprotected components within the product's casing. Contact with these can lead to fire or give electric shocks.

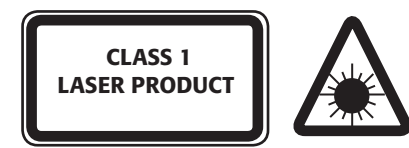

#### **CLASS 1 LASER DEVICE**

Warning! Do not open the casing. Invisible laser radiation which can cause eye damage. Do not look directly into the laser beam or look directly at it through an optical instrument.

# 2. Starting Up

# 2.1 Setting up the equipment

#### **2.1.1 Speakers**

Connect the speakers to the outlet on the back of the device. Connect the right speaker to the outlet marked R and the left speaker to the outlet marked L.

#### **2.1.2 Mains cord**

- 1. Connect the mains cord to a wall socket. Check that the voltage (V) which is shown in the marking table on the back of the device is the same as in your local electrical network (230 V AC, 50 Hz). Get advice from the reteiler or at a place of service if it is not the same.
- 2. To shut the power off completely pull out the plug from the wall socket. Also pull out the plug from the wall socket during strong thunder storms to protect the device.

#### **2.1.3 Aerial**

Connect the included wire aerial to the aerial connection on the back of the device.

## 2.2 Installing onto network (LAN)

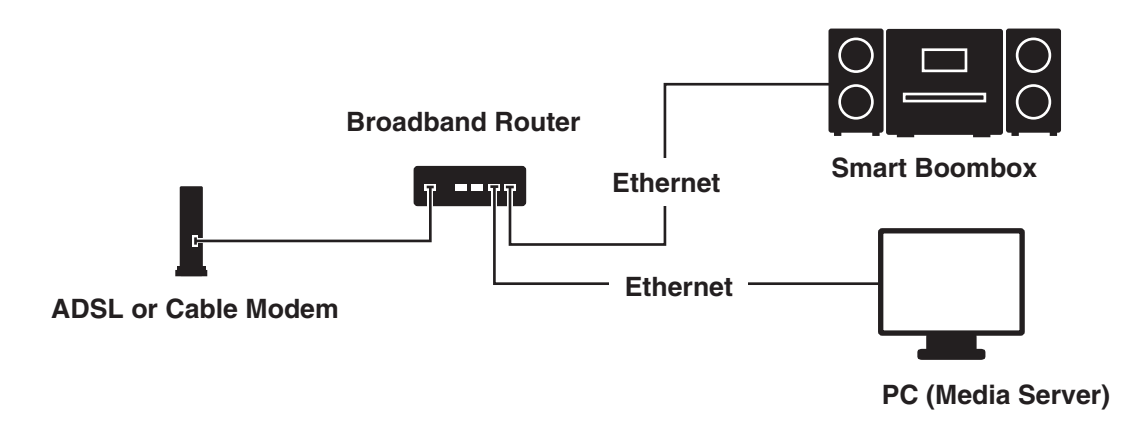

Connect the device to an Internet connected router according to the picture. Use a standard network cable.

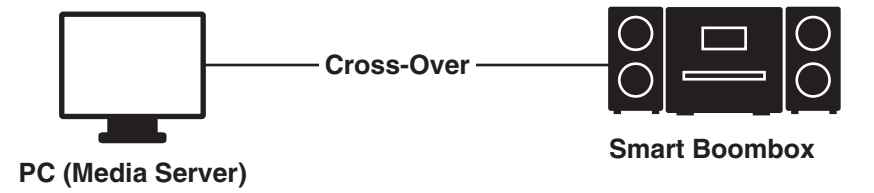

Connect the device to a pc according to the picture if it is only going to be used for listening to music that is stored in the computer. Use a crossed network cable.

#### **Note!**

When the device is connected like this you can only listen to music which is stored in the computer. The computer must have special software installed. See section Media Server.

#### 2.3 Installation of a wireless network (WLAN)

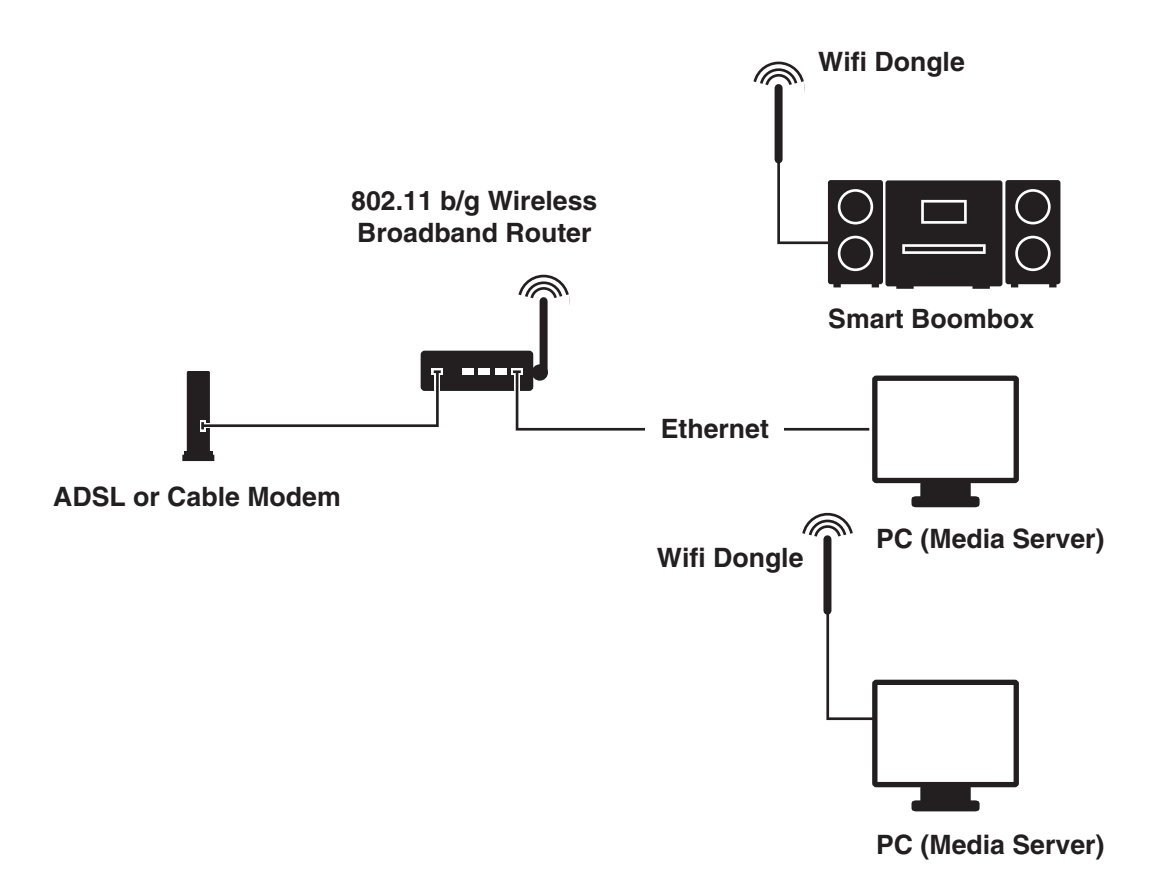

- First make sure that the wireless network e.g. a wireless router is ready for connection and has a connection to Internet.
- Connect the included wireless network adaptor to the socket marked WiFi on the back of the device.

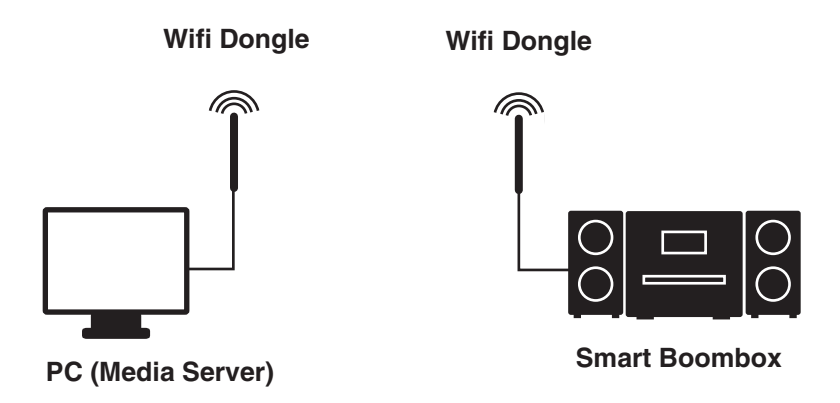

- You can connect the device wireless to a computer with a wireless network card.
- When the device is connected like this you can only listen to music which is stored in the computer. The computer must have special software installed. See section Media Server.

## Network Settings – LAN

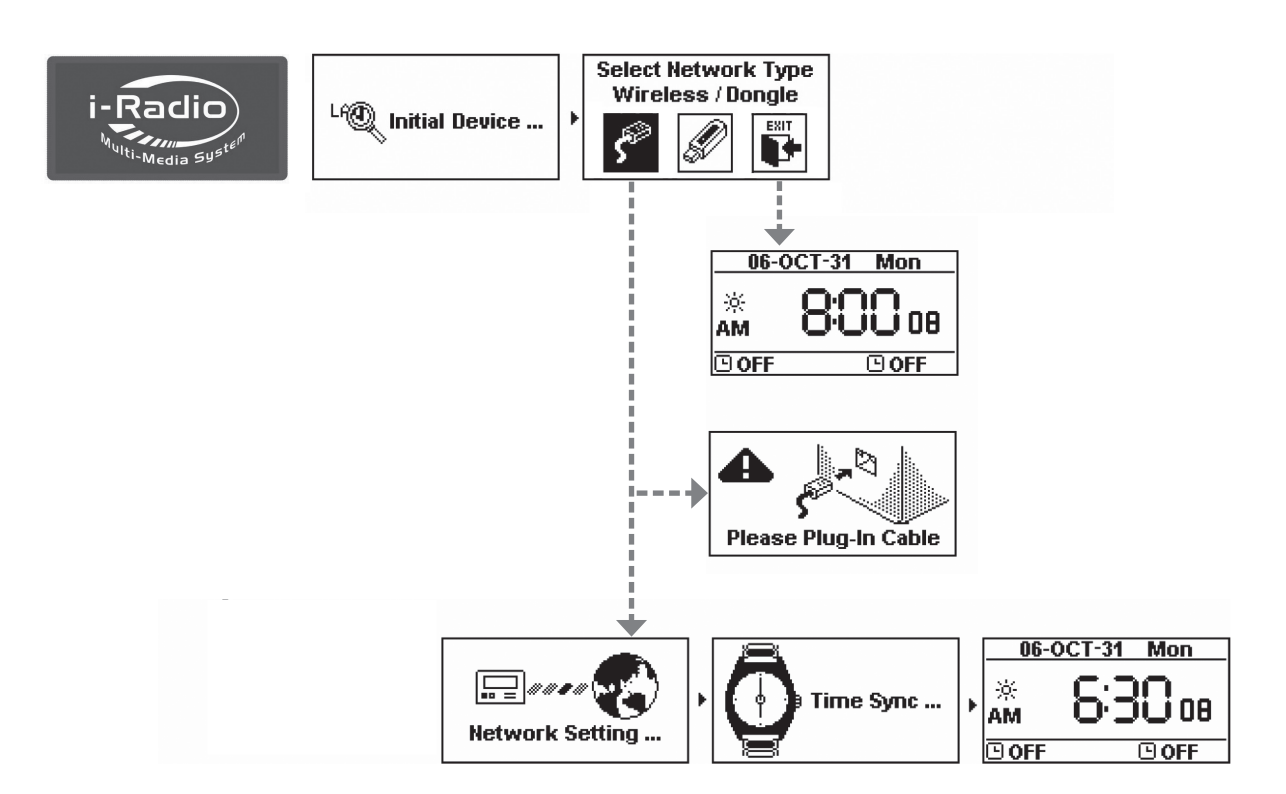

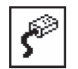

Select LAN to connect to the Internet via a network.

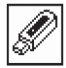

Select WLAN to connect to the Internet via a wireless network.

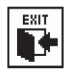

Select EXIT to exit from the guide.

# No IP number is obtained via DHCP (DHCP Timeout)

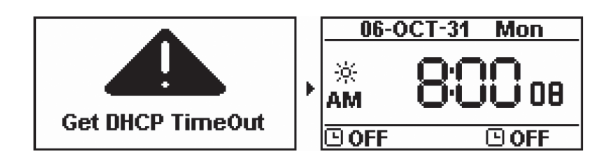

## Network Setting – WLAN (With Wifi-adapter)

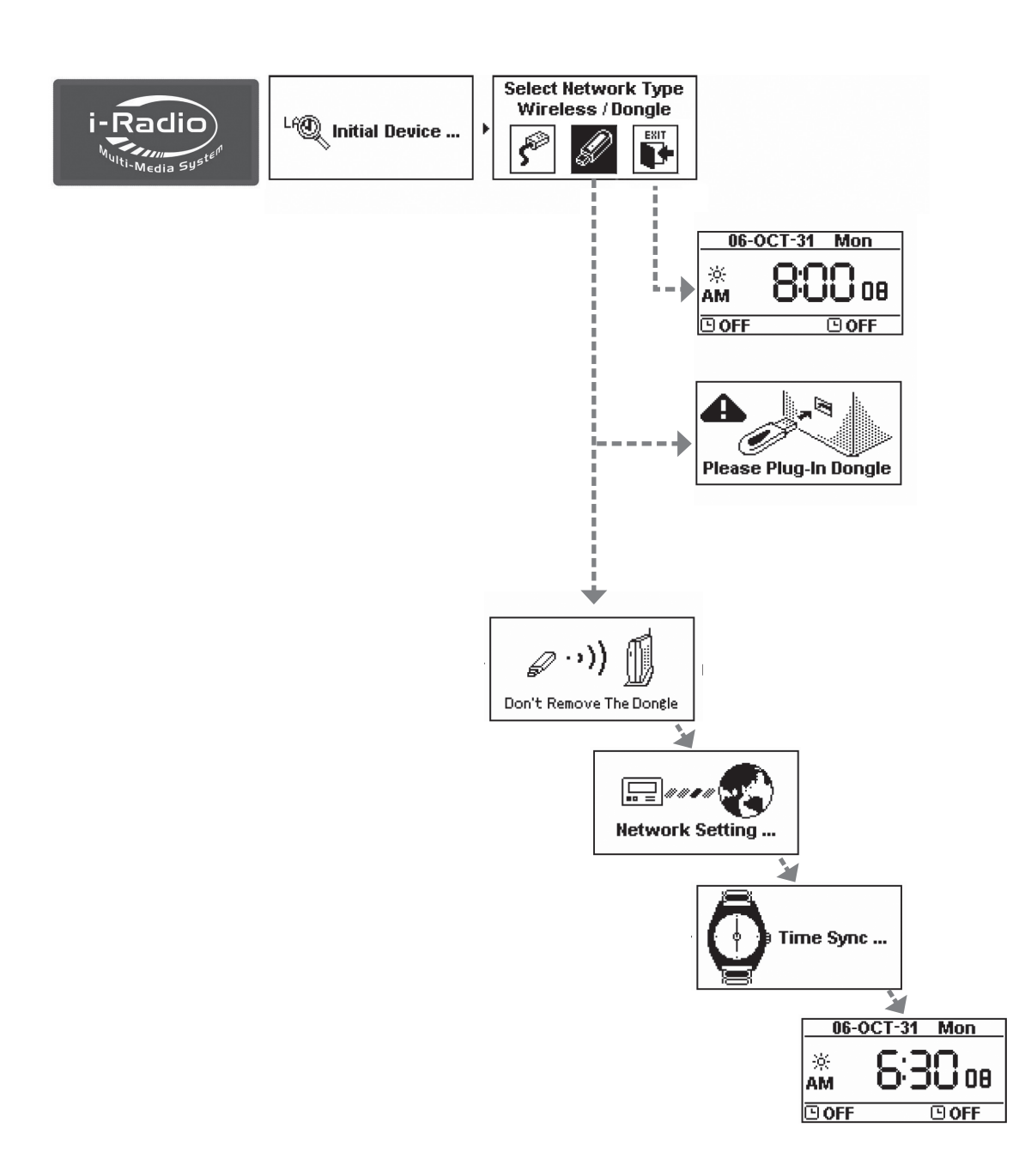

ENGLISH

ENGLISH

 $\sqrt{\frac{2}{n}}$ 

Select LAN to connect to the Internet via a network.

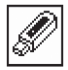

Select WLAN to connect to the Internet via a wireless network.

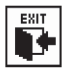

Select EXIT to exit from the guide.

#### No wireless network found

- Select GO to start the guide.

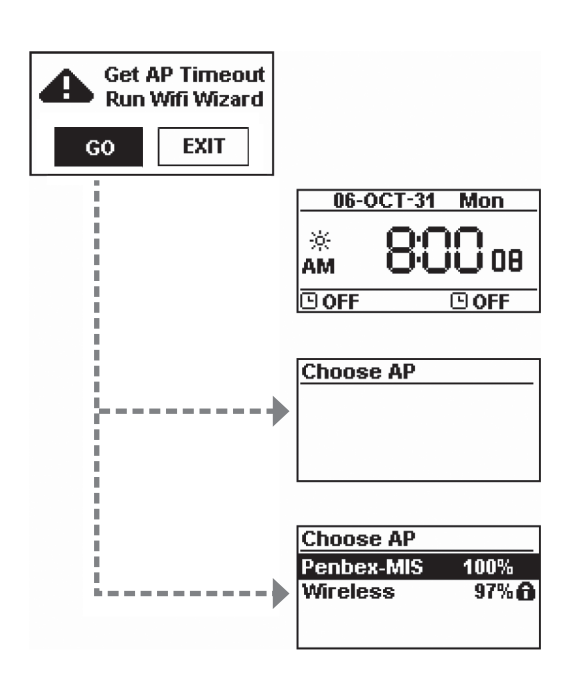

#### **(1) Cannot find a wireless network**

- Select RESCAN to search again or select EXIT to exit the guide.

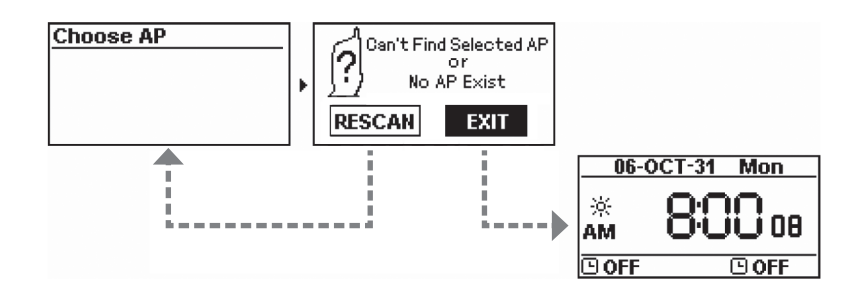

**(2) Cannot find the desired wireless network**

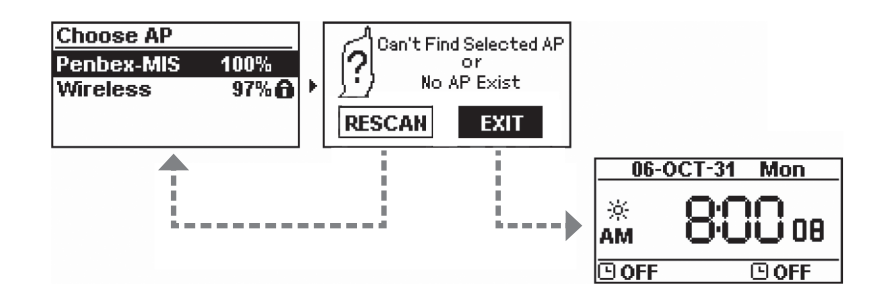

- Select RESCAN to search again or select EXIT to exit the guide.

## Select an open, unprotected wireless network

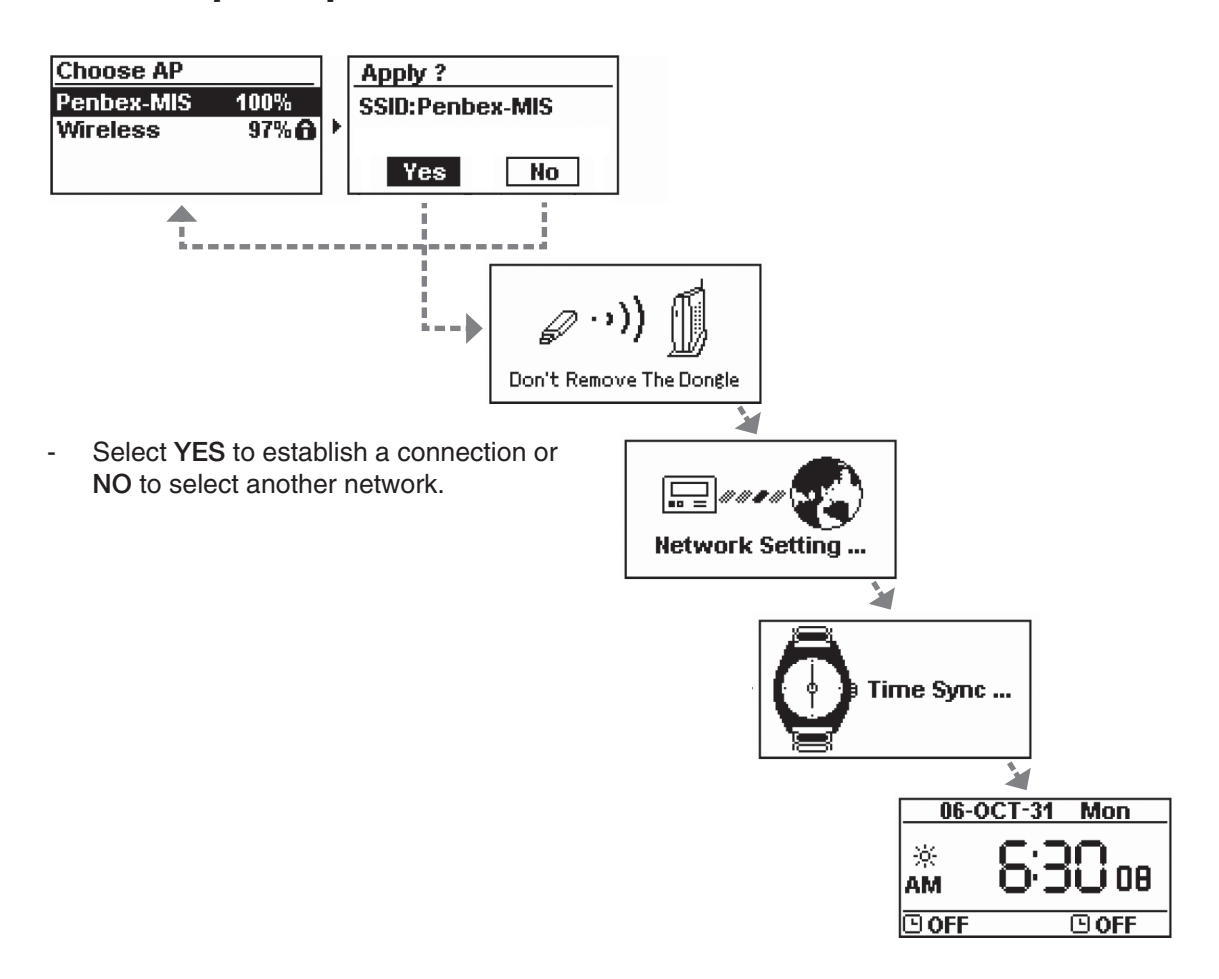

## Select a protected wireless network which requires a password

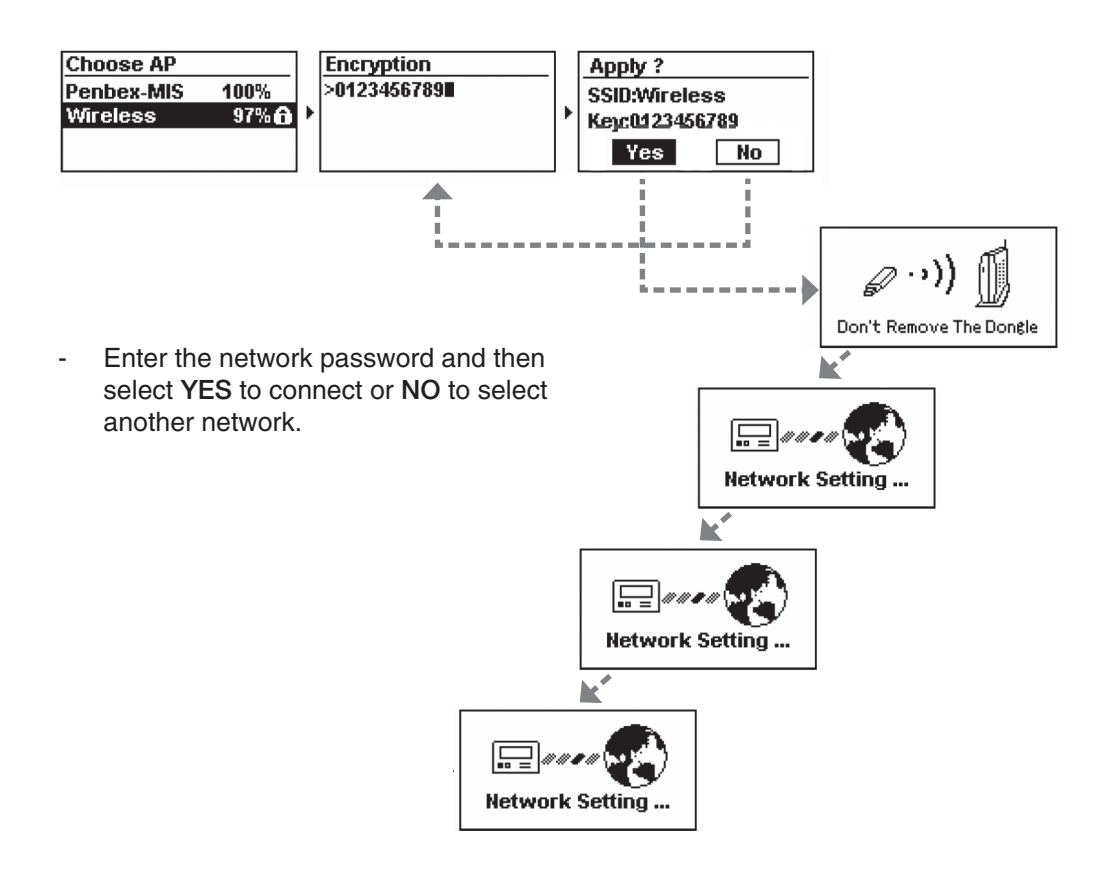

## Failed to connect to the wireless network

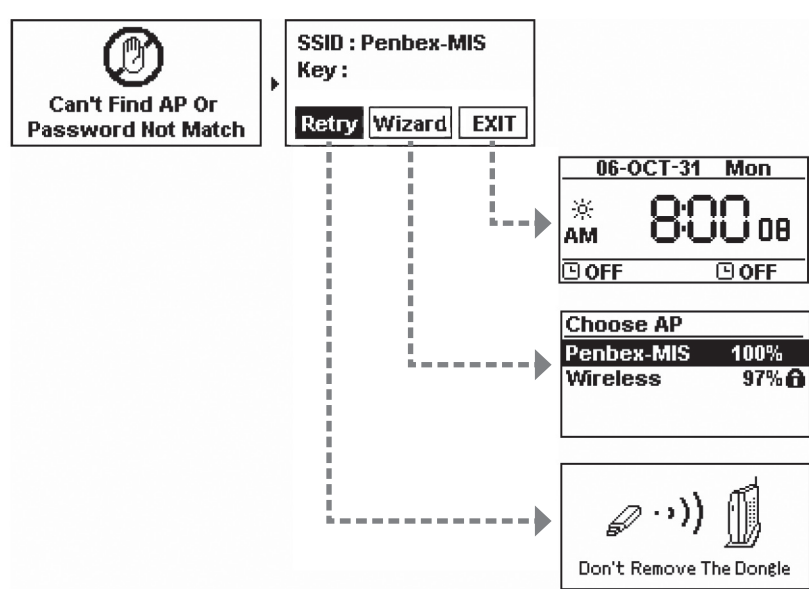

- 1. Select RETRY to reconnect
- 2. or select WIZARD to search for available wireless networks
- 3. or select EXIT to exit.

## No IP number is obtained via DHCP (DHCP Timeout)

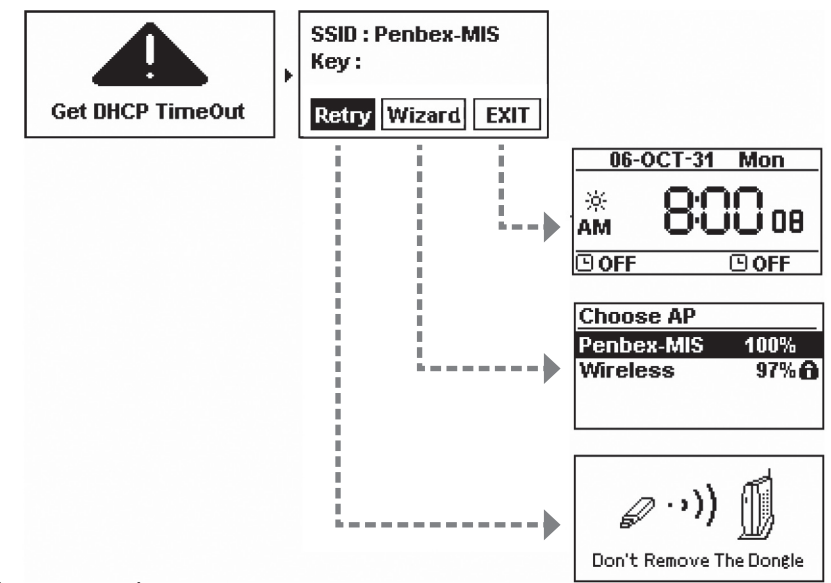

- 1. Select RETRY to reconnect
- 2 or select WIZARD to search for available wireless networks
- 3 or select EXIT to exit.

## 2.4 Starting the equipment for the first time

When you turn on the equipment for the first time the stereo will try to automatically search for an IP address. If the network is connected to the Internet the equipment will also synchronize the time with the time server.

The following is displayed when the equipment is started up for the first time:

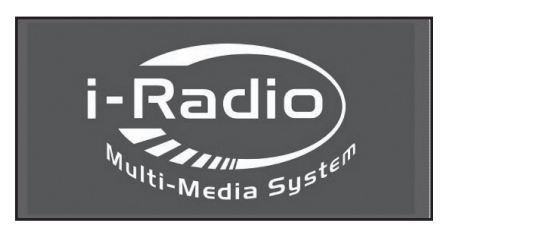

1. The equipment starts up. 2. Search for a network.

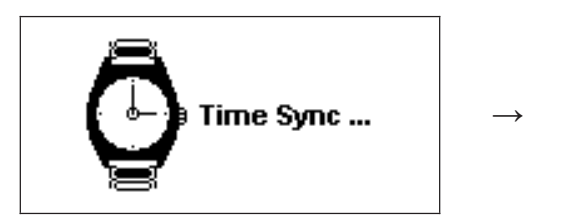

3. The clock synchronizes with a time server.

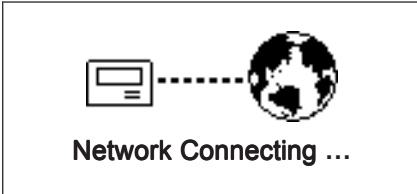

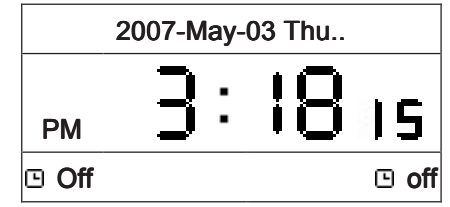

equipment returns to resting position.

#### 2.5 Turn the equipment off and on

when the equipment is in standby mode it is turned on by pressing (<sup>I</sup>) on the equipment or STANDBY on the remote control. You can adjust the strength of light in several steps on the display by pressing DIMMER on the remote control.

The display shows the following when the equipment is turned on:

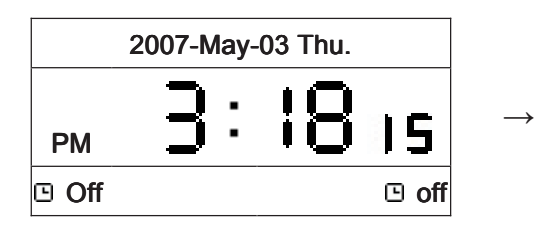

1. The equipment is in standby mode.  $\qquad \qquad$  2. Press ( $\qquad$ ) to turn on the equipment.

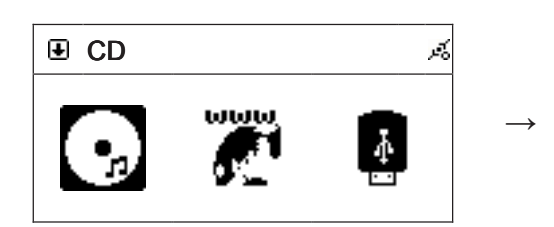

- 
- 5. Press ►►I to show the rest of the menu.

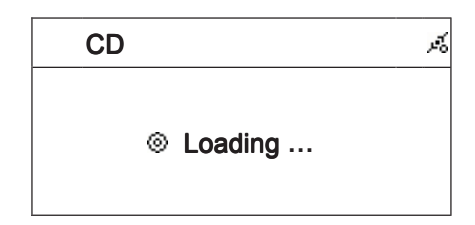

CD<sup>2</sup>

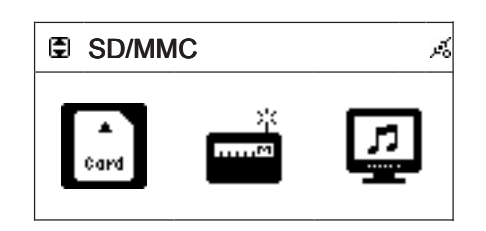

3. The menu shows. 4. Press ►►**I** to show more of the menu.

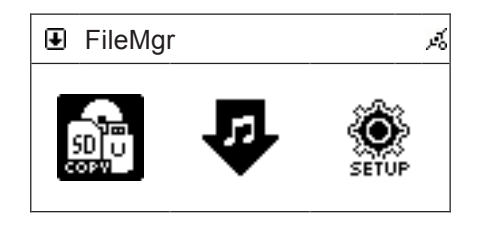

#### No wireless network found

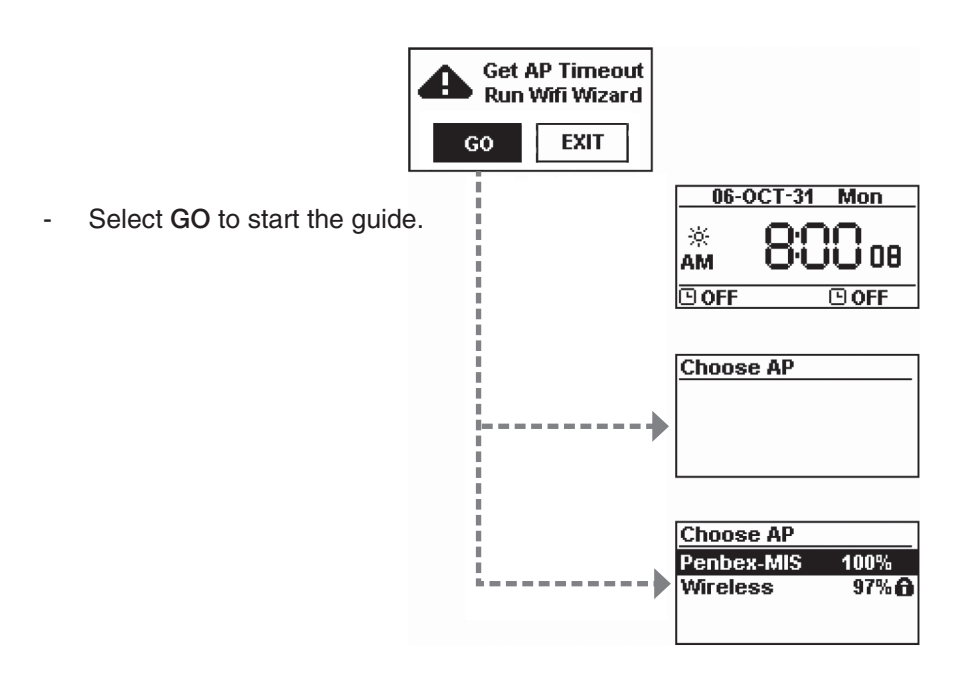

#### **(1) Cannot find a wireless network**

- Select RESCAN to search again or select EXIT to exit the guide.

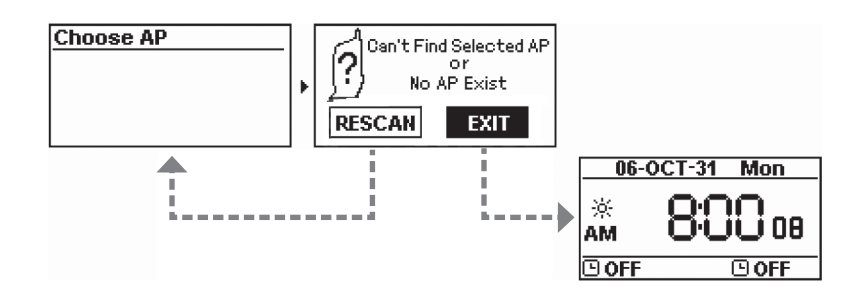

#### **(2) Cannot find the desired wireless network**

- Select RESCAN to search again or select EXIT to exit the guide.

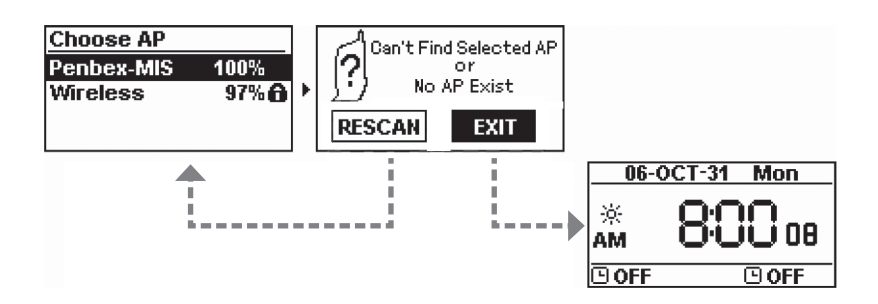

#### 2.6 Using the menus

The instructions in the operating manual describe the buttons in the main unit and in some cases refer to the buttons on the remote control.

You can at any time return to the previous menu selection by pressing the stop button ■.

- 1. Press MENU once to come to the main menu.
- 2. Use **I**◄◄ and ►►**I** to select a desired position: CD, Internet radio, USB, SD/MMC, FM radio, UPNP, File Processing, External input or Setup.
- 3. Navigate upward and downward in the menus with the buttons ↑ and ↓.
- 4. When you have come to the selected menu choice press SELECT/OK to confirm.

# 3. Using the CD player

#### 3.1 Playing a CD

The device's CD player can play Audio Discs, CD-R, CD-RW and discs that contain MP3/VVMA files.<br>

- 1. Open the CD door by pressing and releasing on the edge marked OPEN/CLOSE on the CD door.
- $\ddot{\ }$ **ne** slot and → 2. Place a CD, CD-R or CD-RW or A CD containing MP3 files in the slot and shut the door.
- 3. The display shows Loading at the same time as  $\frac{15}{2}$  the upper part of the display lights up.

#### 3.2 Obtaining track information

To obtain a track and title information from Gracenotes title data base the device needs to be connected to the Internet and the CD that is being played must exist in the data base.

1. Insert a CD according to the above.

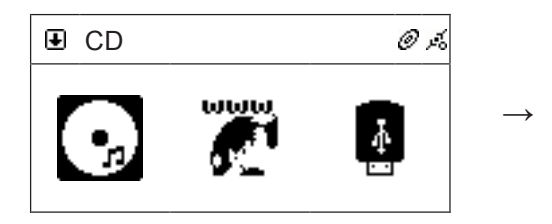

2. When the start menu is displayed choose menu selection CD and then press SELECT/OK.

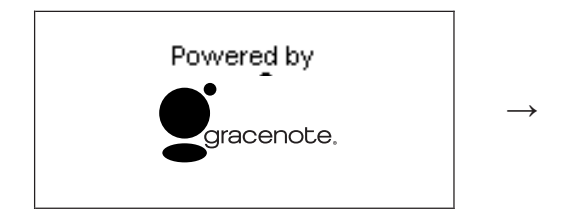

The device connects to Gract<br>pick-up the track information. 4. The device connects to Gracenote and tries to

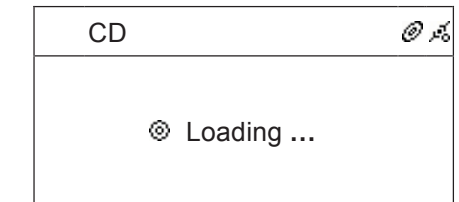

3. The CD play reads the disc.

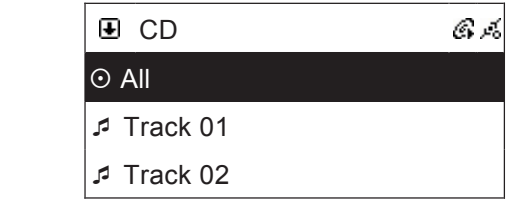

 $\mathbf{r}$  in equal information The track inner<br>be up-dated.  $\ddot{\phantom{0}}$ 5. The track information has still not had time to

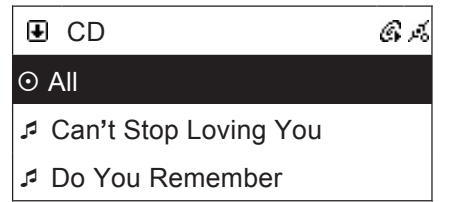

the display shows the name of the track. 6. When the track information has been collected

# 3.3 Playing a CD

#### **Play the entire CD**

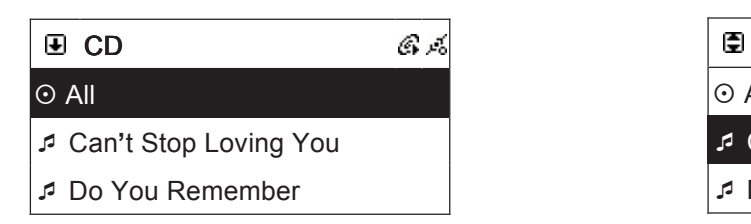

- 1. To play all the tracks use the arrow buttons to mark All.
- 2. Then press ► II or SELECT/OK to start the  $\overline{\mathcal{L}}$  Stop Loving  $\overline{\mathcal{L}}$ playing.

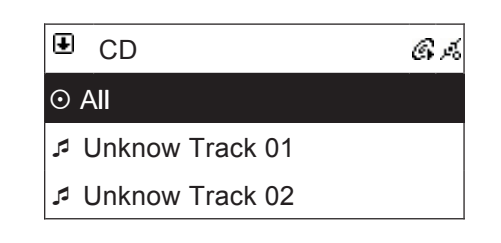

show Unkown Track 01, and so on. 7. If there is no information the track will instead

#### **Playing marked tracks**

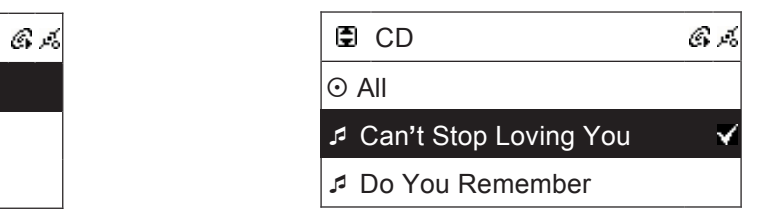

- 1. Use the arrow to select the tract you want to play. Then press MEMORY to mark the selected track.
- 2. Repeat the above to mark several tracks. The symbol √ marks the chosen track.
- 3. Then press ►**II** or SELECT/OK to start the od objective property property property  $\mathsf{p}$ playing.

## 3.4 Play a disc containing MP3 or WMA files

#### **Play the entire CD**

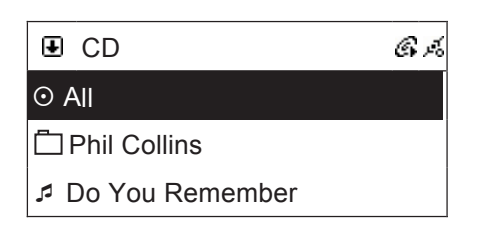

- 1. To play all the tracks use the arrow buttons to mark All.
- 2. Then press ► II or SELECT/OK to start the Can**'**t Stop Loving You playing.

#### **Playing marked tracks**

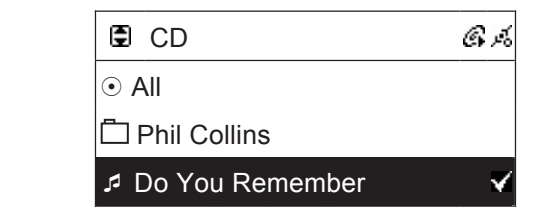

- 1. Use the arrow to select the tract you want to play. Then press MEMORY to mark the selected track.
- 2. Repeat the above to mark several tracks. The symbol √ marks the chosen track.
- 3. Then press ►II or SELECT/OK to start the od and a strategic control play playing of marked tracks.

#### **Play tracks from a specific folder**

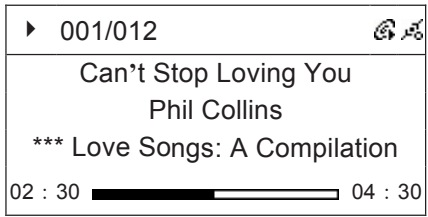

- 1. Use the arrows to select the desired folder and then press SELECT/OK.
- 2. Use the arrow to select the tract you want to play. Then press MEMORY to mark the selected track.
- 4. Repeat the above to mark several tracks. The symbol √ marks the chosen track.
- 3. Then press ►II or SELECT/OK to start the playing of marked tracks.

# 3.5 Record from a CD to a USB memory or SD/MMC memory card

- The track from the CD is converted and saved as a MP3 file on the memory card or the USB memory. The device automatically shares the tracks from the CD.
- Note! Recording does not function from copy protected CDs.
- 1. Insert a CD according to the above. When the start menu is displayed choose menu selection CD and<br>then axess SELECT/OK then press SELECT/OK.
- 2. Mark All to record all tracks from the CD or mark the desired track with the MEMORY button.
- Can**'**t Stop Loving You 3. Insert a USB memory or a SD/MMC memory card in the connection on the front of the device.
	- 4. Press REC to start the recording. If both the memory card and USB memory are connected you will be asked to choose where you want the files to be saved.

#### 3.6 Playing alternatives

The following playing alternative works only during the playing of the CD or MP3 files on a CD or USB memory/memory card. The buttons for the playing alternatives below are found on the remote control.

#### can**<sup>3.1</sup>** Can**'**t Stop Loving **3.1.1 Amp Base amplification**

Press X-BASS button on the remote control to activate strengthened bass amplification.

#### **3.1.2 Equalizer (Preset sound schedule)**

Press repeatedly P-EQ to select between one of the following sound schedule: Normal  $\rightarrow$  Classic  $\rightarrow$  Jazz  $\rightarrow$  Pop  $\rightarrow$  Rock and Bass + Normal  $\rightarrow$  Bass + Classic  $\rightarrow$  Bass + Jazz  $\rightarrow$  Bass + Pop  $\rightarrow$  Bass + Rock The display shows the chosen sound schedule.

#### 3.1.3 REPEAT (repeated playing)

Press REPEAT to activate the repeated playing. Choose between REPEAT ONE (repeat a track) or REPEAT ALL (repeat all tracks).

#### **3.1.4 RANDOM (random playing)**

Press RANDOM to activate the random playing.

#### **3.1.5 A-B Loop (repeated playing between two times)**

During playing press once on A-B to mark where in the track you would like to begin a section, and press again to mark the end. The indication AB in the upper part of the display lights up. The playing automatically begins between the two marked positions.

# 4. Using the Internet Radio

## 4.1 Introduction

Internet radio can receive radio stations which are transmitted over the Internet. Most of the larger radio stations in the world offer their programmes to listeners through Internet.

To be able to listen to the Internet radio the device needs to be connected to the Internet through a router to a broadband connection (e.g. ADSL or cable modem.

#### **The following format for Internet radio can be received:**

- Live 365 (http://www.live365.com) The device automatically sorts through the radio stations after country. This makes it easier to find the desired radio station for a particular county.
- Shoutcast http://www.shoutcast.com The device automatically sorts through the radio stations after category.

# 4.2 World Station

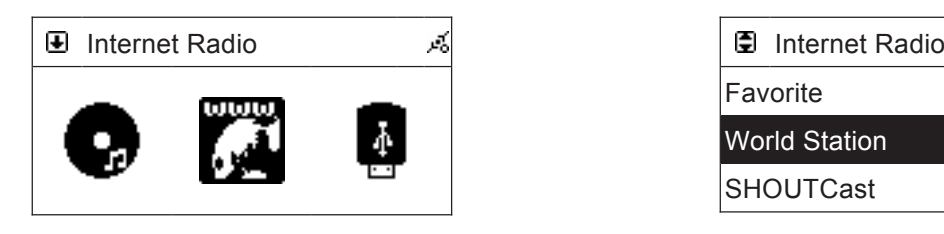

SELECT/OK to confirm. 1. In the main menu use the  $\uparrow$  and  $\downarrow$  buttons to select Internet radio. Then press

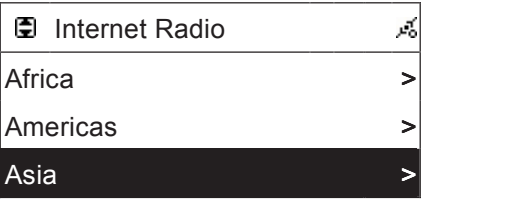

Choose the desired part of 3. Choose the desired part of the world and press SELECT/OK to confirm.

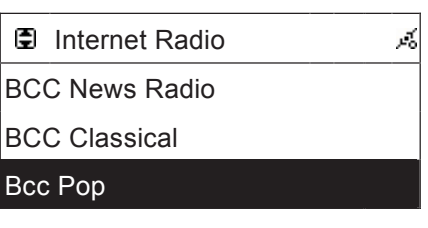

5. Choose the desired radio station and press SELECT/OK to confirm and to connect to<br>the redis station occes is one to con-

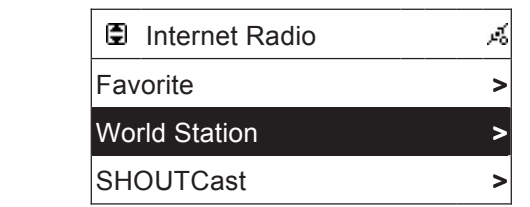

 $SEI$   $ECT/OK$  to confirm 2. Choose World Station and press SELECT/OK to confirm.

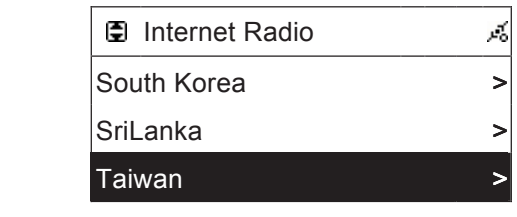

Choose the desired cod<br>SELECT/OK to confirm. ne desired country 4. Choose the desired country and press

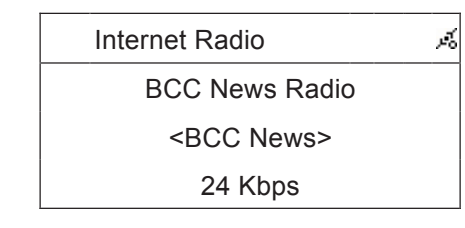

6. When the device has connected to the radio station and builered<br>100 % the playing begins. radio station and buffered the music to

and play remotion dood not work whom playing otenone in the liet of Note! The play function does not work when playing stations in the list World Station.

#### $311001$  Cast Internet Radio Internet Radio  $\overline{\mathbf{C}}$ 4.3 SHOUTCast

- Africa > South Korea > Africa > South Korea > 1. In the main menu use the  $\uparrow$  and  $\downarrow$  buttons to confirm. Then press **SELECT/OK** to confirm.
- and a merican order of the Section of the Section of the Section of the Section of the Section of the Section o Sri Lanka - Sri Lanka - Sri Lanka - Sri Lanka - Sri Lanka - Sri Lanka - Sri Lanka - Sri Lanka - Sri Lanka - Sr Sri<br>Srilanka - Srilanka - Srilanka - Srilanka - Srilanka - Srilanka - Srilanka - Srilanka - Srilanka - Srilanka<br>Sri 2. Choose SHOUTCast and press SELECT/OK to confirm.  $\mathbb{R}$  sri $\mathbb{R}$  and  $\mathbb{R}$  and  $\$ Sri Lanka - Sri Lanka - Sri Lanka - Sri Lanka - Sri Lanka - Sri Lanka - Sri Lanka - Sri Lanka - Sri Lanka - Sr
- Internet Radio Control of the proceed and the Community of the Community of the Community of the Community of the Community of the Community of the Community of the Community of the Community of the Community of the Commun Asia > Taiwan > Internet Radio Company Company Company Company Company Company Company Company Company Company Company Company Company Company Company Company Company Company Company Company Company Company Company Company Company Company Internet Radio  $\cos \theta$  and  $\sin \theta$   $\cos \theta$   $\cos \theta$   $\sin \theta$   $\cos \theta$   $\sin \theta$   $\cos \theta$   $\sin \theta$ 3. Choose the desired category and press SELECT/OK to confirm.
- BCC News Radio BCC News Radio BCC News Radio BCC News Radio BCC News Radio BCC News Radio BCC News Radio BCC News<br>Radio BCC News Radio BCC News Radio BCC News Radio BCC News Radio BCC News Radio BCC News Radio BCC News Rad 4. Choose the desired radio station and press SELECT/OK to confirm and to connect to the radio station.
- 5. When the device has connected to the radio station and buffered the music to 100 % the playing begins

#### Add and take away stations in the favourites list 4.4 Add and take away stations in the favourites list

o forgurita ligt (Forguritaa) 20 radio atotions can be stared at the came time  $\sigma$  rayournelest (Favournes) Lo radio stations can be stored at the same time In the favourite list (Favourites) 20 radio stations can be stored at the same time.

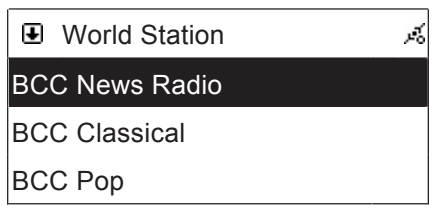

BCC Classical BCC Classical mant the radio stat<br>the favourite list. 1. Mark the radio station that you want to store in

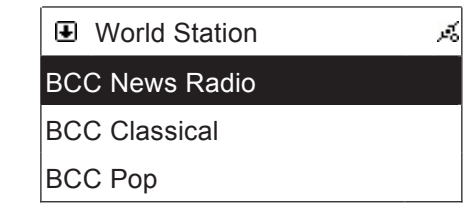

added to the list. 2. Press MEMORY once. The marked station ECT FESS MENIORT ONCE. THE HIGHED STATION BLINKS 2 times and the station has now been

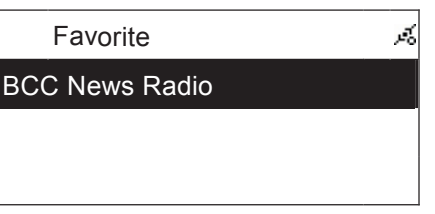

3. To delete a favourite mark the radio station in the favourite list. delete the this station.

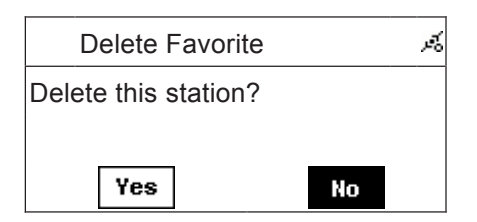

5. Confirm the deletion of the station by marking YES and then press the SELECT/OK button to confirm.

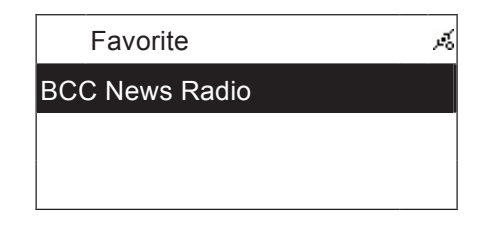

4. Press and hold in SELECT/OK for 2 seconds.

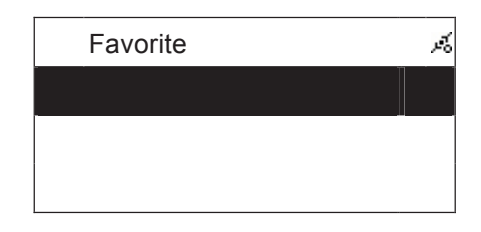

6. Press ■ to go back to the menu.

#### 4.5 Record from an Internet radio to a USB memory or SD/MMC memory card

Note! Recording from Internet only works with radio stations which transmit through SHOUTCast. The instructions assume that you have first started the playing of a SHOUTCast Internet station.

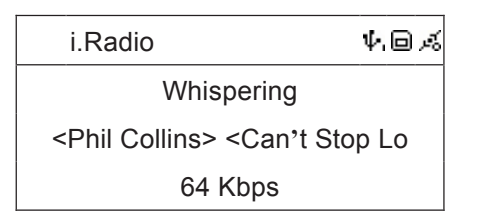

1. Insert a USB memory or SD/MMC memory card in the connection on the front of the device and then press REC once to start the recording.

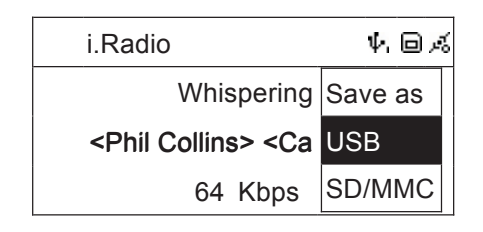

- 2. Press REC to start the recording. If both the memory card and USB memory are connected you will be asked to choose where you want save the recording.
- 3. Press  $■$  to end the recording.

#### v music fr whispering the control of the control of the control of the control of the control of the control of the control of the control of the control of the control of the control of the control of the control of the control of t 5. Play music from a USB memory nory **contracts**

#### Play music from a USB m 5.1 Play music from a USB memory

memory containing MP3 or WMA files into the USB port on the front of the  $\,$ t Stop Lot Stop Lot Stop Lot Stop Lot Stop Lot Stop Lot Stop Lot Stop Lot Stop Lot Stop Lot Stop Lot Stop Lot S<br>Phil Collins - Canal Collins - Canal Collins - Canal Collins - Canal Collins - Canal Collins - Canal Collins is shown on the display when the USB memory is connected. 1. Insert a USB memory containing MP3 or WMA files into the USB port on the front of the device.

USB

2. Press MENU to go into the menu. Then select USB **the and confirm with SELECT/OK.** 

#### All **Play all tracks**

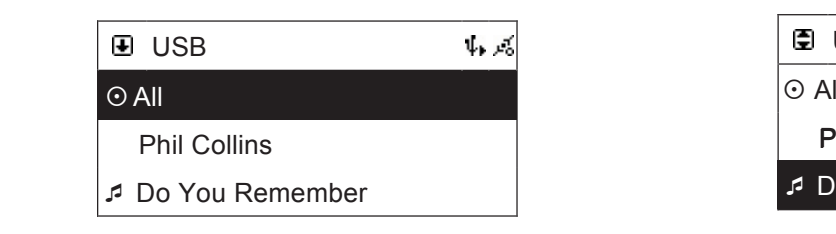

- 3. To play all the tracks use the arrow buttons to mark All.
- 4. Then press ►**II** or SELECT/OK to start the  $\sim$  Love Songs: A Compilation Songs: A Compilation Songs: A Compilation Songs: A Compilation Songs: A Compilation Songs: A Compilation Songs: A Compilation Songs: A Compilation Songs: A Compilation Songs: A Compilation S playing.

#### **Play tracks from a specific folder** 22:30 04:30 04:30 04:30 04:30 04:30 04:30 04:30 04:30 04:30 04:30 04:30 04:30 04:30 04:30 04:30 04:30 04:30 Do You Remember

- 8. Use the arrows to select the desired folder and then press SELECT/OK.
- 9. Use the arrow to select the tract you want Less are around to select the hact year hand. selected track.
- ► II or SELECT/OK to start the playing of Can**'**t Stop Loving You 10. Repeat the above to mark several tracks. The symbol √ marks the chosen track. Then press marked tracks.

#### Phil Collins **Playing marked tracks**

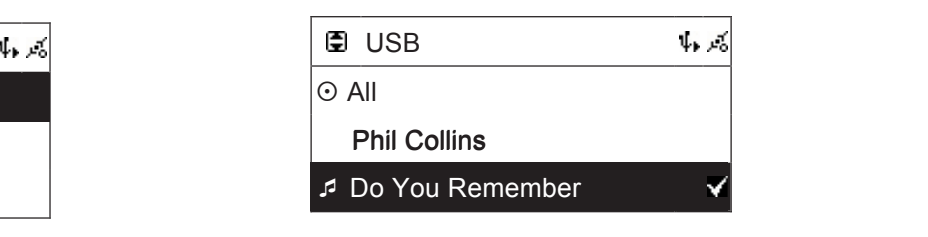

- 5. Use the arrow to select the tract you want to play. Their press MENTOTT. to play. Then press MEMORY to mark the Can t Stop Loving You are the Stop Loving You are the Stop Loving You are the Stop Loving You are the Stop Loving
- $\epsilon$  Peneet the eboug to mark covers symbol  $\sqrt{}$  marks the chosen track. 6. Repeat the above to mark several tracks. The
- playing of marked tracks.  $\frac{1}{2}$ 7. Then press ►**II** or SELECT/OK to start the Do You Remember 02:30 04:30

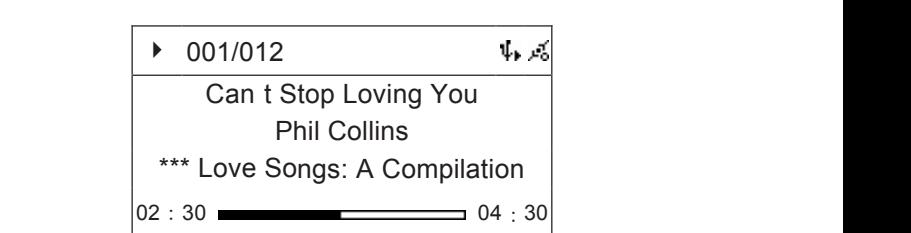

# 5.2 Using with an iPod

#### **5.1.1 Compatible iPod models**

software version of your iPod. For the playing function to work without problems the following models are recommended and also the

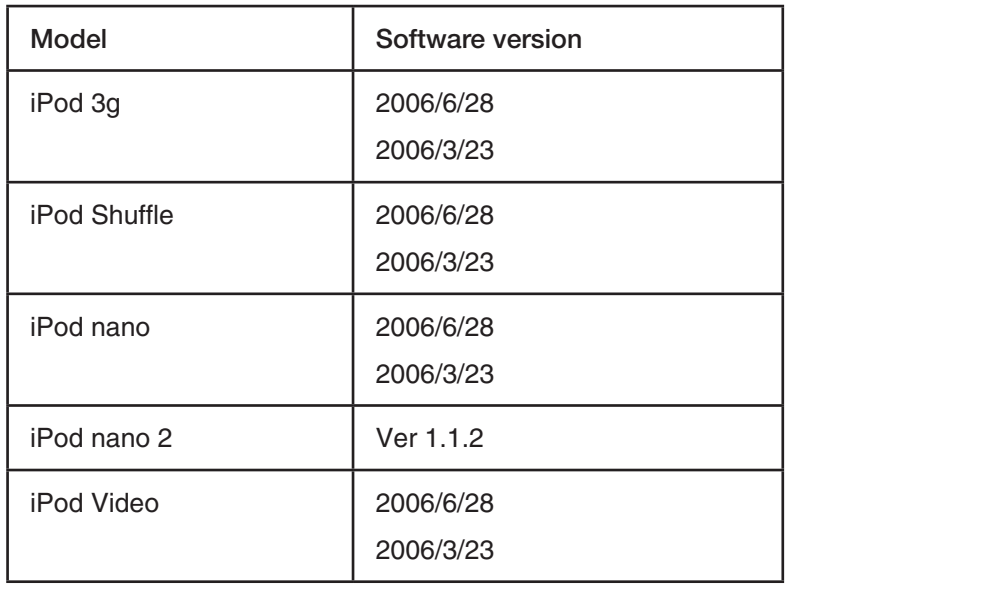

# **5.2.2 Compatible versions of iTunes**

- Version 6.0.5.20 or later.

#### 5.3 Play music from you iPod

- 1. Connect your iPod to the USB port on the front of the device.
- 2.  $\Psi$  is shown on the display when the USB memory is connected.

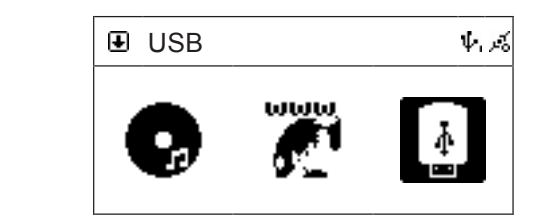

3. Press MENU to go into the menu. Then select USB and confirm with SELECT/OK.

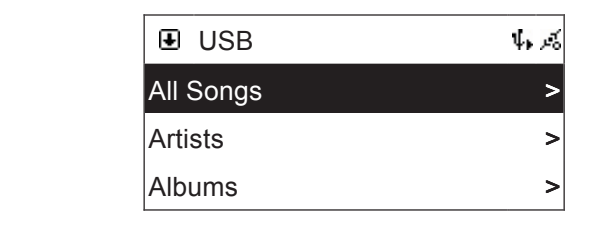

tracks/artist/album. 4. Select track, artist or album. Then press SELECT/OK to start the playing of selected

# **All arms 6. Play music from a USB memory card**

## 6.1 Play music from a SD/MMC memory card

- $\epsilon$  CD/MMC memory cord containing MD2 or MMA files front of the device.  $\mathbf{r}_i$  is shown on the display when the USB memory card is connected. 1. Insert a SD/MMC memory card containing MP3 or WMA files into the memory card connection on the SD/MMC
	- $AMC \sim$  and confirm with SELECT/OK.  $\Pi$  to an into  $\mathcal{L}^{\mathcal{L}}(\mathcal{L}^{\mathcal{L}})$  and  $\mathcal{L}^{\mathcal{L}}(\mathcal{L}^{\mathcal{L}})$  and  $\mathcal{L}^{\mathcal{L}}(\mathcal{L}^{\mathcal{L}})$ 2. Press MENU to go into the menu. Then select SD/MMC  $\frac{1}{\text{Card}}$  and confirm with SELECT/OK.

 $\mathbf{A}$ 

# **Play all tracks**

Artists >

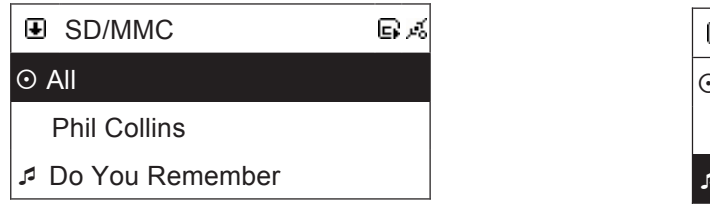

- 3. To play all the tracks use the arrow buttons to mark All.
- 4. Then press ►**II** or SELECT/OK to start the can be  $\overline{C}$ . playing.

#### **Play tracks from a specific folder**

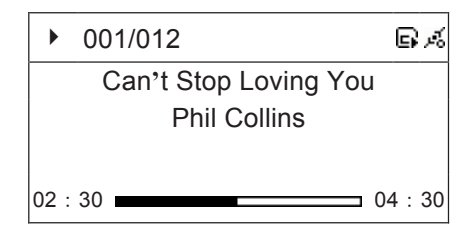

- 8. Use the arrows to select the desired folder and then press SELECT/OK.
- 9. Use the arrow to select the tract you want to play. Then press MEMORY to mark the selected track.
- 10. Repeat the above to mark several tracks. The symbol √ marks the chosen track. Then press ►**II** or SELECT/OK to start the playing of marked tracks.

# **Play marked tracks**

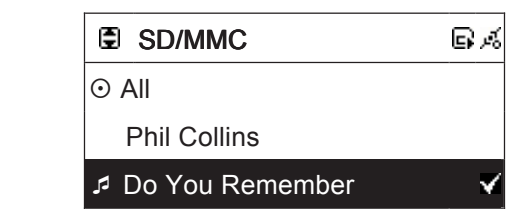

- 5. Use the arrow to select the tract you want to play. Then press MEMORY to mark the selected track.
- symbol √ marks the chosen track. 6. Repeat the above to mark several tracks. The
- 02:30 02:30 02:30 02:30 02:30 02:30 02:30 02:30 02:30 02:30 02:30 02:30 02:30 02:30 02:30 02:30 02:30 02:30 02 7. Then press ►**II** or SELECT/OK to start the playing of marked tracks.

# 7. Use FM radio

#### 7.1 Listen to FM radio

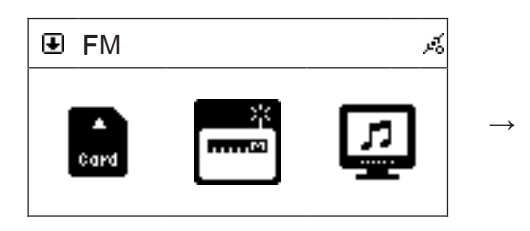

1. Press MENU to go into the menu. Then select Press MENU to go into the menu. Then select 2. Press **I < ≺** or ► ► I to change the FM and confirm with SELECT/OK.

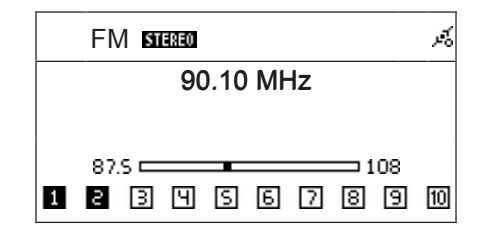

frequency downward or upward.

#### $\mathbb{R}^n$ 11 MHz  $\mathbb{R}^n$ 7.2 Quick search radio channel

- FM Search for a radio channel press and hold in **I** < ← Or ► ►I until the text AUTO SEARCH is shown in<br>the display the display.
- When a radio channel has been found the search stops and AUTO SEARCH disappears in the display. You must now hold in **I**< < or ► ►I to quickly search again.

#### 7.3 Automatic search and storing radio channels

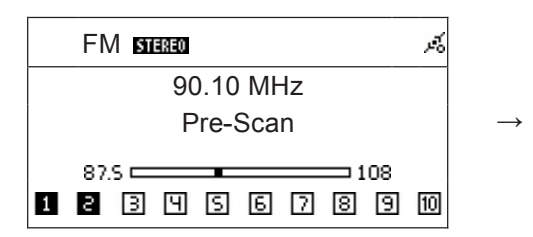

1 1 1. Press and hold in SELECT/OK until the text Pre-Scan is shown in the display.

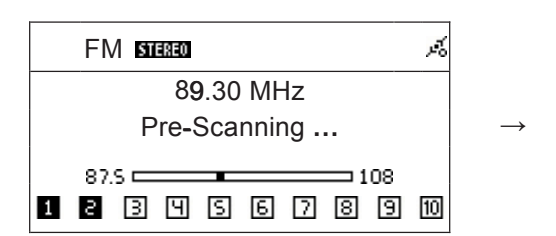

3. The found radio channels are automatically stored in the channel list.

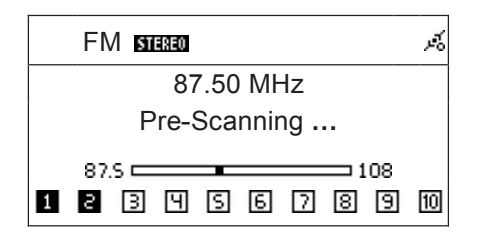

2. The search starts directly when the button SELECT/OK is released. The text Pre- $10000$ SEEEOT/OK is released. The text<br>Scanning is shown in the display.

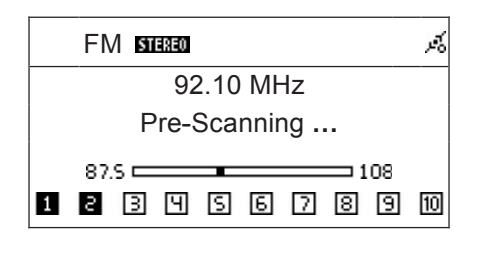

4. The search continues until the entire frequency rias been search band has been searched through.

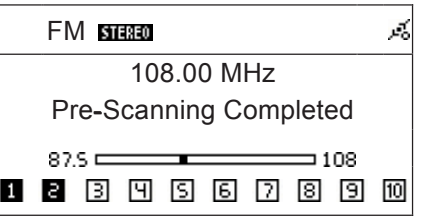

5. When the search is finished the text Pre-Scanning Completed is shown in the display.

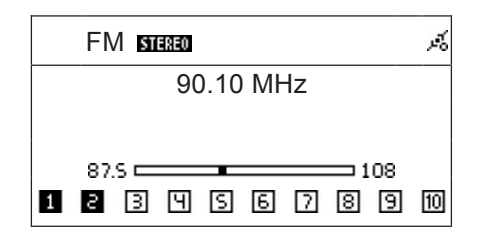

6. Press ►**II** to listen to the stored radio channels. Choose saved radio channel with button ↑ and ↓.

#### 7.4 Store a radio channel in the channel list

- 1. Select the desired radio channel.
- 2. Press MEMORY once. CH1 (memory place 1) blinks in the display.
- 3. Press **I**◄◄ or ►►**I** to choose the memory place you want to store the channel in.
- 4. Press SELECT/OK to store the radio channel in the list.

## 7.5 Listen to a stored radio channel

- 1. Select radio position.
- 2. Press ↑ or ↓ to choose the stored channel. The selected channel is shown in the display.

## 7.6 Record from a FM radio to a USB memory or SD/MMC memory card

- 1. Select the desired radio channel.
- 2. Insert a USB memory or SD/MMC memory card in the connection on the front of the device and then press REC once to start the recording.
- 3. Press REC to start the recording. If both the memory card and USB memory are connected you will be asked to choose where you want save the recording.
- 4. Press to end the recording.

# 8. Listen to music through a media server

# 8.1 Compatible software (Media Server)

With a Media Server –software installed in your computer, you can listen to music that is stored in your computer on your stereo. The music is transferred through the network to the stereo.

Examples of software which must be installed in the computer:

- Windows Media Player 11 or later (demands Windows XP with SP2)
- Media Tomb (for Linux) http://mediatomb.cc/

## 8.2 Prepare the computer and network for UPnP (Universal Plug and Play)

UPnP is a communication protocol collection One unit can be connected to your network and completely automatically obtain an IP address, notify its qualities and identify other connected units.

#### **Prepare the computer:**

- 1. Install the desired software on the computer, e.g. Windows Media Player 11 (or later).
- 2. Make sure that you have activated the firewall on the computer (even Windows built-in firewall) or that you have configured it to allow network traffic for the media server you have installed. Otherwise there is a risk that the stereo will not be able to find the media server on the network.
- 3. If the stereo connects to Internet through a proxy server it must be activated.
- 4. Follow the software manufacturer's instructions about how to configure the programme to transfer the played music through the network. For example, Media sharing in Windows Media Player 11.
- 5. Connect the mini stereo to a network according to one of the below alternatives.

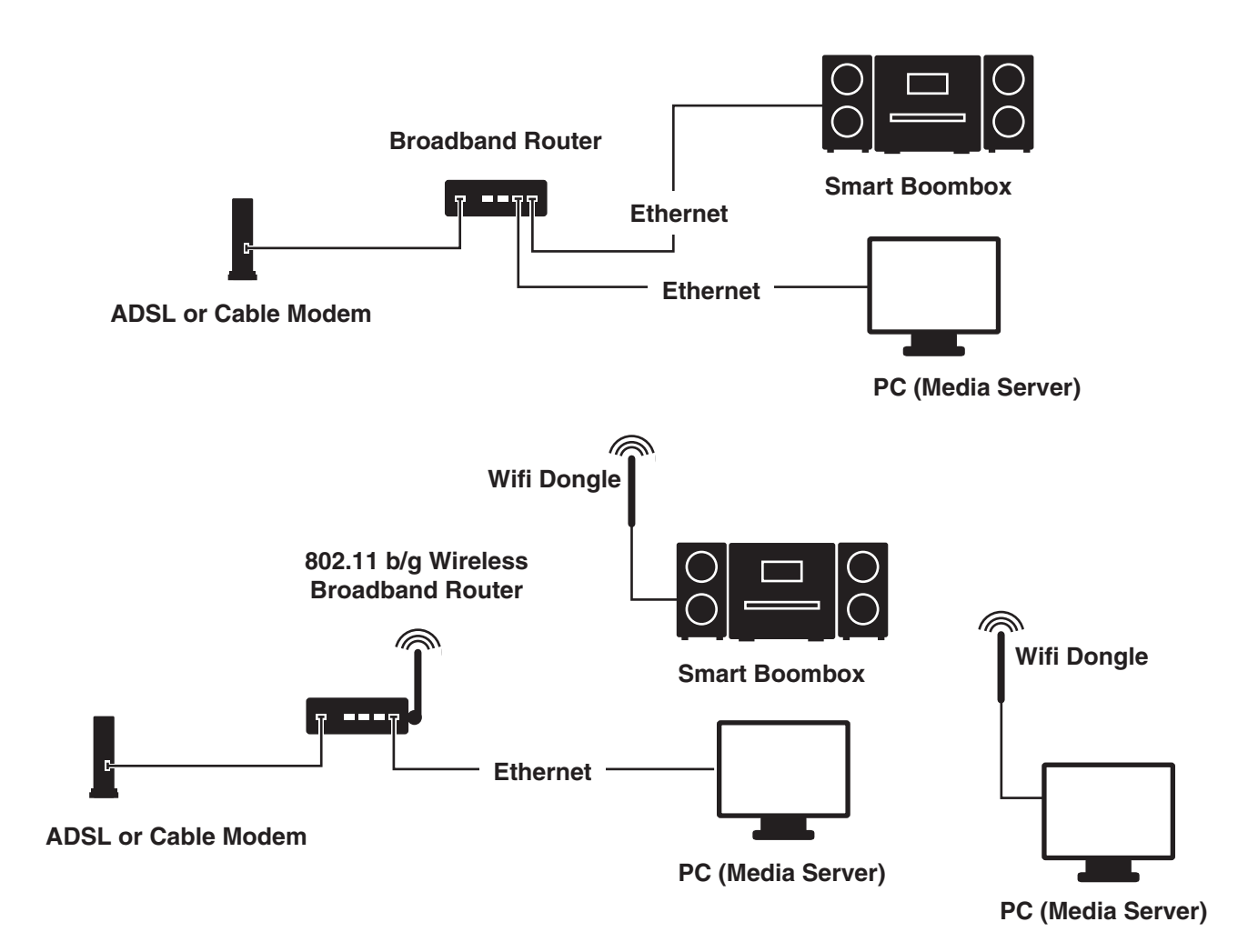

#### 8.3 Play music over the network

- 1. In the main menu choose the alternative UPNP and press SELECT/OK to connect to the media server.
- 2. When the server is found choose Browse to select media server (if there are several servers on the network).
- Press SELECT/OK to confirm. S. Use button **I** ◀ ◀ or ►►I to browse in the list for selecting a song or title, artist, album or category.<br>Press SELECT/OK to confirm
- 4. Browse in the list to select a desired song. Press ►**II** to start the playing.

# 9. File manager

With the file manager you can copy files between USB memory and the SD/MMC memory card.

- Choose the alternative Filemgr in the main menu to start the file manager.

# 10. AUX

The stereo can be used as an external amplifier for external sound sources, e.g. portable MP3 players.<br>

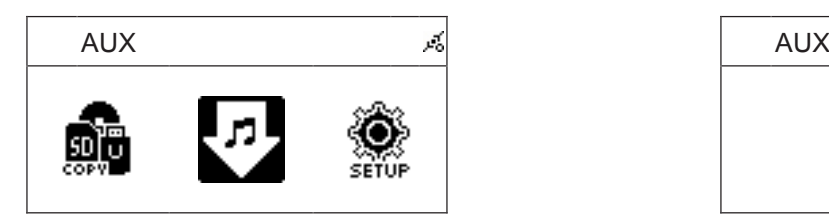

on the back of the stereo. 1. Connect the external sound source through a 3.5 mm stereo cable to the port marked AUX

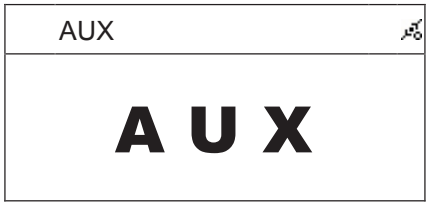

- 2. In the main menu choose AUX and then start the playing of the external sound source.
- 3. Adjust the sound volume on both stereo devices and on the external sound source.

# 11. Settings

The stereo adjustments are done in the menu Settings and their submenus. The instructions in this chapter describe the submenus.

# 11.1 Setting time and date

The built-in clock automatically updates the time and date if the device is connected to the Internet. on. Time Sync is shown in the display when time and date is updated. Synchronization of time and date occurs every day at 12.00 and 24.00 and every time the device is turned

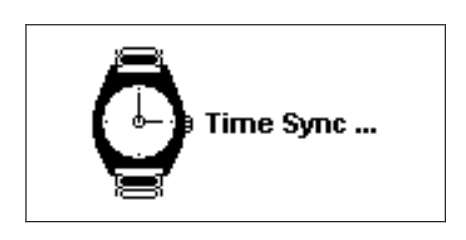

# 11.1.1 Setting the date manually

If you do not have an Internet connection the date can be adjusted manually.

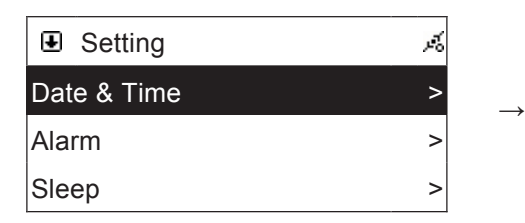

SELECT/OK. 1. Select Date & Time and confirm with

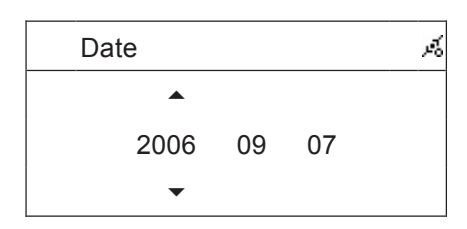

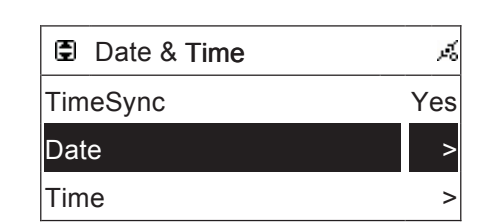

- OK. 2. Mark Date & Time and confirm with SELECT/  $OK.$
- 3. Use buttons  $\uparrow$  and  $\downarrow$  to set the year, month and date. Press **SELECT/OK** to choose the next setting to adjust.
- 13 : 41 : 23 Alarm > day press SELECT/OK again to save your Setting 4. When you have adjusted the year, month and settings.

# **11.1.2 Setting the time manually**

CD CD If you do not have an Internet connection is missing the date can be adjusted manually.

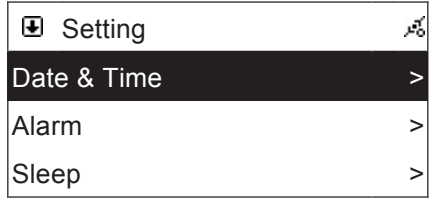

1. Select Date & Time and confirm with  $D = \begin{bmatrix} 1 & 0 & 0 \\ 0 & 1 & 0 \\ 0 & 0 & 0 \end{bmatrix}$ SELECT/OK.

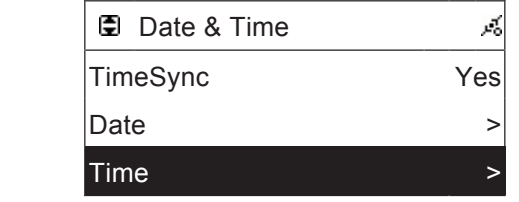

2. Mark Time and confirm with SELECT/OK.

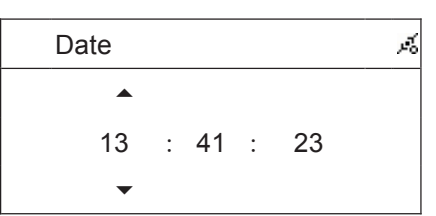

3. Use the ↑ or ↓ to set the hours. Then press SELECT/OK to choose to set the minutes the same way as the hours.

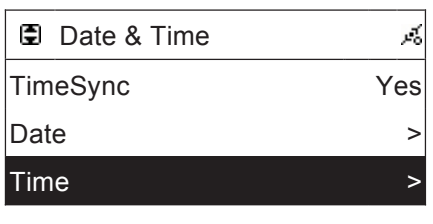

4. When you have adjusted the hour and minutes, press SELECT/OK again to save your adjustments.

### 11.2 Sleep function (automatic shut off)

The stereo can be adjusted to shut off automatically according to a set time.

- 1. Select Sleep and confirm with SELECT/OK.
- 2. Mark Sleep and press SELECT/OK to turn the function on or off.
- 3. Mark Sleep Minutes and press several times on SELECT/OK to choose time for automatic shut off.
- 4. When the function is activated Zz lights up in the upper part of the display.

#### 11.4 Network adjustments

#### 1 Un 11.3.1 Understand the symbols for connection to the network

#### Title **Connection through network cable**

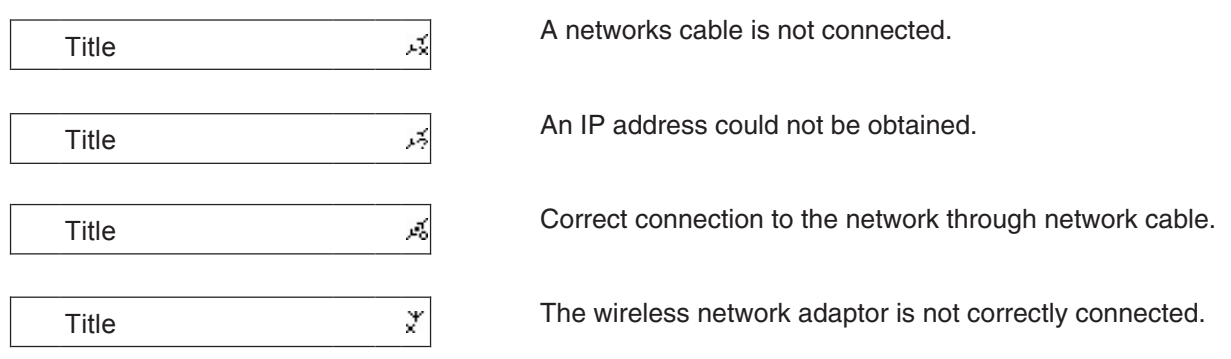

#### **Connection through the wireless networ**k

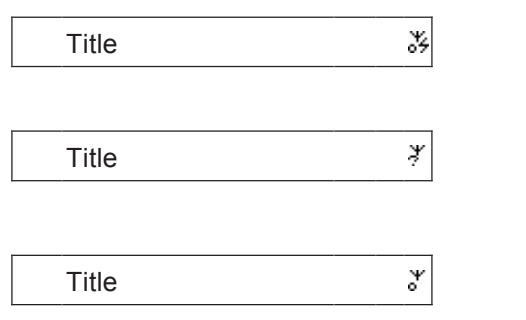

The wireless network adaptor is correctly connected and has obtained an IP address. The network adaptor is in Green Mode.

The wireless network adaptor is correctly connected but has failed to obtain an IP address.

The wireless network adaptor is correctly connected and has obtained an IP address.

#### al st **Signal strength measurer for wireless network**

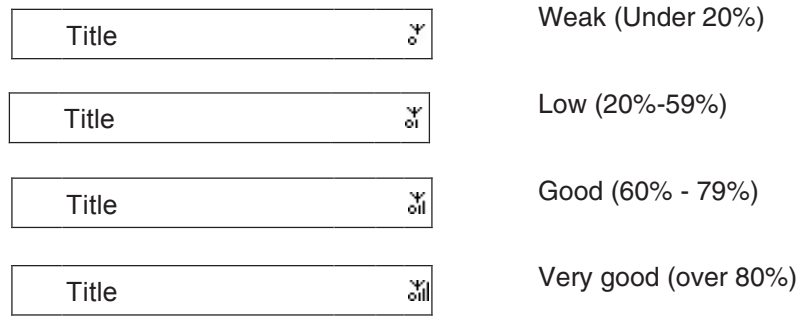

#### **11.3.2 Connect to a wireless network**

Connect with help of the connection guide (Wizard).

- 1. First place the wireless network adaptor in the USB socket marked WiFi on the back of the device.
- 2. Select Network and confirm with SELECT/OK.
- 3. Mark Connect and press SELECT/OK to change between LAN (network cable) and WLAN (wireless network). Select WLAN.
- 4. Select Wizard to start the connection guide. Searching for an accessible network begins.

 $\rightarrow$ 

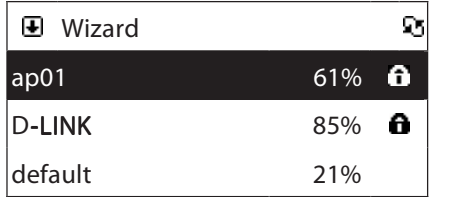

wark the desired network to<br>connect and press SELECT/OK.

5. Mark the desired network to

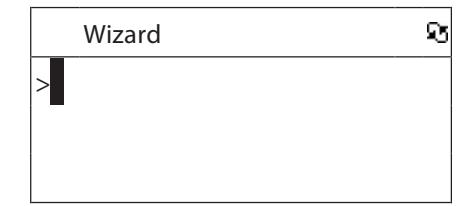

- Wizard Network and Network and Network and Network and Network and Network and Network and Network and Network to start the feeding. 6. If a network uses a network key (password), you should enter that here. Press SELECT/OK
- 7. Enter a letter with the help of the remote control's digits. Then press ►►I to enter the next letter. Confirm with SELECT/OK when you have entered the entire network key.

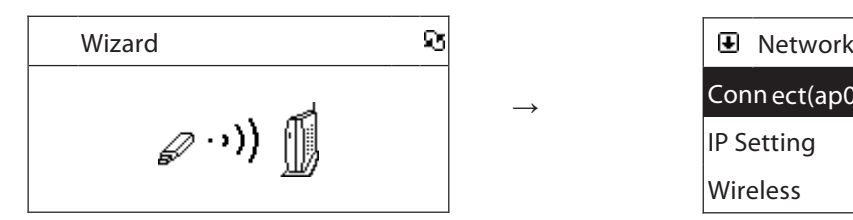

The network key is verified by the ness **or or** *r***ESO** to save the<br>key and return to the menu. IP Setting and the setting of the setting of the setting of the setting of the setting of the setting of the s  $I<sub>S</sub>$  setting  $I<sub>S</sub>$  setting  $I<sub>S</sub>$  setting  $I<sub>S</sub>$  setting  $I<sub>S</sub>$  setting  $I<sub>S</sub>$  setting  $I<sub>S</sub>$  setting  $I<sub>S</sub>$  setting  $I<sub>S</sub>$  setting  $I<sub>S</sub>$  setting  $I<sub>S</sub>$  setting  $I<sub>S</sub>$  setting  $I<sub>S</sub>$ 8. Press STOP/ESC to save the network network.

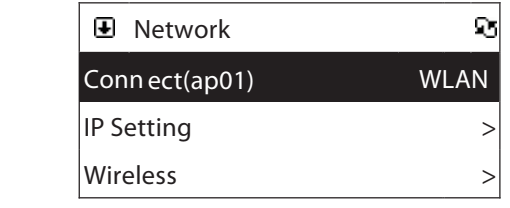

and leave the menu. IP SHOW Again the connection is finished. Press again STOP/ESC to finish 9. When the menu is shown again the connection

#### nter a static (fixed) iP address de fault 21% de jarce 1945 de jarce 1946 de jarce 1946 de jarce 1946 de jarce 1946 de jarce 1946 de jarce 1946<br>1946 de jarce 1946 de jarce 1946 de jarce 1946 de jarce 1946 de jarce 1946 de jarce 1946 de jarce 1946 de jarc D-LINK 85% D-LINK 85% **11.3.3 Enter a static (fixed) IP address**

default 21% of the control of the control of the control of the control of the control of the control of the c<br>The control of the control of the control of the control of the control of the control of the control of the c 1. Select Network and confirm with SELECT/OK.

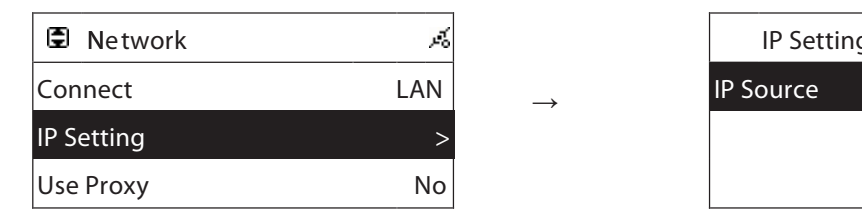

Mark IP Setting and press SELECT/OK

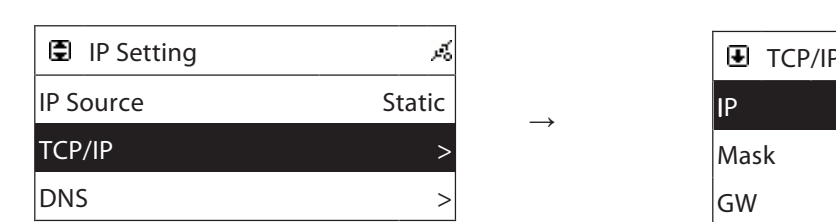

- IP Source Static Static Static Static Static Static Static Static Static Static Static Static Static Static St<br>IP Source Static Static Static Static Static Static Static Static Static Static Static Static Static Static St 4. Select TCP/IP in the menu to enter an IP address. IP Source Static Static Static Static Static Static Static Static Static Static Static Static Static
- 5. Enter a number with the help of the remote entering a  $\mathsf{S}$   $\blacktriangleright$   $\blacktriangleright$  I to enter the Formation algner them process is the sine and contained the IP address. Enter a number with the neip of the remote<br>control's digits. Then press ► ►**I** to enter the

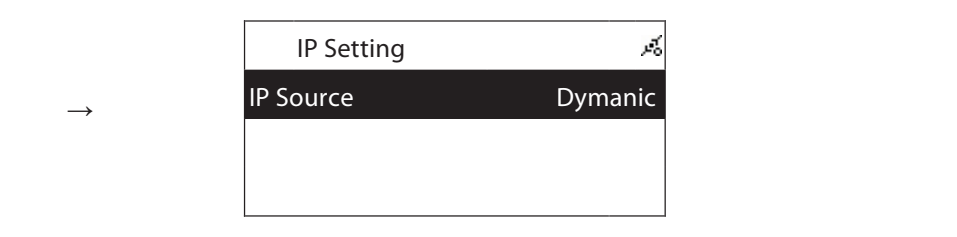

or Static (Use a fixed IP address). Dynamic (Obtain an IP address automatically) 2. Mark IP Setting and press SELECT/OK. 3. Mark IP source and press SELECT/OK to select

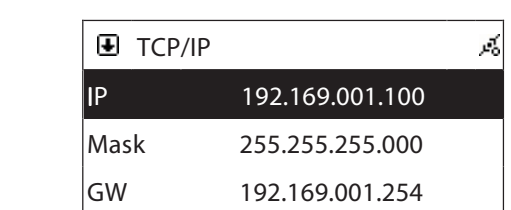

- given the entire IP address. Continue by entering a net mask and gateway. 6. Confirm with **SELECT/OK** when you have
	- Fig. 11 a wrong in additions, not mask of given the following error notification: 7. If a wrong IP address, net mask or gateway is

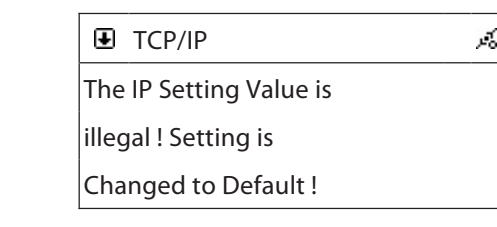

# 11.3.4 Enter DNS server

1. Select Network and confirm with SELECT/OK.

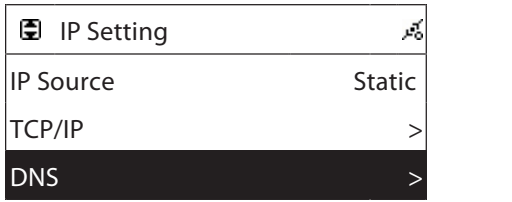

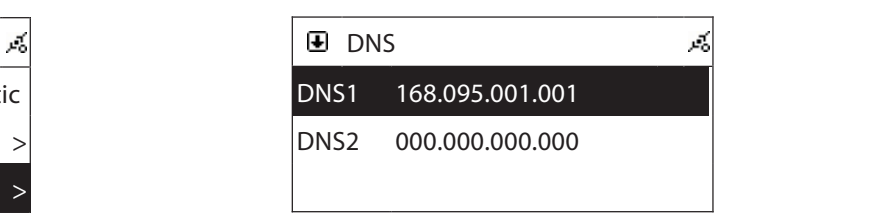

2. Mark DNS and press SELECT/OK. 3. Enter DNS server 1 and 2 in the same way as you entered the IP address.

#### **11.3.5 Use with Proxy-server**

If the stereo device is used on the network where the connection occurs through a proxy server this is indicted in the submenu Use Proxy.

- Enter the domain and port for the proxy server with the help of the remote control's digits.

#### 11.4 Information

Select Information to show the software versions and network installations.

#### 11.5 Return to manufacturer's settings

Select Reset all Settings to return the mini stereo to the original position during time of delivery.

Note! All settings are reset and there's no going back!

# Care and Maintenance

#### General Care

Use a soft, dry cloth to clean the device. Do not use detergent which contains alcohol, ammonia, petrol or abrasives as it can damage the casing.

#### Maintenance of CD player and CD discs

- The CD player's lens must not be touched!
- Sudden changes in the surrounding temperature can cause condensation and the lens can be covered by vapour. In this case, it is not possible to play a CD.
- Do not try to dry off the lens. Instead let the device stand in a warm room until the moisture has evaporated.
- Always close the CD door to keep the CD pocket free from dust. Use a soft, dry cloth to take away the dust from the pocket if it is needed.
- If the CD needs to be cleaned it can be cleaned with a soft, lint free cloth from the middle out towards the edge in a straight line. Do not use detergent as it can damage the CD.
- Never attach stickers to the CD.

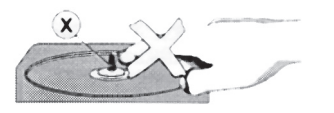

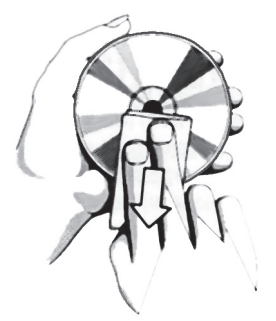

# **Troubleshooting**

#### The stereo

#### **No sound/ No voltage.**

- The volume in not adjusted. Turn up the volume.
- No voltage in the wall socket. Check the wall socket and the stereo's mains cord.

#### **The display does not work properly or at all. Nothing is shown in the display when any of the controls are used.**

Static electricity needs to be uncharged. Shut off and pull out the plug. Put the plug back in again after a couple of seconds.

# CD player

#### **No disc indication.**

- No CD is inserted. Place a CD, CD-R or CD-RW in.
- The CD disc is scratched or dirty. Change or clean the disc. See instructions for care.
- The laser lens is misty. Wait until the lens has become adjusted to the room's temperature.
- The CD-R disc is empty or the copying has not finished. Use a copied CD-R.

#### **Playing of the CD does not work.**

- The CD disc is scratched or dirty. Change or clean the disc. See section for care.
- The laser lens is misty. Wait until the lens has become adjusted to the room's temperature.

#### **The CD player hops over tracks.**

The CD disc is scratched or dirty. Change or clean the disc.

#### **The display does not show the title of the CD songs.**

- Check the network adjustments and also that the stereo is connected to the Internet.
- Try taking out and putting in the disc again.
- The CD you are playing is not included in Gracenotes data base.

#### Recording

It is not possible to record to USB memory.

- Make sure that the USB memory is correctly inserted.
- Check that there is enough memory space on the USB memory.
- Check that the USB memory is not writeprotected.

#### **It is not possible to record to USB memory.**

- Make sure that the memory card is correctly inserted.
- Check that there is enough memory space on the memory card.
- Check that the memory card is not writeprotected.

#### Internet radio

#### **The Internet radio does not function/ The list does not show any stations at all.**

- Check the network adjustments and also that the stereo is connected to the Internet.
- Use a computer to check that a desired station can be reached and that is still exists. It can take a while before the list is updated if the radio station stops sending.

#### **The Internet radio locks when connected.**

- Check the network adjustments and also that the stereo is connected to the Internet.

#### **The list shows several stations but they can't be listened to.**

- Check the network adjustments and also that the stereo is connected to the Internet.
- Check that any possible firewalls are deactivated.
- Make sure that any proxy installations are correct.

#### **The message "No More Data" appears.**

- Check the network adjustments and also that the stereo is connected to the Internet.
- The Internet connection's band width is limited or heavily loaded.

# Disposal

Follow local ordinances when disposing of this product. If you are unsure about how to dispose of this product contact your municipality.

# Specifications

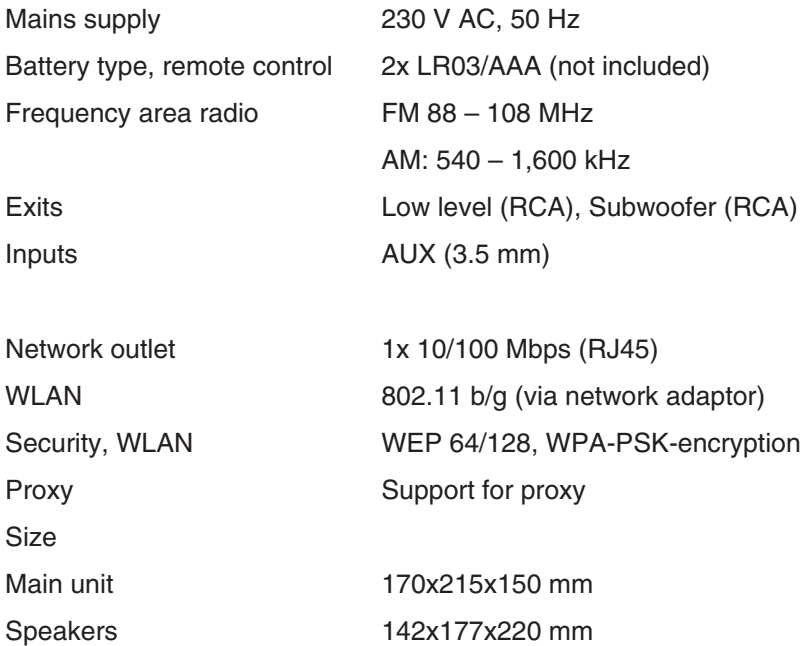

# Ministereot ja Internet-radio Tuotenumero 38-1732, malli KW-1004-iR

Lue käyttöohjeet ennen tuotteen käyttöönottoa. Säilytä käyttöohjeet tulevaa tarvetta varten.

Pidätämme oikeuden teknisten tietojen muutoksiin. Emme vastaa mahdollisista teksti- tai kuvavirheistä.

Jos laitteeseen tulee teknisiä ongelmia, ota yhteys myymälään tai asiakaspalveluun (yhteystiedot käyttöohjeen lopussa).

# 1. Turvallisuus

- Tuotteen saa korjata vain valtuutettu huoltoliike.
- Tuotetta ei saa purkaa eikä muuttaa.
- Älä sijoita tuotetta sellaiseen paikkaan, josta se voi tippua veteen tai muuhun nesteeseen. Älä laita laitteen päälle nesteitä sisältäviä esineitä, kuten maljakoita tai limsapulloja.
- Sammuta stand-by-toiminto yön ajaksi ja poistuessasi kotoa.
- Älä peitä laitetta. Riittävä ilmastointi (vähintään 15 cm ilmastointiaukon ja ympäröivän pinnan välillä) on välttämätön, jotta laitteen ylikuumeneminen estetään.
- Älä käytä laitetta kosteissa tai pölyisissä tiloissa tai paikoissa, joissa siihen kohdistuu voimakasta värähtelyä.

### Huomioi seuraavat turvallisuussymbolit

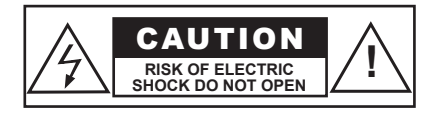

#### **Varoitus!**

Älä avaa laitteen koteloa! Kotelon sisällä on vaarallista jännitettä sisältäviä suojaamattomia komponentteja, jotka voivat aiheuttaa sähköiskun.

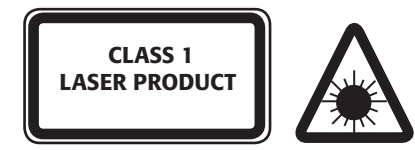

#### **LUOKAN 1 LASERLAITE**

Varoitus! Älä avaa laitteen koteloa! Näkymätön lasersäde voi aiheuttaa silmävaurioita. Älä katso säteeseen edes optisten instrumenttien läpi.

# 2. Käytön aloittaminen

## 2.1 Kokoaminen

#### **2.1.1 Kaiuttimet**

- Liitä kaiuttimet laitteen takana oleviin liitäntöihin. Liitä oikea kaiutin "R"-liitäntään ja vasen kaiutin "L"-liitäntään.

#### **2.1.2 Verkkoliitäntä**

- 1. Liitä virtajohdon pistoke verkkopistorasiaan. Varmista, että laitteen takaosan arvokilpeen merkitty jännite (V) on sama, kuin sähköverkkosi jännite (230 V AC 50 Hz). Jos jännite on eri, kysy neuvoa myyjältä tai alan ammattilaiselta.
- 2. Katkaise laitteesta virta kokonaan irrottamalla pistoke pistorasiasta. Irrota pistoke pistorasiasta myös voimakkaalla ukonilmalla.

#### **2.1.3 Antenni**

Liitä pakkauksen lanka-antenni laitteen takana olevaan antenniliitäntään.

#### 2.2 Asentaminen verkkoon (LAN)

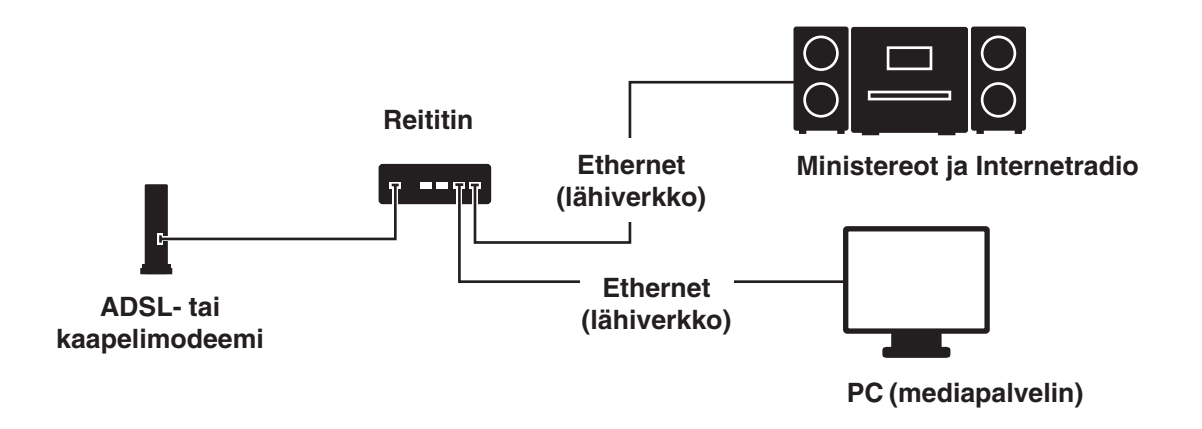

Liitä ministereot Internetiin liitettyyn reitittimeen kuvan mukaisesti. Käytä tavallista verkkokaapelia.

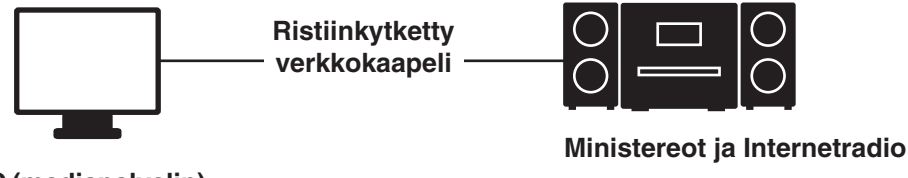

**PC (mediapalvelin)**

Liitä ministereot tietokoneeseen kuvan mukaisesti, jos käytät niitä vain tietokoneella olevan musiikin kuunteluun. Käytä ristiinkytkettyä verkkokaapelia.

#### **Huom.!**

Jos liität ministereot yllä olevalla tavalla, voit kuunnella ainoastaan tietokoneella olevaa musiikkia. Tietokoneessa tulee olla tähän tarkoitettu ohjelma. Katso kohta Media Server.

#### 2.3 Asennus langattomaan verkkoon (WLAN)

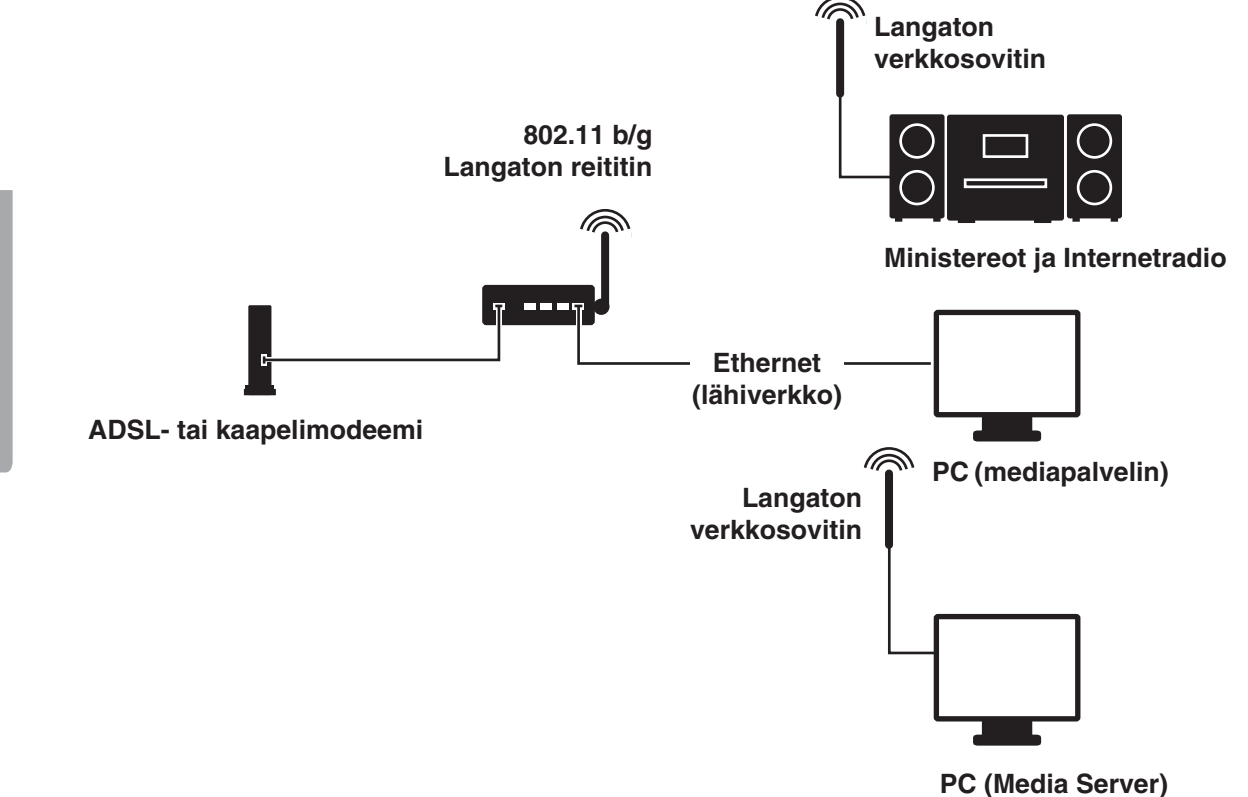

- Varmista ensin, että langaton verkko (esim. langaton reititin) on valmis liitäntään, ja että se on liitetty Internetiin.
- Liitä pakkauksen langaton verkkosovitin ministereoiden takana olevaan WiFi-liitäntään.

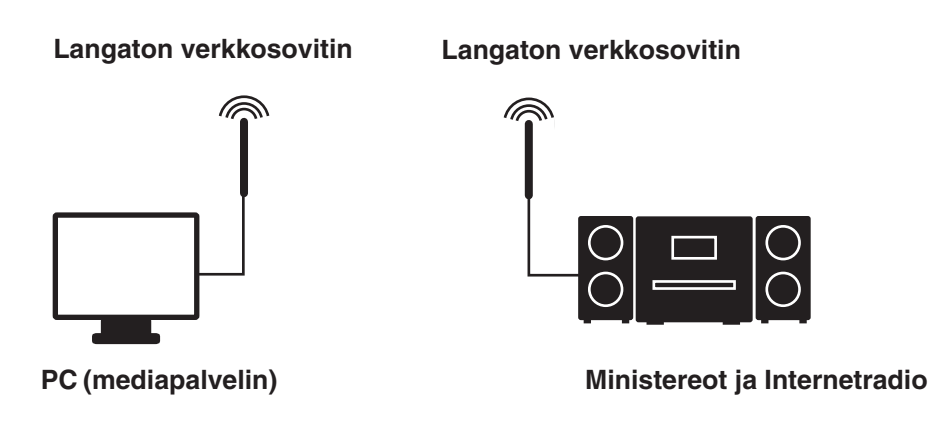

- Voit liittää ministereot langattomasti tietokoneeseen langattomalla verkkokortilla.
- Jos liität ministereot tällä tavalla, voit kuunnella ainoastaan tietokoneella olevaa musiikkia. Tietokoneessa tulee olla tähän tarkoitettu ohjelma. Katso kohta Media Server.

## Verkkoasetukset - LAN

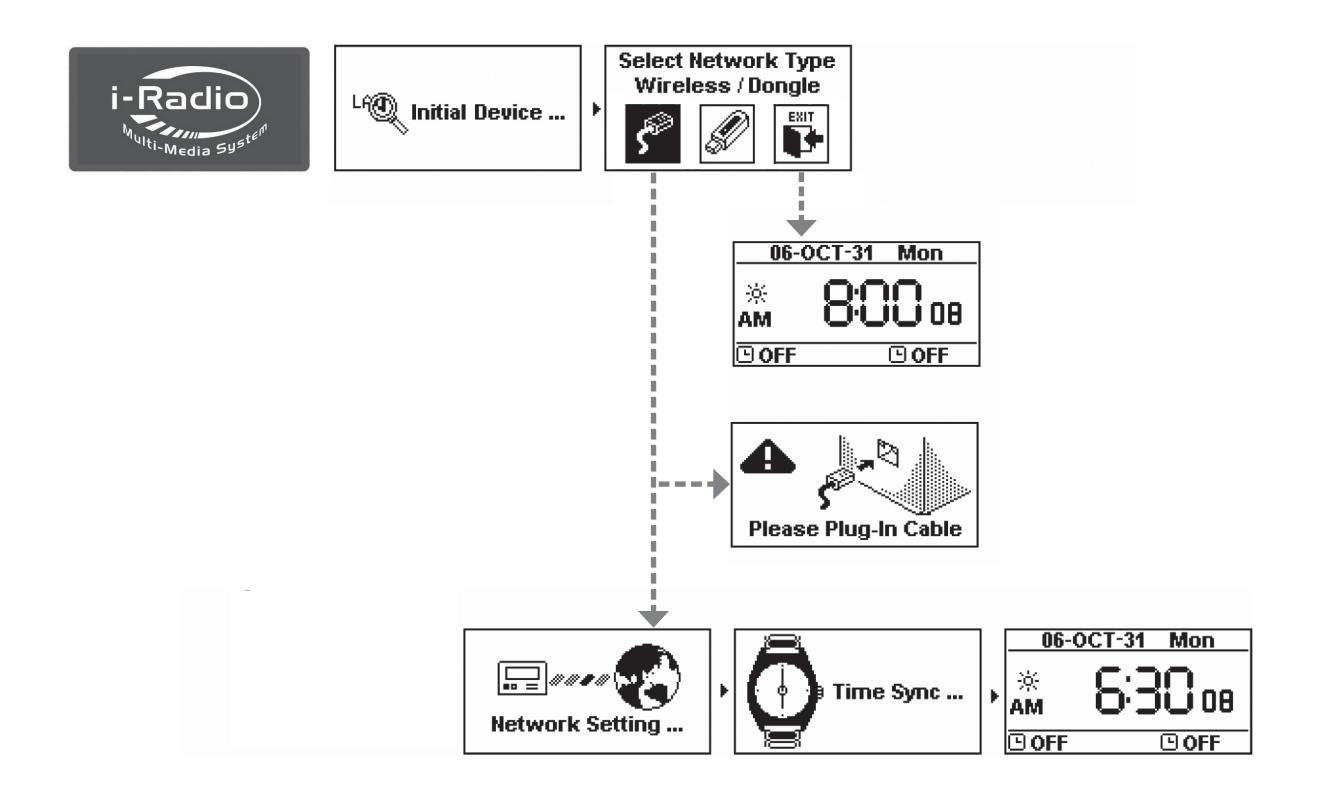

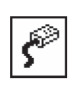

Valitse LAN, kun luot Internet-yhteyden lähiverkon kautta.

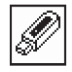

Valitse WLAN, kun luot Internet-yhteyden langattoman lähiverkon kautta.

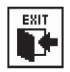

Poistu ohjelmasta valitsemalla EXIT.

**IP-numeroa ei saada DHCP:ltä (DHCP Timeout)**

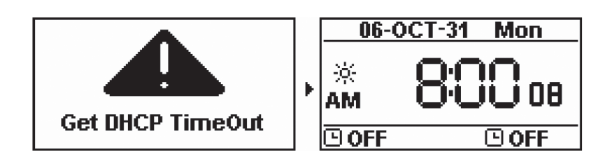

## Verkkoasetukset – WLAN (Wifi-sovittimella)

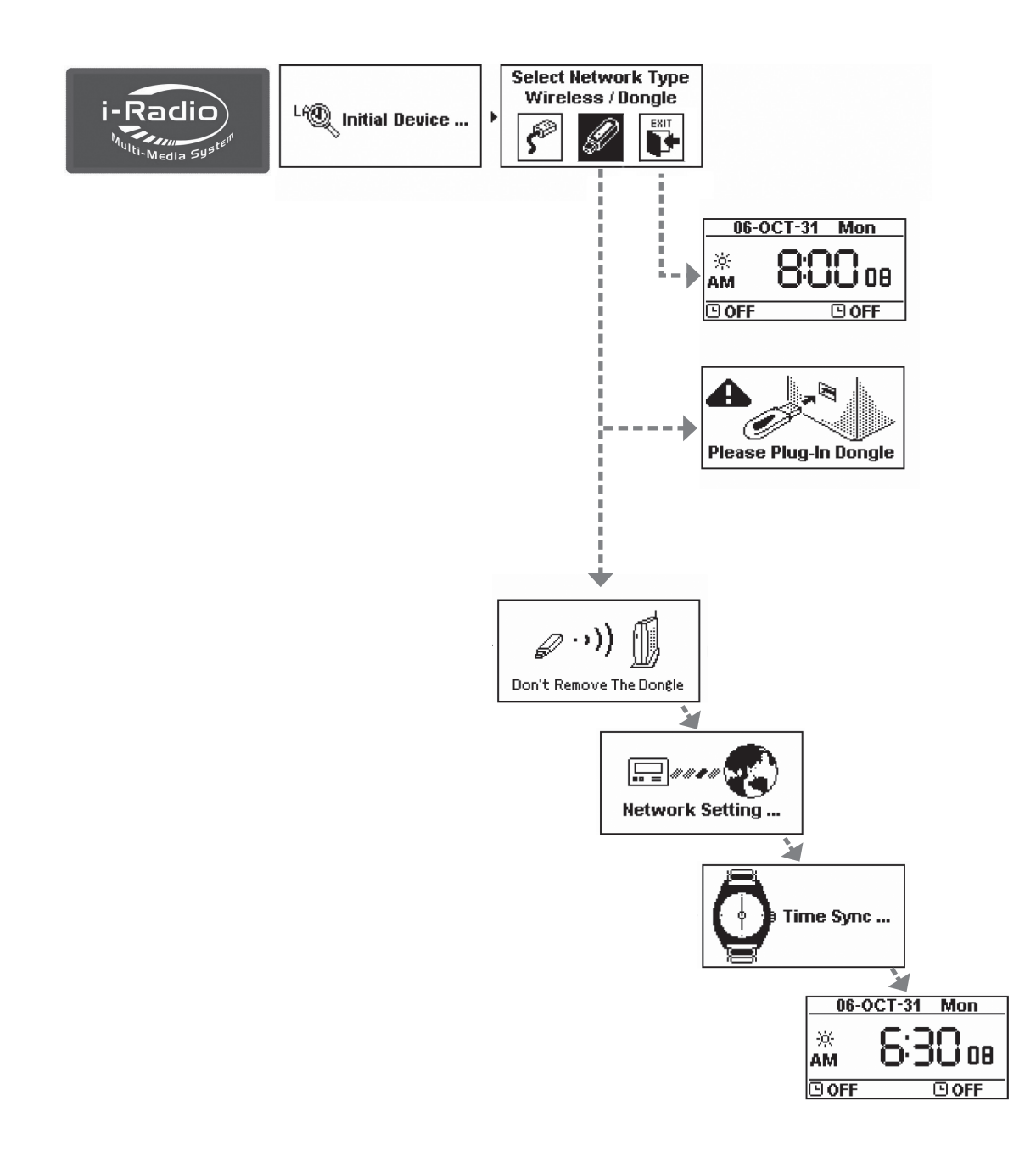

 $\sqrt{\frac{2}{n}}$ 

Valitse LAN, kun luot Internet-yhteyden lähiverkon kautta.

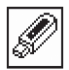

Valitse WLAN, kun luot Internet-yhteyden langattoman lähiverkon kautta.

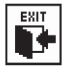

Poistu ohjelmasta valitsemalla EXIT.

## Langatonta verkkoa ei löydy

Käynnistä opastus valitsemalla GO.

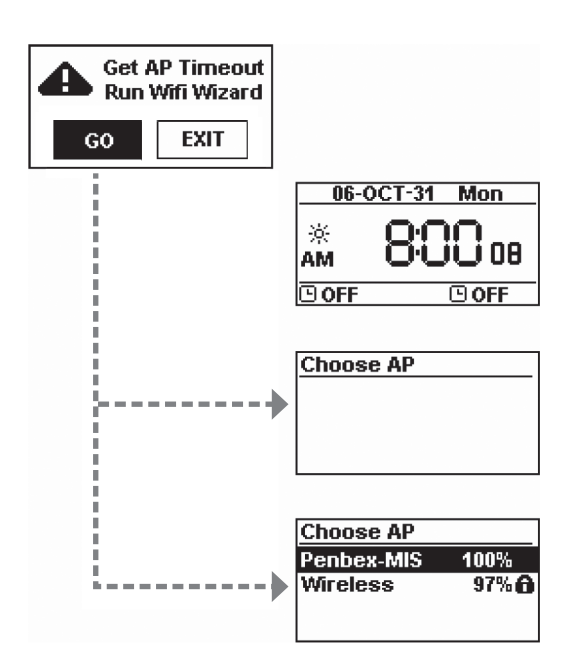

#### **(1) Langatonta verkkoa ei löydy**

Toista haku valitsemalla RESCAN tai lopeta opastus valitsemalla EXIT.

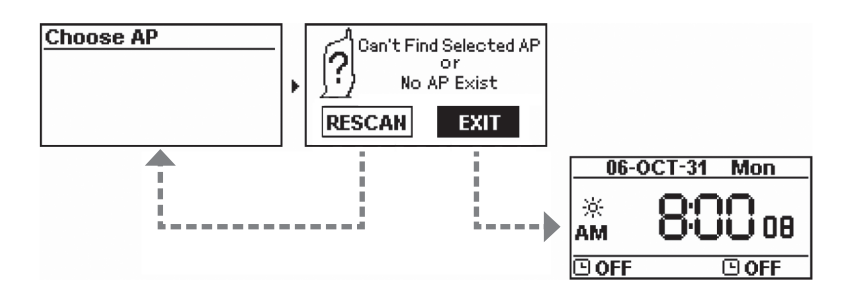

**(2) Haluttua langatonta verkkoa ei löydy**

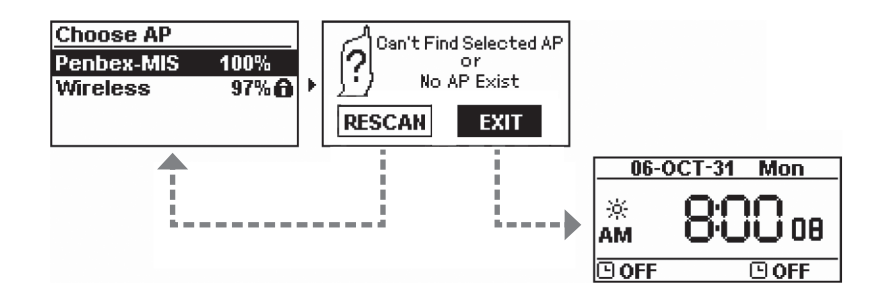

Toista haku valitsemalla RESCAN tai lopeta opastus valitsemalla EXIT.

#### Suojaamattoman langattoman verkon valinta

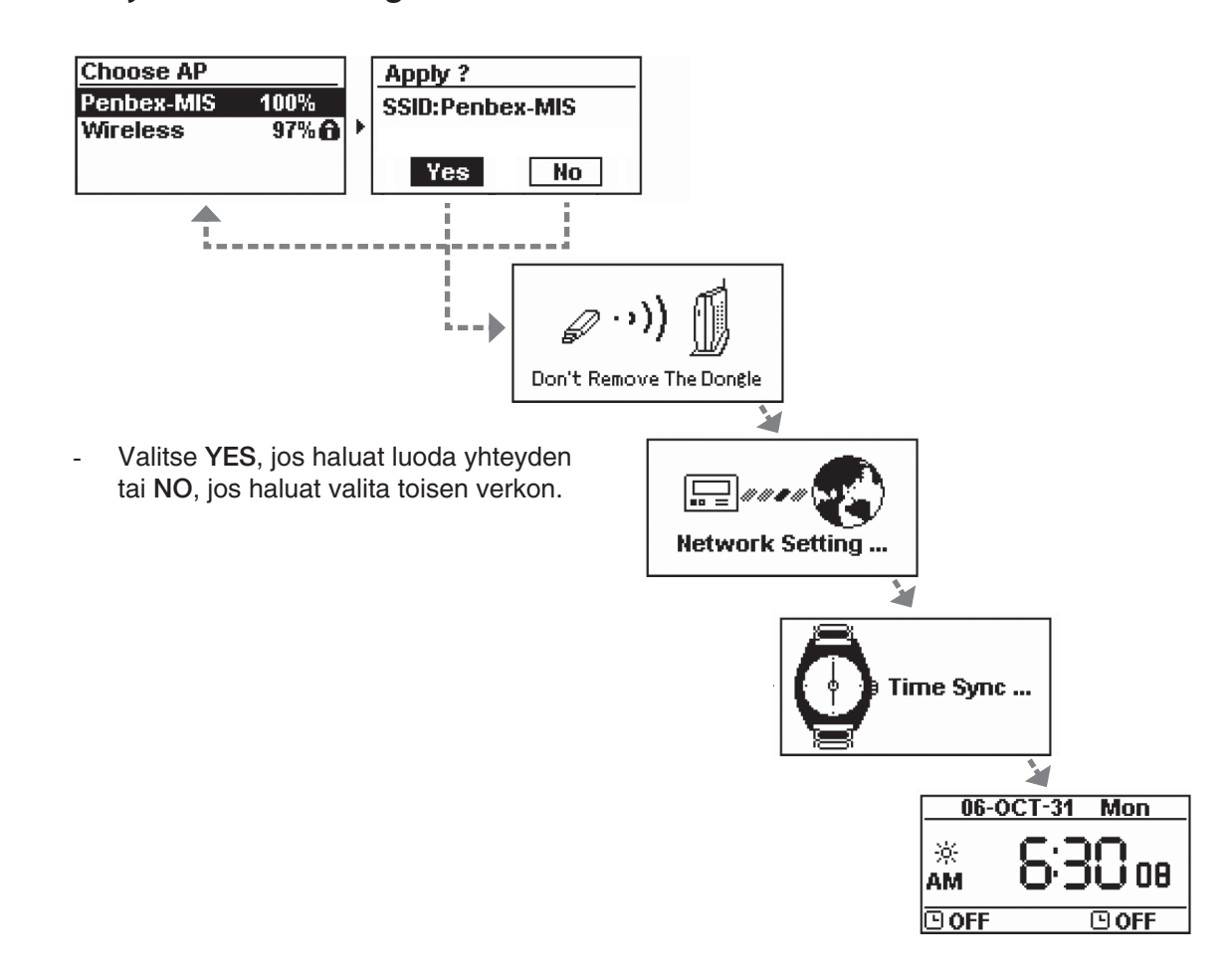

## Valitse suojattu langaton verkko joka vaatii salasanan

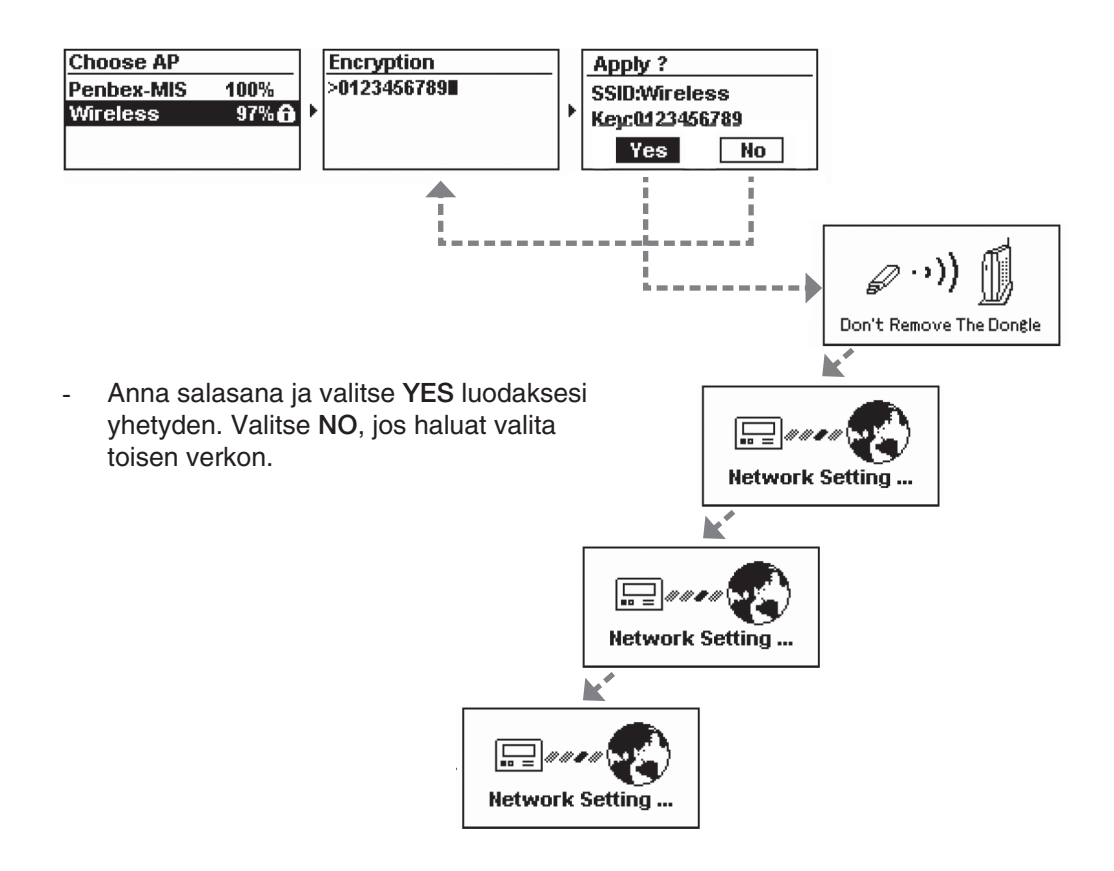

#### Langattoman verkkoyhteyden luominen epäonnistui

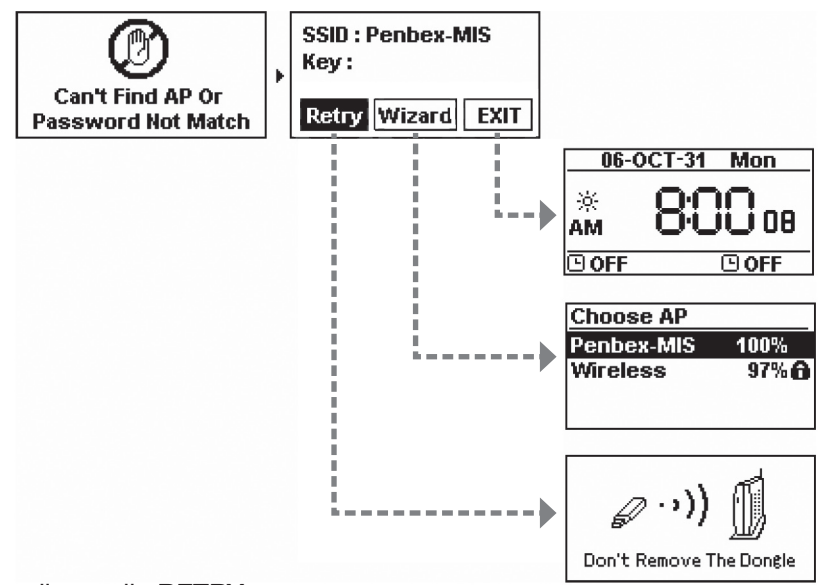

- 1. Yritä uudestaan valitsemalla RETRY.
- 2. Hae vaihtoehtoisesti muut langattomat verkkoyhteydet valitsemalla WIZARD.
- 3. Lopeta valitsemalla EXIT.

#### IP-numeroa ei saada DHCP:ltä (DHCP Timeout)

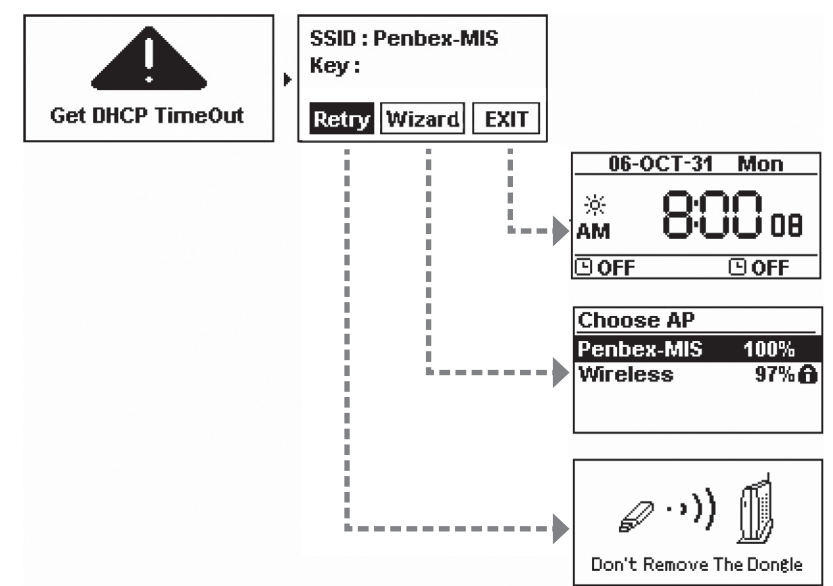

- 1. Yritä uudestaan valitsemalla RETRY.
- 2. Hae vaihtoehtoisesti muut langattomat verkkoyhteydet valitsemalla WIZARD.
- 3. Lopeta valitsemalla EXIT.

SUOMI

#### 2.4 Ministereoiden ensimmäinen käyttökerta

Kun kytket ministereot päälle ensimmäistä kertaa, ne yrittävät automaattisesti etsiä IP-osoitetta. Jos verkko on liitetty Internetiin, ministereoiden kellonaika päivittyy.

Näytöllä on seuraavat tiedot, kun käynnistät ministereot ensimmäistä kertaa:

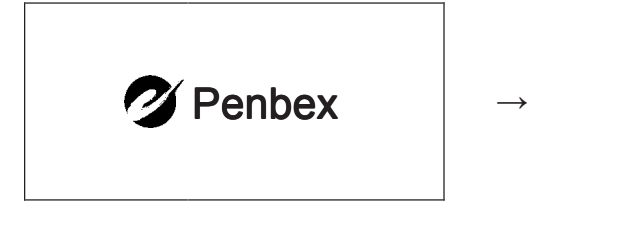

1. Laitteisto käynnistyy. 2. Verkon haku.

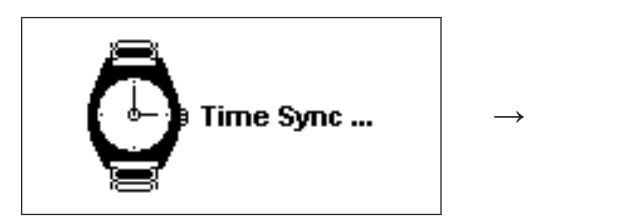

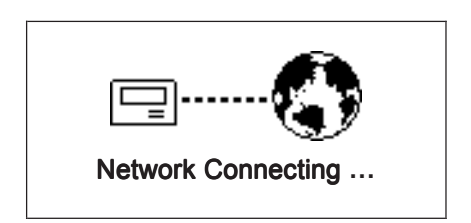

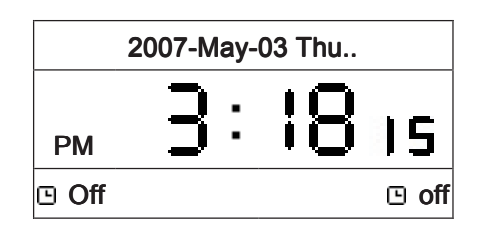

3. Kello päivittyy. valmistilaan. 2007-May-03 Thu. 2007-May-03 A. Laitteisto siirtyy valmiustilaan.

### 2.5 Laitteen käynnistys ja sammutus

Kun laite on valmiustilassa, käynnistä se painamalla laitteen  $\mathsf{U}\text{-}$ painiketta tai kaukosäätimen STANDBYpainiketta. Voit säätää näytön kirkkautta painamalla kaukosäätimen DIMMER-painiketta.

Näytöllä on seuraavat tiedot, kun laite kytketään päälle:

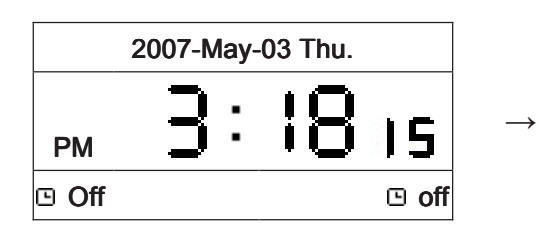

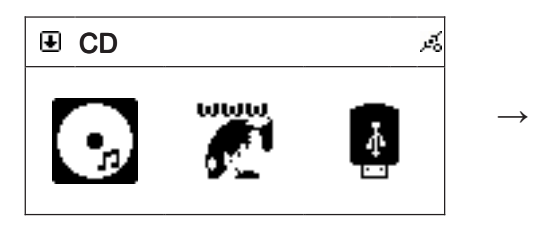

- 
- 5. Siirry valikon loppuun painamalla ►►**I**.

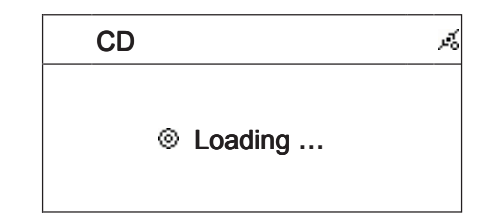

1. Laitteisto on valmiustilassa.  $\sim$  2. Kytke laitteisto päälle painamalla  $\mathbb{O}$ .

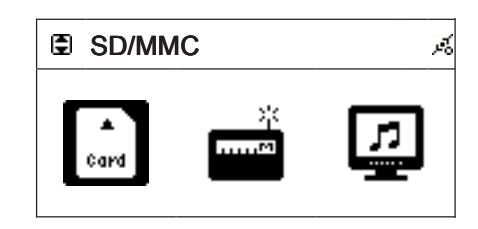

3. Valikko avoinna. 4. Siirry valikossa eteenpäin painamalla ►►**I**.

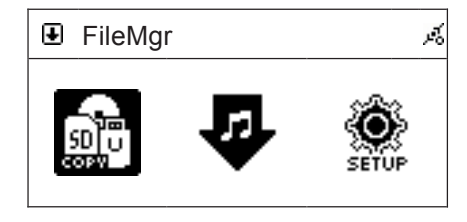

## Langatonta verkkoa ei löydy

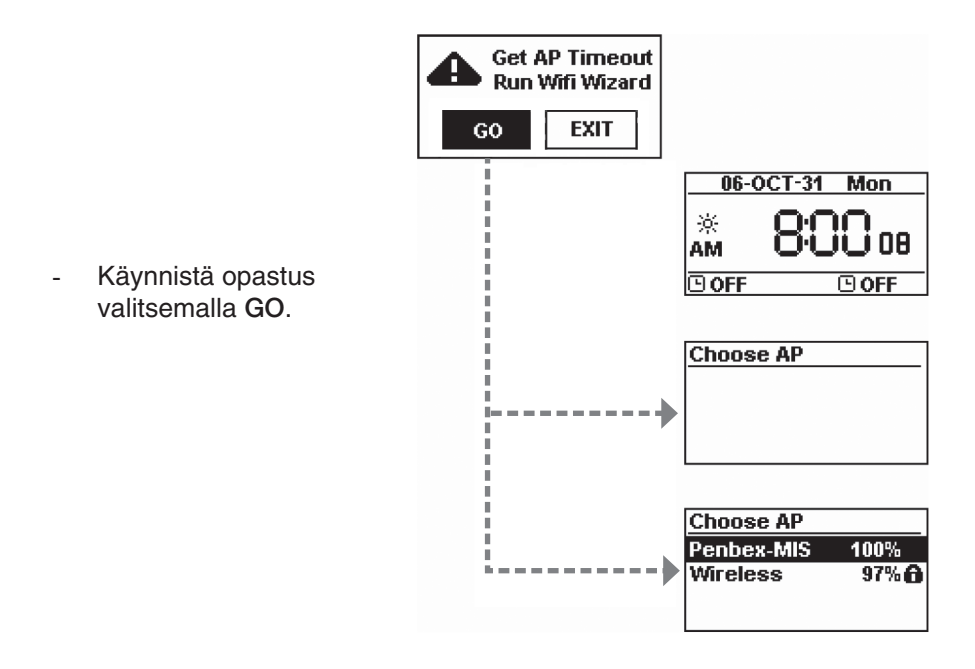

#### **(1) Langatonta verkkoa ei löydy**

- Toista haku valitsemalla RESCAN tai lopeta opastus valitsemalla EXIT.

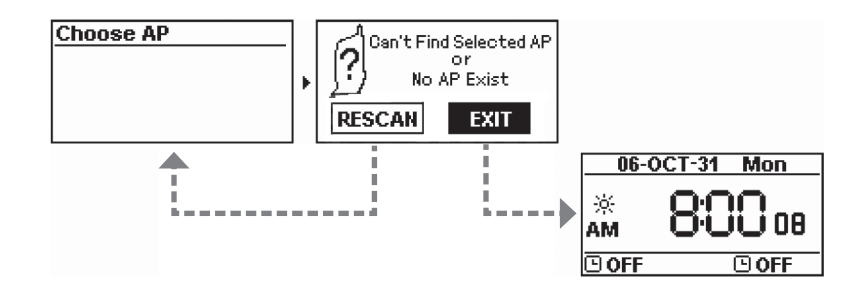

#### **(2) Haluttua langatonta verkkoa ei löydy**

- Toista haku valitsemalla RESCAN tai lopeta opastus valitsemalla EXIT.

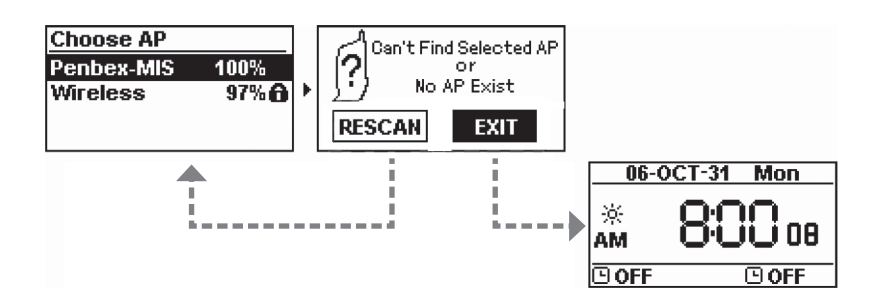

## 2.6 Valikoiden käyttö

Seuraavat ohjeet kuvailevat laitteen painikkeita. Joissakin tapauksissa viitataan kaukosäätimen painikkeisiin.

- Voit aina palata edelliseen valikkoon painamalla pysäytyspainiketta ■.
- 1. Siirry päävalikkoon painamalla kerran MENU.
- 2. Valitse jokin seuraavista tiloista painamalla **I**◄◄ tai ►►**I**. CD, Internetradio, USB, SD/MMC, FM-radio, UPNP, Tiedostonhallinta, Ulkoinen liitäntä ja Setup.
- 3. Siirry valikoissa ylös- ja alaspäin painikkeella ↑ ja ↓.
- 4. Kun olet haluamasi valinnan kohdalla, vahvista valinta painamalla SELECT/OK.

# 3. Cd-soittimen käyttäminen

# 3.1 Cd-levyn kuunteleminen

Cd-soitin toistaa seuraavat formaatit: Audio Disc, cd-R, cd-RW ja mp3/WMA.

- cd-lokero OPEN/CLOSE-painikkeella 1. Avaa cd-lokero OPEN/CLOSE-painikkeella.
- 2. Aseta lokeroon cd-, cd-R-, cd-RW- tai mp3-levy ja sulje kansi.
- 3. Näytöllä lukee "Loading", ja näytön yläkulmaan syttyy ".

#### 3.2 Raidan tiedot

CD CD cd-levy on mukana tiedostossa. Huom.! Saat raidan tiedot Gracenotesin tiedostosta, jos ministereot on liitetty Internetiin ja soitettava

1. Aseta lokeroon cd-levy yllä olevien ohjeiden mukaisesti.

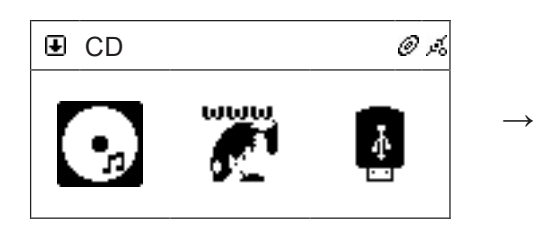

2. Kun käynnistysvalikko avautuu, valitse "CD" ja paina sitten SELECT/OK.

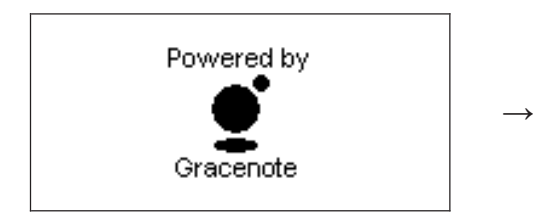

zako mityy er<br>raidan tiedot. 4. Laite liittyy Gracenoteen ja yrittää hakea<br>raidan tiodet

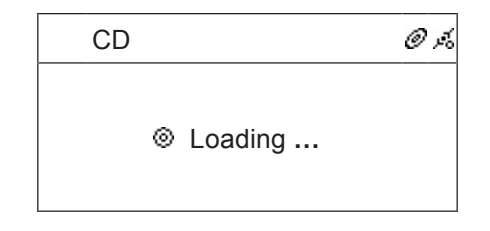

3. Cd-soitin lukee levyn tiedot.

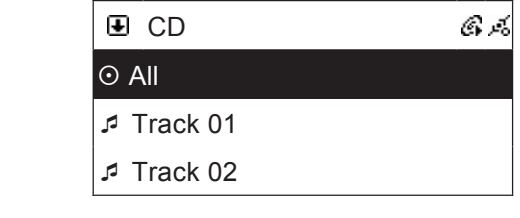

5. Raidan tietoja ei ole vielä päivitetty.

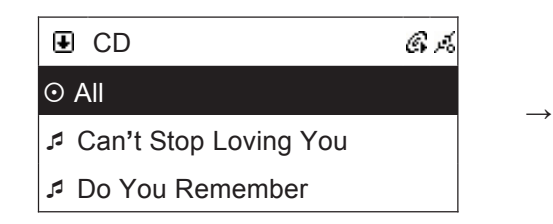

näkyvät näytöllä.<br>. 6. Kun raidan tiedot on haettu, raitojen nimet

#### ) Ca-ievyn kuun Catry Stop Louis 3.3 Cd-levyn kuunteleminen

#### **Koko levyn toistaminen**

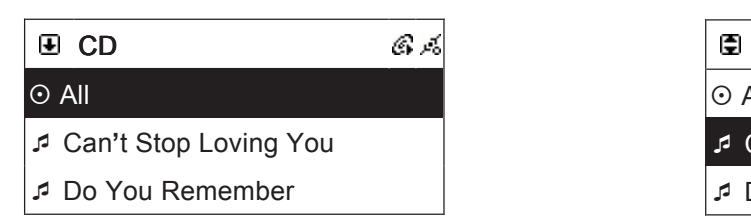

- 1. Kun haluat kuunnella levyn kaikki raidat, valitse nuolinäppäimillä "All".
- 2. Aloita toisto painamalla ►II tai SELECT/OK.

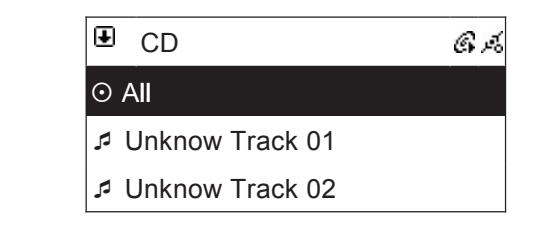

1 1 CD näytetään muodossa "Unknown Track 01" jne. 7. Jos tietoja ei ole saatavilla, raitojen nimet

#### **Valittujen raitojen toistaminen**

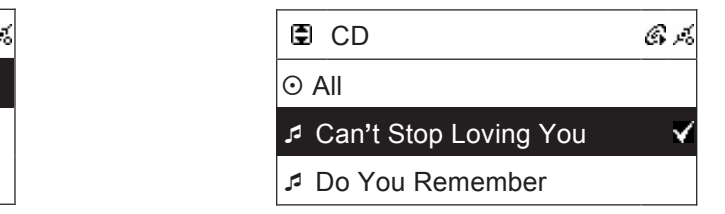

- 1. Valitse haluamasi raita nuolinäppäimellä. Merkitse valittu raita painamalla MEMORY.
- raita merkitään kuvakkeella √. 2. Merkitse lisää raitoja samalla tavalla. Valittu
	- 3. Aloita toisto painamalla ►II tai SELECT/OK.

#### 3.4 Mp3- tai WMA-tiedostoja sisältävän levyn toistaminen

#### **Koko levyn toistaminen**

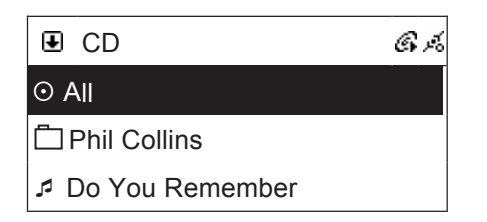

- 1. Kun haluat kuunnella levyn kaikki raidat, valitse nuolinäppäimillä "All".
- 2. Aloita toisto painamalla ▶**II** tai SELECT/OK.

#### **Valittujen raitojen toistaminen**

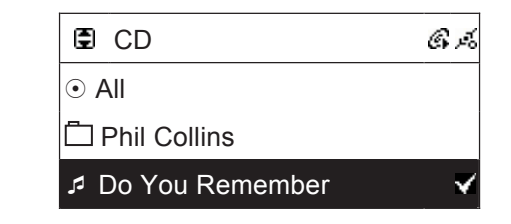

- 1. Valitse haluamasi raita nuolinäppäimellä. Merkitse valittu raita painamalla MEMORY.
- raita merkitään kuvakkeella √. 2. Merkitse lisää raitoja samalla tavalla. Valittu
	- Phil Collins 3. Aloita toisto painamalla ►**II** tai SELECT/OK.

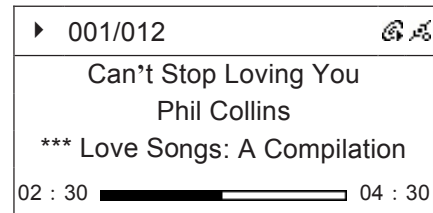

- 1. Valitse haluamasi kansio nuolinäppäimillä ja paina sitten SELECT/OK.
- 2. Valitse haluamasi raita nuolinäppäimellä. Merkitse valittu raita painamalla MEMORY.
- 001/012 4. Merkitse lisää raitoja samalla tavalla. Valittu raita merkitään kuvakkeella √.
- $\overline{C}$  S<sub>top</sub> Loving You 3. Aloita toisto painamalla ▶**II** tai SELECT/OK.

#### 3.5 Tallentaminen cd-levyltä USB-muistiin tai SD/MMC-muistikorttiin

- Cd-levyn raitojen tiedot muunnetaan ja tallennetaan mp3-tiedostoina muistikortille tai USB-muistiin. Stereot jakavat cd-levyn raidat automaattisesti.
- Huom.! Tallennus ei toimi kopiosuojatuissa cd-levyissä.
- 1. Aseta lokeroon cd-levy yllä olevien ohjeiden mukaisesti. Kun käynnistysvalikko avautuu, valitse "CD" ja paina sitten SELECT/OK.
- 2. Merkitse "All", jos haluat tallentaa kaikki cd-levyn raidat, tai valitse haluamasi raidat MEMORY- $\mathcal{L}^{\mathcal{L}}(\mathcal{L}^{\mathcal{L}})$  and  $\mathcal{L}^{\mathcal{L}}(\mathcal{L}^{\mathcal{L}})$  and  $\mathcal{L}^{\mathcal{L}}(\mathcal{L}^{\mathcal{L}})$ painikkeella.
- 3. Aseta stereoiden etupuolella olevaan liitäntään USB-muisti tai SD-/MMC-muistikortti.
- 4. Aloita tallennus painamalla REC. Jos sekä muistikortti että USB-muisti on liitetty, kone käskee sinun valita mihin raidat tallennetaan.

#### 3.6 Toistomahdollisuudet

USB-muistissa/muistikortissa. Alla olevien toistovaihtoehtojen painikkeet ovat kaukosäätimessä. Seuraavat toistovaihtoehdot toimivat ainoastaan cd-levyissä, mp3-tiedostoja sisältävissä cd-levyissä tai

#### $\overline{3.1}$ **3.1.1 Lisäbasso**

Aktivoi lisäbasso painamalla kaukosäätimen **X-BASS**-painiketta.

#### **3.1.2 Taajuuskorjain (esiasetetut äänivalinnat)**

Valitse jokin seuraavista vaihtoehdoista painamalla P-EQ. Normal → Classic → Jazz → Pop → Rock and Bass + Normal  $\rightarrow$  Bass + Classic  $\rightarrow$  Bass + Jazz  $\rightarrow$  Bass + Pop  $\rightarrow$  Bass + Rock. Valittu vaihtoehto lukee näytöllä.

#### CD **3.1.3 REPEAT (uudelleentoisto)**

 Can**'**t Stop Loving You Paina "REPEAT", kun haluat aktivoida uudelleentoiston. Valitse "REPEAT ONE" (yhden raidan uudelleentoisto) tai "REPEAT ALL" (kaikkien raitojen uudelleentoisto).<br>.

# 3.1.4 RANDOM (satunnaistoisto)

Aktivoi satunnaistoisto painamalla RANDOM.

#### **3.1.5 A-B Loop (uudelleentoisto kahden kohdan välillä**)

Valitse kohta, josta haluat aloittaa uudelleentoiston painamalla toiston aikana A-B. Valitse lopetuskohta painamalla uudelleen A-B. Näytön yläosaan ilmestyy merkintä "AB". Toisto valitun kahden kohdan välillä alkaa automaattisesti.

Can**'**t Stop Loving You

# 4. Internet-radion käyttäminen

## 4.1 Yleistä

Internet-radio voi vastaanottaa kanavia, joita lähetetään Internetin kautta. Useimmat suuret radiokanavat ympäri maailman tarjoavat ohjelmiaan kuunneltavaksi Internetin kautta.

Jotta voit kuunnella Internet-radiota, stereoiden tulee olla liitetty Internetiin laajakaistaliittymän (esim. ADSL tai kaapelimodeemi) reitittimen avulla.

#### **Radio vastaanottaa seuraavia Internet-radioformaatteja:**

- Live 365 (http://www.live365.com) Stereot jakavat radiokanavat automaattisesti maan mukaan. Näin löydät helposti haluamasi radiokanavan.
- SHOUTCast (http://www.shoutcast.com) Stereot jakavat radiokanavat automaattisesti luokituksen mukaan.

#### 4.2 World Station

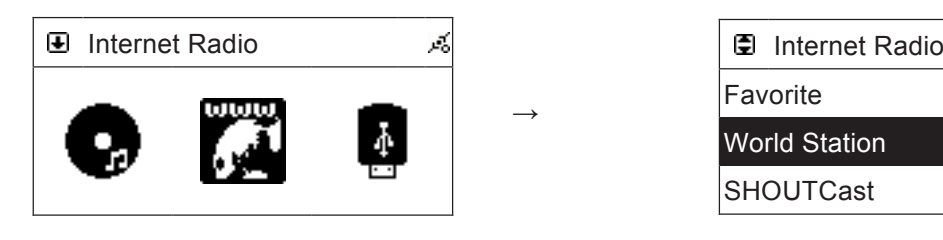

SELECT/OK. Internet Radio 1. Valitse päävalikosta "Internetradio" painikkeella ↑ tai ↓. Vahvista painamalla

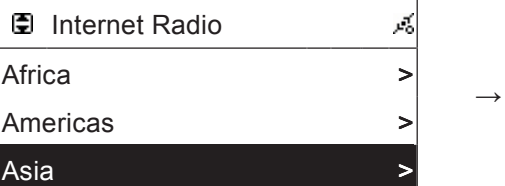

Americas >

3. Valitse maanosa ja vahvista valinta painamalla SELECT/OK.

Americas >

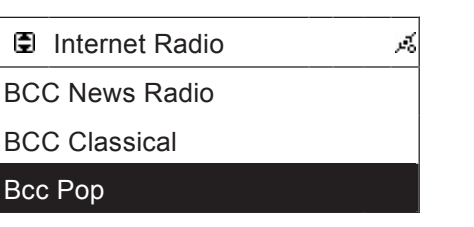

5. Valitse radiokanava ja vahvista valinta painamalla SELECT/OK. Radiokanavan haku<br>...  $\sum$ alkaa.

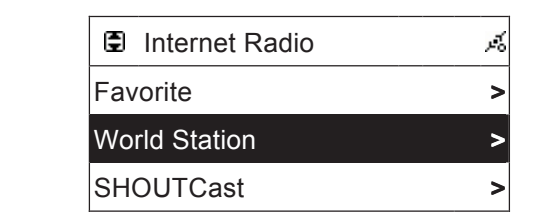

 $\Omega$   $\Omega$  Motify  $\Omega$   $\Omega$  and  $\Omega$   $\Omega$  and  $\Omega$  is the set of  $\Omega$ painamalla SELECT/OK. 2. Valitse "World Station" ja vahvista valinta World Station - Change of the Station WorldStation >

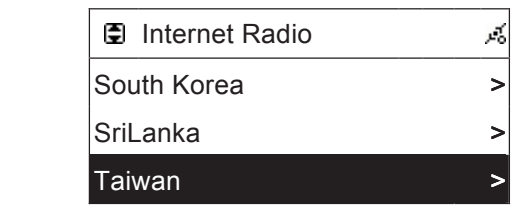

4. Valitse maa ja vahvista valinta painamalla SELECT/OK.

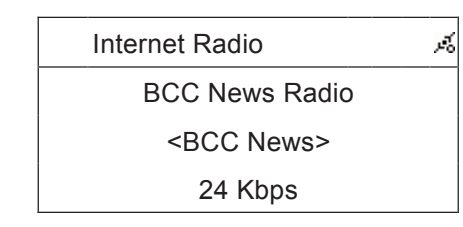

6. Kun radio on yhdistetty kanavaan ja musiikki on bufferoitu kokonaan, toisto alkaa.

BCC Classical BCC Classical BCC Classical BCC Classical Huom.! Nauhoitustoiminto ei ole käytössä, kun kuuntelet "World Station"-kanavia.

 $\rightarrow$ 

#### $311001$  Cast Internet Radio Internet Radio  $\overline{\mathbf{C}}$ 4.3 SHOUTCast

- Africa > South Korea > Africa > South Korea > 1. Valitse päävalikosta "Internetradio" painikkeella ↑ tai ↓. Vahvista painamalla SELECT/OK.
- $\overline{A}$ 2. Valitse "SHOUTCast" ja vahvista valinta painamalla SELECT/OK.
- Internet Radio Radio Radio Radio Radio Radio Radio Radio Radio Radio Radio Radio Radio Radio Radio R<br>Internet Radio Radio Radio Radio Radio Radio Radio Radio Radio Radio Radio Radio Radio Radio Radio Radio Radio talitas technologia in velocidade velinte poincemelle OFLEOTIOIS anogona ja vai  $\mathbf{A}$ sia  $\mathbf{A}$   $\mathbf{A}$   $\$ 3. Valitse kategoria ja vahvista valinta painamalla SELECT/OK.  $T_{\rm tot}$
- Internet Radio Internet Radio 4. Valitse radiokanava ja vahvista valinta painamalla SELECT/OK. Radiokanavan haku alkaa.
- BCC News Radio BCC News Radio BCC News Radio BCC News Radio BCC News Radio BCC News Radio BCC News Radio BCC News Radio BCC News Radio BCC News Radio BCC News Radio BCC News Radio BCC News Radio BCC News Radio BCC News Rad BCC Classical BCC News BCC Classical and the second contract of the second contract of the second contract of the second contract of the second contract of the second contract of the second contract of the second contract of the second contract of the second 5. Kun radio on yhdistetty kanavaan ja musiikki on bufferoitu kokonaan, toisto alkaa.

#### Kanavasuosikkili 4.4 Kanavasuosikkilis<mark>t</mark>a

tollenten 20 kanou Voit tallentaa 20 kanavaa suosikkilistalle (Favorites).<br>'

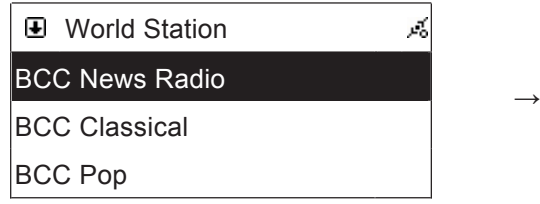

1. Merkitse radiokanava, jonka haluat tallentaa merkitse radiokaria<br>suosikkilistalle.

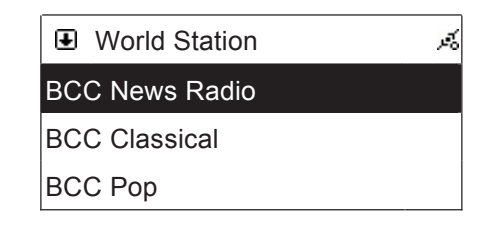

listalle. 2. Paina kerran MEMORY. Merkitty radiokanava echtari MEMONT: Mentity radiokaliseeria<br>vilkkuu kaksi kertaa. Kanava on nyt liitetty

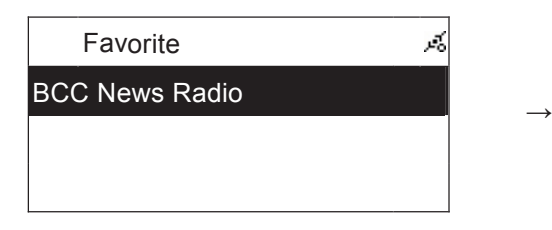

3. Kun haluat poistaa kanavan suosikkilistalta, merkitse radiokanava.

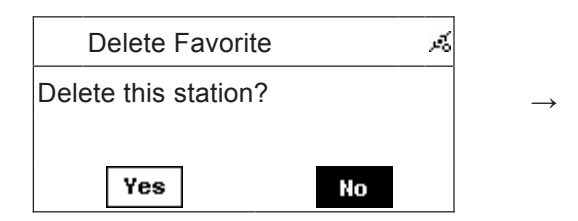

5. Vahvista kanavan poisto listalta merkitsemällä "YES" ja painamalla lopuksi SELECT/OK.

Á Favorite Favorite BCC News Radio BCC News Radio BCC News Radio

4. Pidä SELECT/OK-painiketta painettuna noin kahden sekunnin ajan.

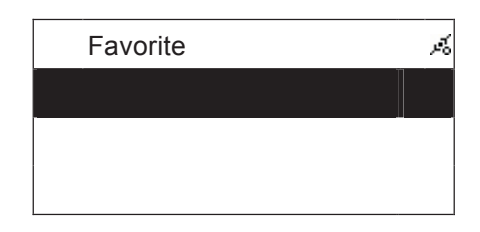

6. Palaa valikkoon painamalla ■.

#### 4.5 Tallentaminen Internet-radiosta USB-muistiin tai SD/MMC-muistikortille

Huom.! Internet-radiosta voi tallentaa ainoastaan kanavia, jotka lähettävät SHOUTCast-formaatissa. Käynnistä ensin Internet-radiokanava, joka lähettää SHOUTCast-formaatissa.

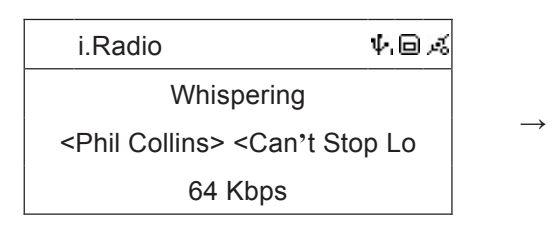

1. Aseta stereoiden etupuolella olevaan liitäntään USB-muisti tai SD-/MMC-muistikortti. Paina kerran REC, niin tallennus alkaa.

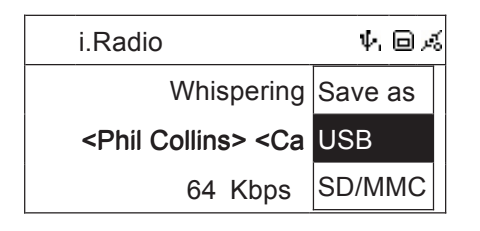

- 2. Aloita tallennus painamalla REC. Jos sekä muistikortti että USB-muisti on liitetty, kone käskee sinun valita kumpaan tallennetaan.
- 3. Lopeta tallennus painamalla ■.

#### Phili K Phil Collins Kin Kuu i.Radio 5. Musiikin kuunteleminen USB-muistista

#### Musiikin kuuntelemiı Whispering <Phil Collins> <Can**'**t Stop Lo 5.1 Musiikin kuunteleminen USB-muistista

- den etupuolella olevaan ilitantaan USB-muisti, joka sisaltaa mp3- tai www.<br>" 1. Aseta stereoiden etupuolella olevaan liitäntään USB-muisti, joka sisältää mp3- tai WMA-tiedostoja. näkyy näytöllä, kun USB-muisti on liitetty.
- 1<del>01</del>/012/01201 001/012 2. Siirry valikkoon painamalla MENU. Valitse "USB" . Vahvista valinta painamalla SELECT/OK.

#### **Kaikkien raitojen toistaminen**

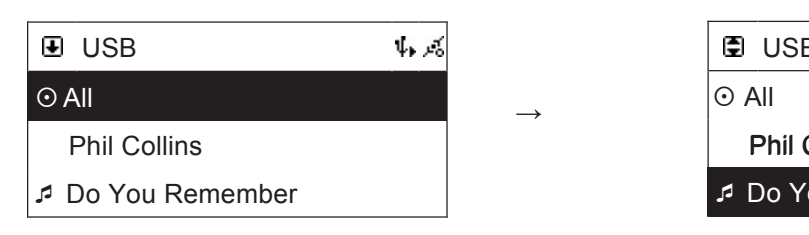

- 3. Kun haluat kuunnella kaikki raidat, valitse nuolinäppäimillä "All".
- 4. Aloita toisto painamalla ▶**II** tai SELECT/OK.

#### Can t Stop Loving You Phil Collins **Valittujen raitojen toistaminen**

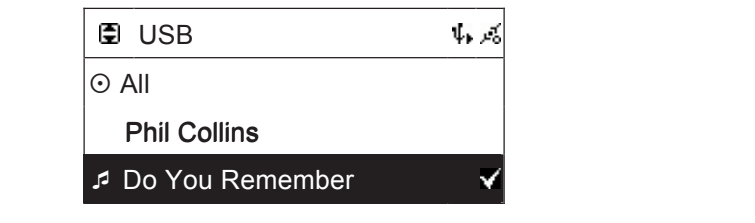

- 5. Valitse haluamasi raita nuolinäppäimellä. 3. Vallise haldamasi raila habilita papamella.<br>Merkitse valittu raita painamalla MEMORY.
- b. Merkilse ilsaa railoja samalla lava 6. Merkitse lisää raitoja samalla tavalla. Valittu mennies noda ransja samana<br>raita merkitään kuvakkeella √.
- T. Aloita toisto painamalla ▶II tai SELE 02:30 04:30 04:30 04:30 04:30 04:30 04:30 04:30 04:30 04:30 04:30 04:30 04:30 04:30 04:30 04:30 04:30 04:30 04:30 04:30 04:30 04:30 04:30 04:30 04:30 04:30 04:30 04:30 04:30 04:30 04:30 04:30 04:30 04:30 04:30 04:30 04:30 7. Aloita toisto painamalla ►**II** tai SELECT/OK.

# Kansion raitojen toistaminen<br>'

- valles harddridd harlolc no 8. Valitse haluamasi kansio nuolinäppäimillä ja
- 9. Valitse haluamasi raita nuolinäppäimellä. Merkitse valittu raita painamalla MEMORY.
- raita merkitään kuvakkeella √. Aloita toisto Can**'**t Stop Loving You 10. Merkitse lisää raitoja samalla tavalla. Valittu painamalla ►**II** tai SELECT/OK.

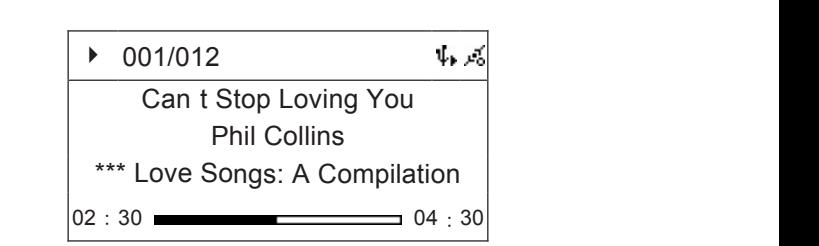

Whispering

### 5.2 Käyttö iPodin kanssa

#### **5.1.1 Yhteensopivat iPod-mallit**

.<br>Jotta musiikin kuuntelu sujuisi ongelmitta, suosittelemme käytettäväksi seuraavia iPod-malleja ja ohjelmistoversioita.

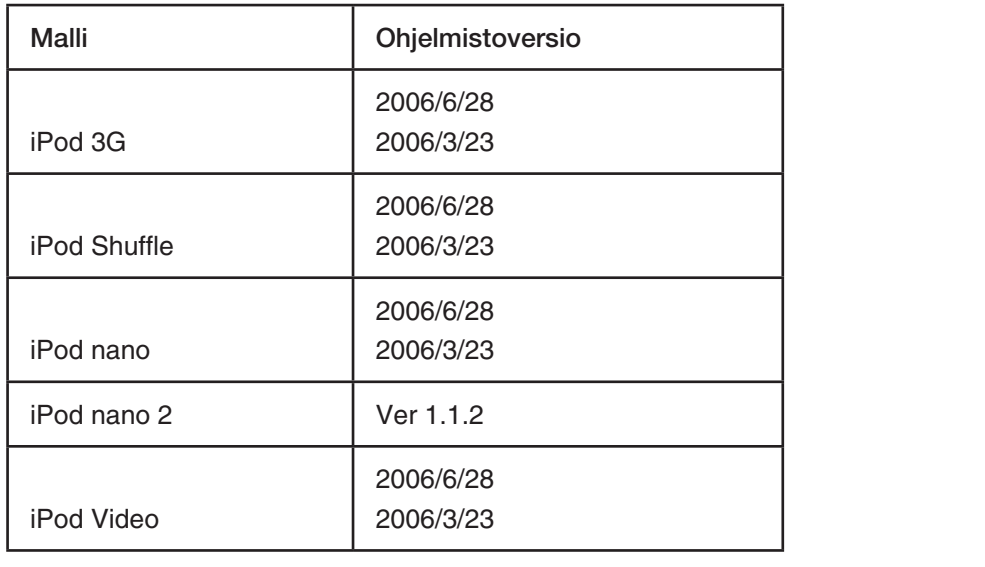

# 5.2.2 Yhteensopivat iTunes-versiot

- Versio 6.0.5.20 tai uudempi.

#### 5.3 Musiikin kuunteleminen iPodista

- 1. Liitä iPod laitteen etupuolella olevaan USB-liitäntään.
- 2. <sup> $\Phi$ </sup> näkyy näytöllä, kun USB-muisti on liitetty.

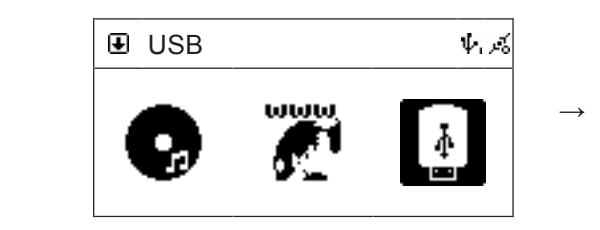

3. Siirry valikkoon painamalla MENU. Valitse USB. Vahvista valinta painamalla SELECT/OK.

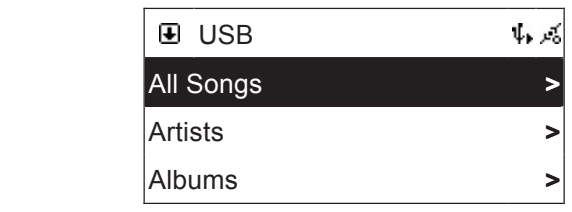

SELECT/OK. 4. Valitse raita, artisti tai albumi. Aloita valitun raidan/artistin/albumin toisto painamalla

# 6. Musiikin kuunteleminen muistikortilta

#### 6.1 Musiikin kuunteleminen SD-/MMC-muistikortilta

- $\sim$ tiedostoja. <sup>Ei</sup> näkyy näytöllä, kun muistikortti on liitetty. 1. Aseta stereoiden etupuolella olevaan liitäntään SD-/MMC-muistikortti, joka sisältää mp3- tai WMA-
- $\sim$   $\sim$  Vabvieta valinta painamalla Phil Collins 2. Siirry valikkoon painamalla MENU. Valitse SD/MMC <sub>Card</sub> . Vahvista valinta painamalla SELECT/OK.

#### **Kaikkien raitojen toistaminen**

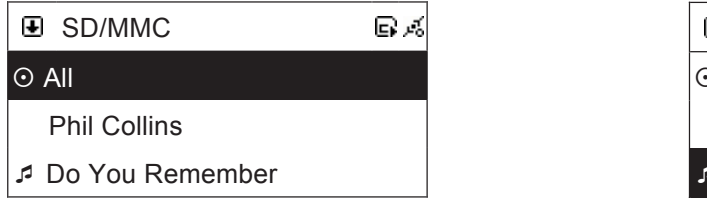

- 3. Kun haluat kuunnella kaikki raidat, valitse nuolinäppäimillä "All".
- 4. Aloita toisto painamalla ▶**II** tai SELECT/OK.

#### **Valittujen raitojen toistaminen**

Albums and the contract of the contract of the contract of the contract of the contract of the contract of the

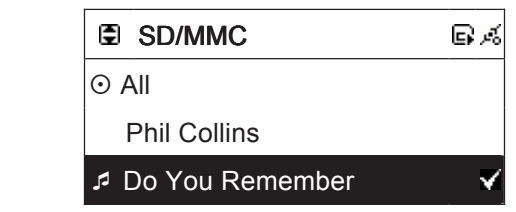

varivista valifita pairlamalla SELEC

- 5. Valitse haluamasi raita nuolinäppäimellä. Merkitse valittu raita painamalla MEMORY.
- 6. Merkitse lisää raitoja samalla tavalla. Valittu raita merkitään kuvakkeella √.
- 7. Aloita toisto painamalla ►**II** tai SELECT/OK.

#### **Kansion raitojen toistaminen**

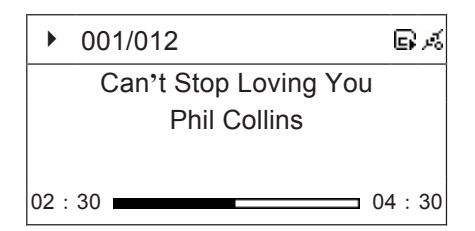

- 8. Valitse haluamasi kansio nuolinäppäimillä ja paina sitten SELECT/OK.
- 9. Valitse haluamasi raita nuolinäppäimellä. Merkitse valittu raita painamalla MEMORY.
- 10. Merkitse lisää raitoja samalla tavalla. Valittu raita merkitään kuvakkeella √. Aloita toisto painamalla ►**II** tai SELECT/OK.

# 7. FM-radion kuuntelu

## 7.1 Radion kuunteleminen

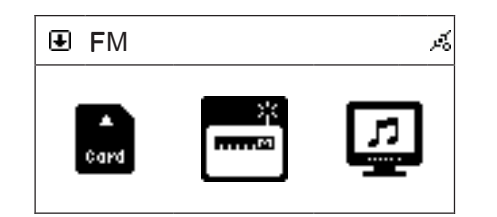

1. Siirry valikkoon painamalla MENU. Valitse FM. Vahvista valinta painamalla SELECT/OK.

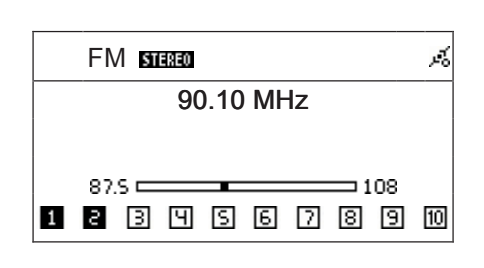

 painikkeilla **I**◄◄ ja ►►**I**. 2. Muuta taajuutta taakse- tai eteenpäin

## 7.2 Kanavan pikahaku

- $\mathbb{R}^{\mathbb{N}}$ 10 MHz p.n.  $\mathbb{R}^n$ 90.15 MHz  $\mathbb{R}^+$ 90.10 MHz 90.15 MHz - Käynnistä pikahaku pitämällä painiketta **I**◄◄ tai►►**I** painettuna, kunnes näytöllä lukee "AUTO SEARCH".
- Kun kanava on löytynyt, haku pysähtyy ja "AUTO SEARCH"-teksti katoaa näytöltä. Jos haluat jatkaa hakua, paina uudestaan **I**◄◄ tai ►►**I**.

# 7.3 Kanavan automaattinen haku ja tallennus

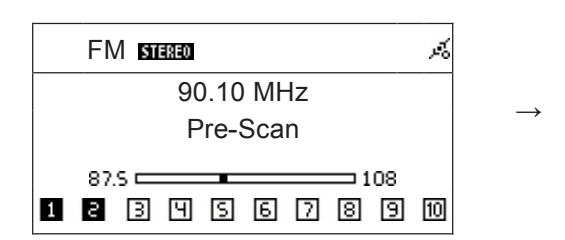

1 1 1. Paina SELECT/OK, kunnes näytöllä lukee "Pre-Scan".

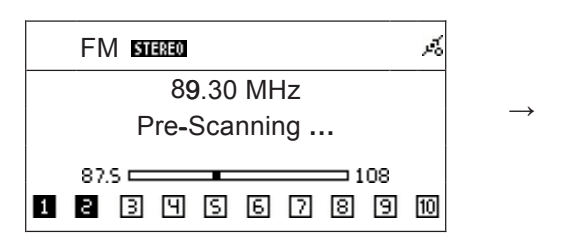

3. Löydetyt kanavat tallennetaan automaattisesti 90.10 MHz kanavalistalle.

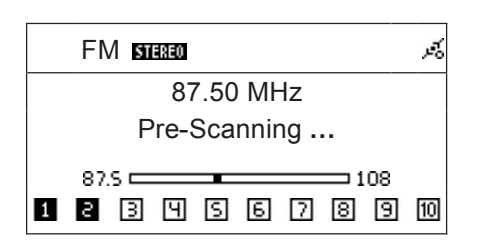

2. Haku alkaa, kun päästät SELECT/OKpainikkeen. Näytöllä lukee "Pre-Scanning...".

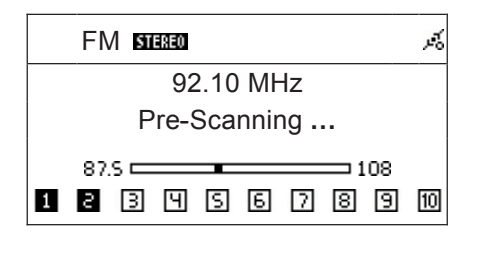

4. Haku jatkuu, kunnes koko taajuusalue on käyty läpi.

5. Kun haku on valmis, näytöllä lukee "Pre-Scanning Completed".

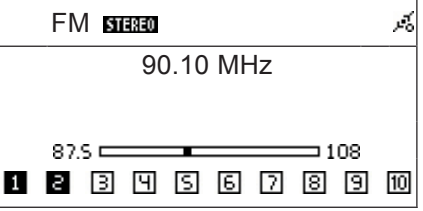

6. Kuuntele tallennettuja radiokanavia painamalla ►►**II**. Valitse kanava, jota haluat kuunnella painamalla ↑ tai ↓.

## 7.4 Kanavan tallentaminen listalle

- 1. Hae radiokanava.
- 2. Paina kerran MEMORY. "CH1" (muistipaikka 1) vilkkuu näytöllä.
- 3. Valitse muistipaikka, johon haluat tallentaa kanavan painamalla **I**◄◄ tai ►►**I**.
- 4. Tallenna kanava listalle painamalla SELECT/OK.

#### 7.5 Tallennetun kanavan kuunteleminen

- 1. Avaa radiotila.
- 2. Valitse tallennettu kanava painamalla ↑ tai ↓. Valittu kanava näkyy näytöllä.

#### 7.6 Tallentaminen FM-radiosta USB-muistiin tai SD/MMC-muistikortille

- 1. Hae radiokanava.
- 2. Aseta stereoiden etupuolella olevaan liitäntään USB-muisti tai SD-/MMC-muistikortti. Paina kerran REC, niin tallennus alkaa.
- 3. Aloita tallennus painamalla REC. Jos sekä muistikortti että USB-muisti on liitetty, kone käskee sinun valita kumpaan tallennetaan.
- 4. Lopeta tallennus painamalla ■.

# 8. Musiikin kuunteleminen mediapalvelimen avulla

# 8.1 Yhteensopivat ohjelmistot (Media Server)

Media Server -ohjelmiston avulla voit kuunnella tietokoneellasi olevaa musiikkia ministereoiden kautta. Musiikki siirtyy stereoihin verkon kautta.

#### **Esimerkkejä ohjelmista, jotka on asennettava tietokoneeseen:**

- Windows Media Player 11 tai uudempi (vaatii Windows XP:n jossa SP2)
- MediaTomb (Linuxille) http://mediatomb.cc/

## 8.2 Tietokoneen ja verkon esivalmistelut UPnP:ää varten (Universal Plug and Play)

UPnP on joukko verkkoprotokollia, joiden tarkoitus on saada erilaiset laitteet liittymään verkkoosi valmistajasta riippumatta. Laite voi liittyä verkkoon ja hakea automaattisesti IP-osoitteen, viestittää ominaisuuksistaan ja saada tietoa toisista liitetyistä laitteista.

#### **Tietokoneen esivalmistelut:**

- 1. Asenna tietokoneeseen ohjelmisto, esim Windows Media Player 11 (tai uudempi).
- 2. Poista tietokoneen palomuuri (myös Windowsin sisäinen palomuuri) käytöstä, tai muuta sen asetuksia siten, että se sallii verkkoliikenteen asentamaasi mediapalvelimeen. Muuten ministereot eivät välttämättä löydä mediapalvelinta verkosta.
- 3. Jos ministereot liittyvät Internetiin välityspalvelimen kautta, ota se pois käytöstä.
- 4. Noudata ohjelmanvalmistajan ohjeita siitä, miten ohjelman asetukset muutetaan siirtämään streamingmusiikkia verkossa.
- 5. Liitä ministereot verkkoon jollakin alla olevista tavoista.

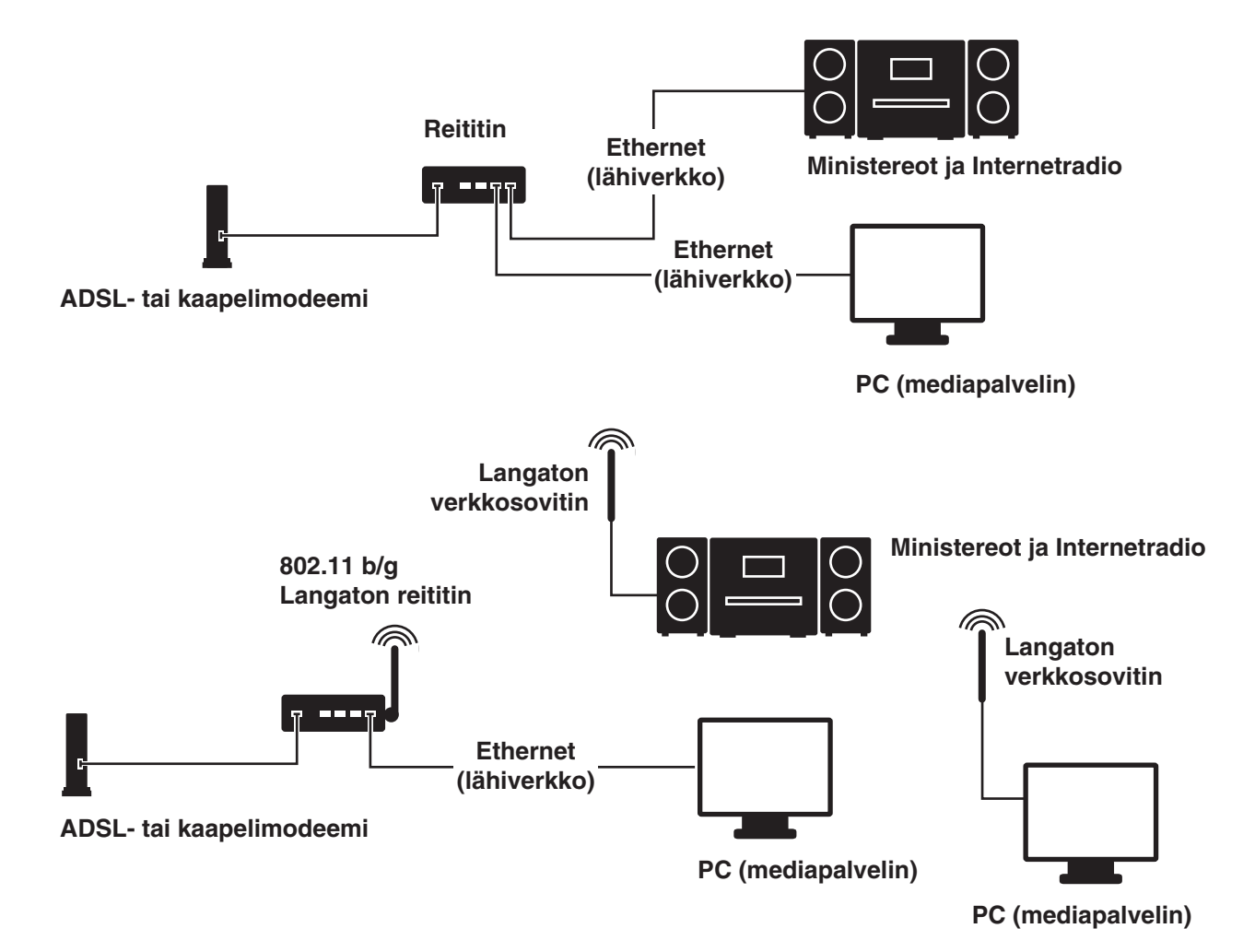

#### 8.3 Musiikin kuunteleminen verkosta

- 1. Valitse päävalikossa vaihtoehto "UPNP". Liity mediapalvelimeen painamalla SELECT/OK.
- 2. Kun palvelin löytyy, valitse "Browse", niin pääset valitsemaan mediapalvelinta (jos verkossa on useampia palvelimia).
- 3. Valitse listalta haluatko hakea kappaletta nimen, artistin, albumin vai kategorian mukaan painamalla Windows Media Connect ( Penbex Windows Media Connect ( Penbex **I**◄◄ tai ►►**I**. Vahvista valinta painamalla SELECT/OK.
- Browse Browse Browse Browse Browse Browse Browse Browse Browse Browse Browse Browse Br 4. Valitse listalta haluamasi kappale. Aloita toisto painamalla ►**II**.

# 9. Tiedostonhallinta

Tiedostonhallinnan avulla voit kopioida tiedostoja USB-muistin ja SD-/MMC-muistikortin välillä.

- Käynnistä tiedostonhallinta valitsemalla päävalikosta vaihtoehto "FileMgr".

# 10. AUX

All Video Items > All Video Items > Ministereoita voi käyttää ulkoisena vahvistimena ulkoisille äänilähteille, kuten mp3-soittimille.

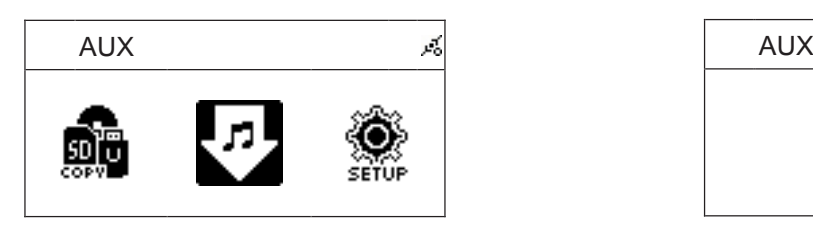

AUX AUX AUX-liitäntään. 1. Liitä ulkoinen äänilähde 3,5 mm:n stereokaapelilla laitteen takana olevaan

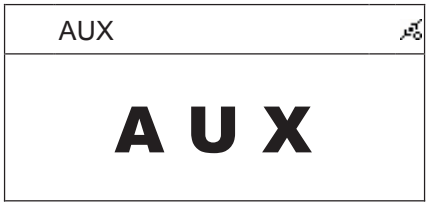

- 2. Valitse päävalikon vaihtoehto "AUX" ja käynnistä ulkoisen äänilähteen toisto.
- 3. Säädä äänenvoimakkuutta stereoista ja ulkoisesta äänilähteestä.

# 11. Asetukset

Ministereoiden asetukset tehdään Settings-valikossa ja sen alavalikoissa. Tämän kappaleen ohjeet kuvaavat alavalikoita.

# 11.1 Kellonajan ja päivämäärän asettaminen

Laitteen kello päivittää ajan ja päivämäärän automaattisesti, jos laite on liitetty Internetiin. Ajan ja<br>Datas kello päivittää ajan ja päivämäärän automaattisesti, jos laite on liitetty Internetiin. Ajan ja .<br>Näytöllä lukee "Time Sync", kun aikaa ja päivämäärää päivitetään. päivämäärän synkronointi tapahtuu päivittäin kello 12.00 ja 24.00 sekä aina kun laite kytketään päälle.

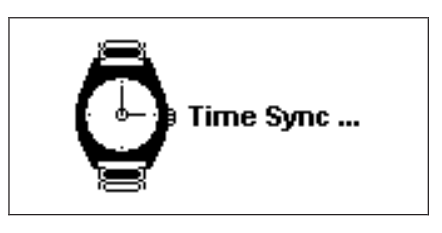

# 11.1.1 Päivämäärän manuaalinen asettaminen

Jos Internet-yhteyttä ei ole, voit asettaa päivämäärän manuaalisesti.

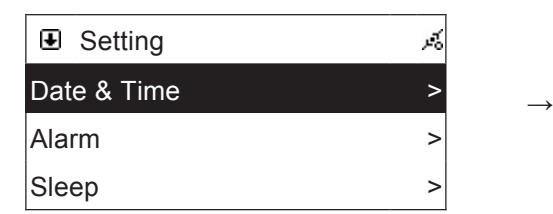

painamalla SELECT/OK.  $\overline{\phantom{a}}$ 1. Valitse "Date & Time". Vahvista valinta

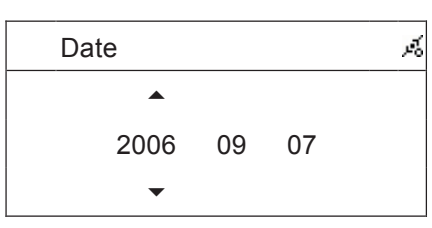

#### $\frac{1}{2}$ Date > **11.1.2 Kellonajan manuaalinen asettaminen**

Jos Internet-yhteyttä ei ole, voit asettaa kellonajan manuaalisesti.

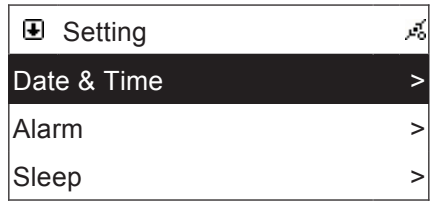

1. Valitse "Date & Time". Vahvista valinta painamalla **SELECT/OK**.

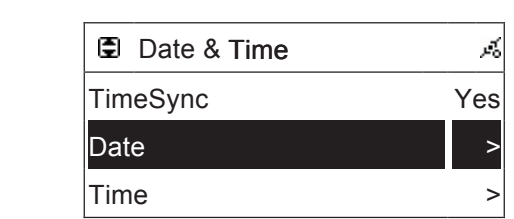

- SELECT/OK. 2. Valitse "Date". Vahvista valinta painamalla
- 3. Aseta vuosiluku, kuukausi ja päivä painikkeella ↑ ja ↓. Siirry seuraavaan asetuskohtaan 13 : 41 : 23 ⊤ ja ↓. Siirry seuraavaan asetuskon.<br>painamalla SELECT/OK.
- nan sist assaanat rassan, naanaasen ja<br>päivän, paina vielä kerran SELECT/OK, niin  $\mathcal{L}$  and  $\mathcal{L}$  are the set of the set of the set of the set of the set of the set of the set of the set of the set of the set of the set of the set of the set of the set of the set of the set of the set of the set o 4. Kun olet asettanut vuoden, kuukauden ja asetukset tallentuvat.

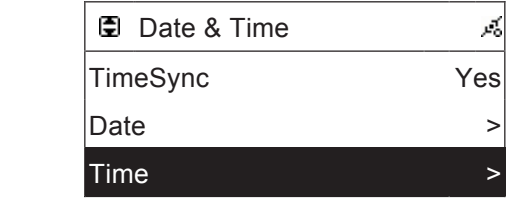

2. Valitse "Time". Vahvista valinta painamalla SELECT/OK.

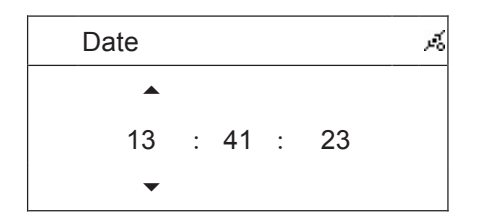

3. Aseta tunnit painikkeella ↑ ja ↓. Siirry minuuttien asetukseen painamalla SELECT/OK.

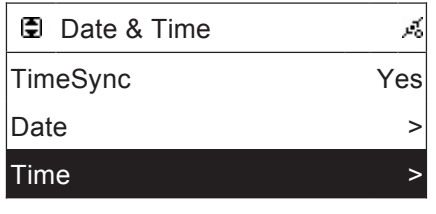

4. Kun olet asettanut tunnit ja minuutit, paina vielä kerran SELECT/OK, niin asetukset tallentuvat.

#### 11.2 Uniajastin (automaattinen sammutus)

Ministereot voidaan asettaa sammumaan automaattisesti säädetyn ajan kuluttua.

- 1. Valitse "Sleep". Vahvista valinta painamalla SELECT/OK.
- 2. Merkitse "Sleep" ja kytke toiminto päälle tai pois päältä painamalla SELECT/OK.
- 3. Merkitse "Sleep Minutes". Valitse aika, jonka jälkeen laite sammuu, painamalla SELECT/OK.
- 4. Kun toiminto on aktivoitu, "Zz" syttyy näytön yläosassa.

# 11.3 Verkkoasetukset

#### i ve Title **11.3.1 Verkkoon liittymisen kuvakkeet**

# verkkokaapeliliitäntä<br>Verkkokaapeliliitäntä

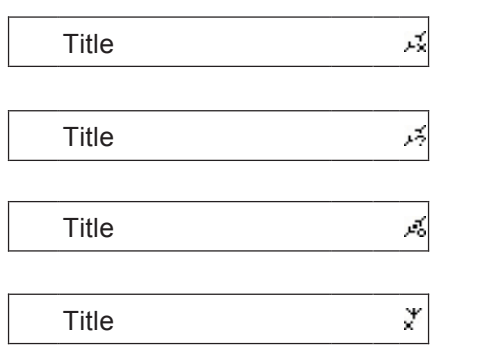

Verkkokaapelia ei ole liitetty.

IP-osoitetta ei voitu hakea.

Oikea verkkoliitäntä verkkokaapelilla.

Langatonta verkkosovitinta ei ole liitetty oikein.

#### ti<br>Title Liitäntä langattoman verkon kautta

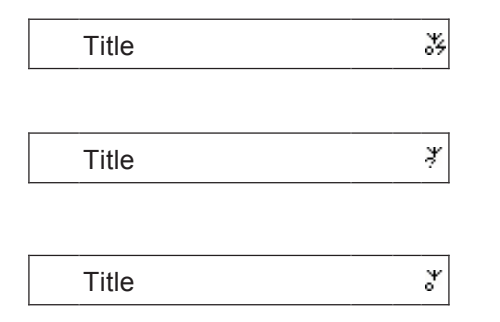

Langaton verkkosovitin on liitetty oikein ja on saanut P-osoitteen. Verkkosovitin on tilassa "Green Mode".

Langaton verkkosovitin on liitetty oikein, mutta IP-osoitteen hakeminen epäonnistui.

Langaton verkkosovitin on liitetty oikein ja se on saanut IP-osoitteen.

#### atto **Langattoman verkon signaalinvahvuuden mittari**

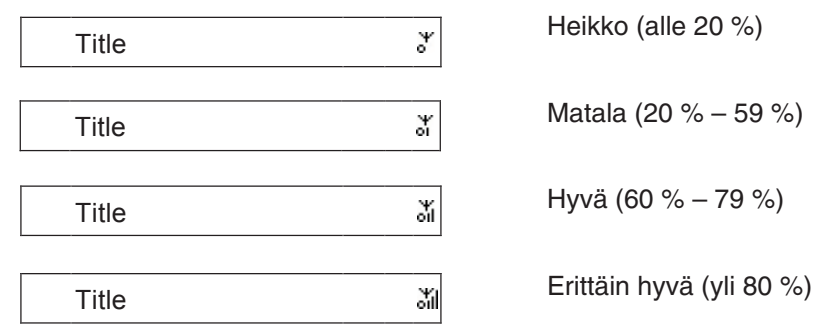

#### 11.3.2 Langattomaan verkkoon liittyminen

Käytä apuna ohjattua opasta (Wizard).

- 1. Aseta ensin langaton verkkosovitin laitteen takana olevaan USB-liitäntään, jossa lukee "WiFi".
- 2. Valitse "Network". Vahvista valinta painamalla SELECT/OK.
- 3. Merkitse "Connect". Valitse LAN (verkkokaapeli) tai WLAN (langaton verkko) painamalla SELECT/OK. Valitse "WLAN".
- 4. Käynnistä ohjattu opas valitsemalla "Wizard". Saatavilla olevien verkkojen haku alkaa.

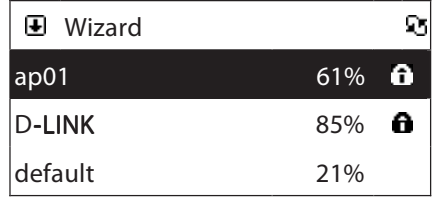

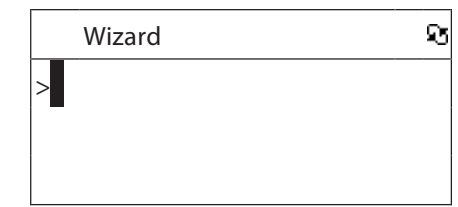

- 5. Merkitse haluamasi verkko ja paina SELECT/OK.
- wizard na karena a karena a karena a karena a karena a karena a karena a karena a karena a karena a karena a k painamalla SELECT/OK. 6. Jos tarvitset salasanan verkkoon, anna se tässä vaiheessa. Aloita salasanan antaminen
- 7. Kirjaimia saat kirjoitettua kaukosäätimen numeropainikkeilla. Siirry seuraavan kirjaimen syöttämiseen painamalla ►►**I**.

pamamana 2 2 r.<br>Kun olet antanut salasanan, vahvista se painamalla SELECT/OK.

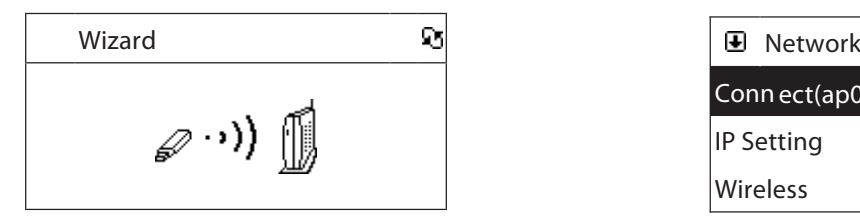

Salasanan oikeellisuus tarkistetaan. nalienna salasana ja palaa takaisii<br>valikkoon painamalla STOP/ESC. 8. Tallenna salasana ja palaa takaisin

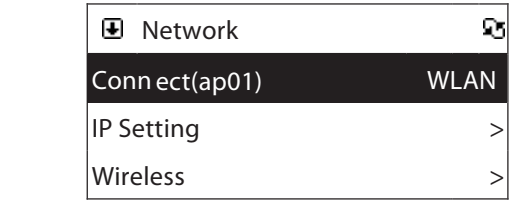

STOP/ESC. nan valmise linestyy nakyville, lillania<br>on valmis. Poistu valikosta painamalla 9. Kun valikko ilmestyy näkyville, liitäntä

# 11.3.3 Pysyvän (kiinteän) IP-osoitteen antaminen

1. Valitse "Network". Vahvista valinta painamalla SELECT/OK.  $\mathsf{K}_{\mathsf{r}}$ Connection in the connection of the connection of the connection of the connection of the connection of the connection of the connection of the connection of the connection of the connection of the connection of the connec

 $\rightarrow$ 

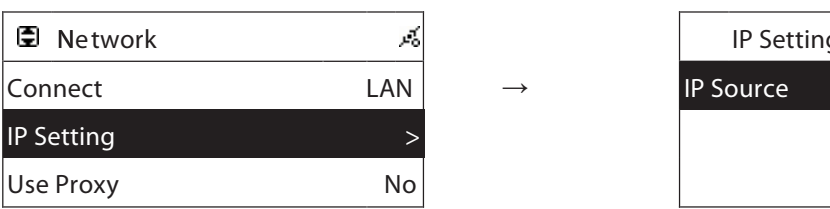

IP Setting > IP Setting > Use Proxy No. 2008. The proxy No. 2008. The proxy No. 2008. The proxy No. 2008. The proxy No. 2008. The proxy No. 2008. The proxy No. 2008. The proxy No. 2008. The proxy No. 2008. The proxy No. 2008. The proxy No. 2008. Th Use Proxy No. 2007. 2. Merkitse "IP Setting" ja paina SELECT/OK. 3. Merkitse "IP Source" ja paina SELECT/OK

CDP Setting the office of the setting of the set of the set of the set of the set of the set of the set of the

 $\begin{array}{ccc} \text{ce} & \text{S}\text{tatic} \end{array}$ 

 $\overline{\phantom{a}}$   $\overline{\phantom{a}}$ IP Setting a structure of the setting of the set Use Proxy No

 $T_{\rm eff}$  is a set of  $T_{\rm eff}$  in the set of  $>$ DNS >

4. Siirry IP-osoitteen antamistilaan valitsemalla

numeropainikkeilla. Siirry seuraavan numeron<br>avättämiasen painamella DDL

syöttämiseen painamalla ►►I.

**IP Source** Static

<u>Connecticut Connecticut Connecticut Connecticut Connecticut Connecticut</u> IP Setting and the setting of the setting of the setting of the setting of the set Use Proxy No. 2006. The proxy No. 2006. The proxy No. 2006.

<u>Network in die Staats</u>

DNS >

**TCP/IP** 

 $"TCP/IP".$ 

Network

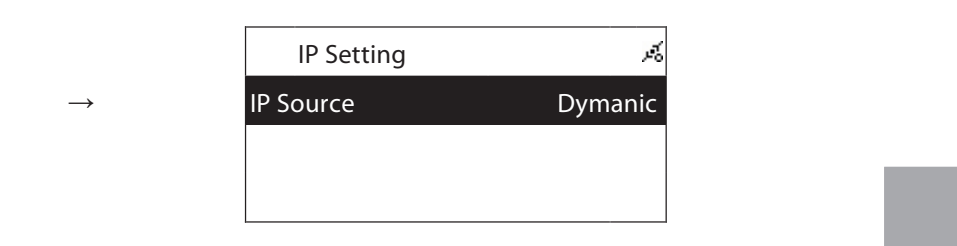

vallakeesti Byhänne (kiee in eseite aatomaati<br>tisesti) tai "Static" (käytä kiinteää IP-osoitetta). valitaksesi "Dynamic" (hae IP-osoite automaat-

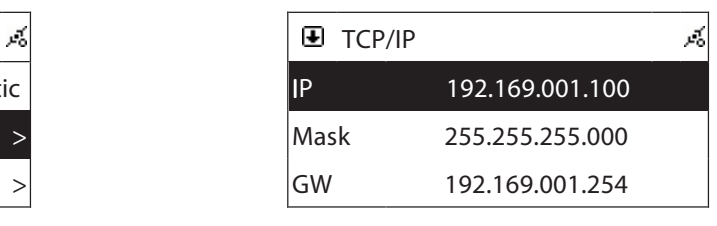

- 5. Numeroita saat kirjoitettua kaukosäätimen vei valtion per ralitsemalla bolda Kun olet antanut IP-osoitteen, vahvista se painamalla SELECT/OK. Syötä seuraavaksi verkon peite ja yhdyskäytävä (gateway).
	- GW 192.169.001.254 IP 192.169.001.100 IP 192.169.001.100 on virheellinen, näytölle tulee seuraava virheilmoitus: 7. Jos IP-osoite, verkon peite tai yhdyskäytävä

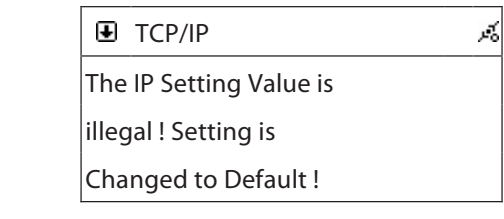

#### 11.3.4 DNS-palvelinten antaminen

Jalitse "<mark>Network</mark>". Vahvista valinta nainam 1. Valitse "Network". Vahvista valinta painamalla SELECT/OK.

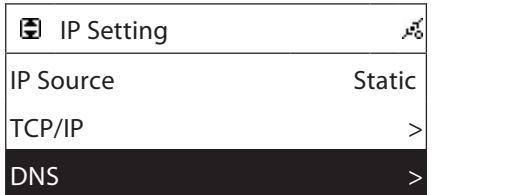

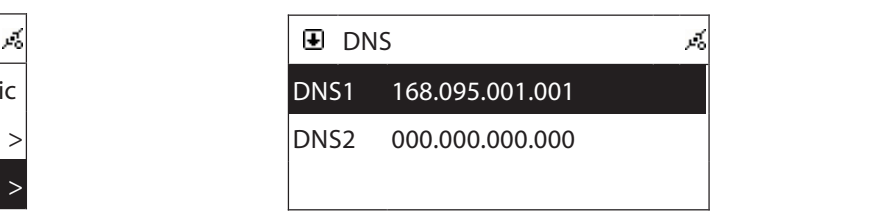

2. Merkitse "DNS" ja paina SELECT/OK. 3. Anna DNS-palvelin 1 ja 2 samalla tavalla kuin annoit IP-osoitteen.

IP Source Dymanic

#### **11.3.5 Käyttö välityspalvelimen kanssa**

Jos käytät ministereoita verkossa, jonka liitäntä tapahtuu välityspalvelimen kautta, anna tiedot alavalikossa "Use Proxy".

- Syötä domain ja välityspalvelimen portti kaukosäätimen numeropainikkeiden avulla.

#### 11.4 Tiedot

Valitse "Information", niin näet ohjelmistoversion ja verkkoasetukset.

#### 11.5 Tehdasasetusten palauttaminen

Palauta ministereoiden asetukset valitsemalla "Reset All Settings".

Huom.! Kaikki asetukset palautuvat alkuperäisiksi, eikä toimintoa voi perua.

# Huolto ja ylläpito

#### Yleinen huolto

- Käytä puhdistamiseen pehmeää ja kuivaa liinaa. Älä käytä puhdistusaineita, jotka sisältävät alkoholia, ammoniakkia, bensiiniä tai hiovia aineita. Ne voivat vahingoittaa kuorta.

### Cd-soittimen ja cd-levyjen käsittely

- Cd-soittimen lukupäähän ei saa koskea!
- Ympäristön äkilliset lämpötilanmuutokset voivat aiheuttaa kosteuden tiivistymisen cd-soittimen lukupäähän. Tällöin cd-levyjä ei voi soittaa.
- Älä yritä kuivata lukupäätä, vaan anna laitteen olla lämpimässä huoneessa, kunnes kosteus on hävinnyt.
- Sulje aina cd-kansi, jotta lokero pysyy pölyttömänä. Käytä tarvittaessa pölyn poistamiseen pehmeää ja kuivaa liinaa.
- Puhdista cd-levy tarvittaessa pehmeällä, nukkaamattomalla liinalla keskeltä suoraan reunaa kohti. Älä käytä puhdistusaineita, sillä ne voivat vahingoittaa levyä.
- Älä kiinnitä cd-levyihin tarroja.

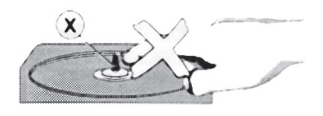

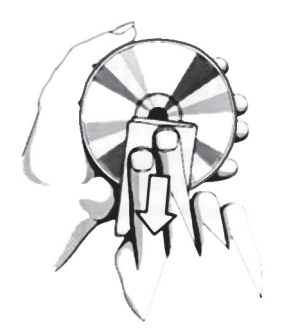

# Vianetsintä

#### **Ministereot**

#### **Ei ääntä/ ei virtaa.**

- Äänenvoimakkuutta ei ole säädetty. Lisää äänenvoimakkuutta.
- Pistorasiassa ei ole jännitettä. Tarkista pistorasian ja laitteen verkkojohdon kunto.

#### **Näyttö ei toimi kunnolla tai ei ollenkaan. Näytöllä ei tapahdu mitään, kun käytän toimintopainikkeita.**

- Staattinen sähkö pitää purkaa. Sammuta laite ja irrota pistoke pistorasiasta. Liitä pistoke takaisin muutaman sekunnin kuluttua.

### Cd-soitin

#### **Ei ilmoitusta levystä.**

- Laitteessa ei ole cd-levyä. Aseta laitteeseen cd, cd-R tai cd-RW.
- Levy on naarmuuntunut tai likainen. Puhdista tai vaihda levy. Katso hoito-ohjeita.
- Laserlukupää on kostea. Odota, että lukupää on sopeutunut huoneen lämpötilaan.
- cd-R levy on tyhjä tai kopiointia ei ole päätetty. Käytä valmiiksi kopioitua cd-R-levyä.

#### **Cd-levyn toisto ei onnistu.**

- Levy on naarmuuntunut tai likainen. Puhdista tai vaihda levy. Katso hoito-ohjeita.
- Laserlukupää on kostea. Odota, että lukupää on sopeutunut huoneen lämpötilaan.

#### **Cd-levy hyppii raitojen yli.**

Levy on naarmuuntunut tai likainen. Puhdista tai vaihda levy.

#### **Näytöllä ei näy cd-levyn kappaleiden nimiä.**

- Tarkista verkkoasetukset. Tarkista, että laite on liitetty Internetiin.
- Koeta ottaa levy pois hetkeksi.
- Cd-levyä ei ole Gracenotesin tietojärjestelmässä.

#### Tallennus

#### **Tallennus USB-muistiin ei onnistu.**

- Tarkista, että USB-muisti on asetettu oikein paikalleen.
- Tarkista, että USB-muistissa on riittävästi tilaa.
- Tarkista, ettei USB-muisti ole kirjoitussuojattu.

#### **Tallennus muistikortille ei onnistu.**

- Varmista, että muistikortti on asetettu oikein paikoilleen.
- Tarkista, että muistikortilla on riittävästi tilaa.
- Tarkista, ettei muistikortti ole kirjoitussuojattu.

#### Internet-radio

#### **Internet-radio ei toimi/Listalla ei näy kanavia**

- Tarkista verkkoasetukset. Tarkista, että laite on liitetty Internetiin.
- Varmista tietokoneella, että radiokanavaan saadaan yhteys, ja että kanava on olemassa. Listan päivittyminen saattaa kestää hetken sen jälkeen kun radiokanava on lakannut toimimasta.

#### **Internet-radio lukittuu, kun siihen yritetään liittyä.**

- Tarkista verkkoasetukset. Tarkista, että laite on liitetty Internetiin.

#### **Listalla on useita kanavia, mutta niitä ei voi kuunnella.**

- Tarkista verkkoasetukset. Tarkista, että laite on liitetty Internetiin.
- Varmista, että mahdollinen palomuuri on pois käytöstä.
- Varmista, että mahdolliset välityspalvelimen asetukset ovat oikeanlaiset.

#### **Näytöllä on viesti "No More Data".**

- Tarkista verkkoasetukset. Tarkista, että laite on liitetty Internetiin.
- Internetliittymän kaistan leveys on rajoitettu tai kuormitettu.

# Kierrätys

Kierrätä tuote asianmukaisesti, kun poistat sen käytöstä. Ota yhteys kuntasi jäteneuvontaan, mikäli olet epävarma.

# Tekniset tiedot

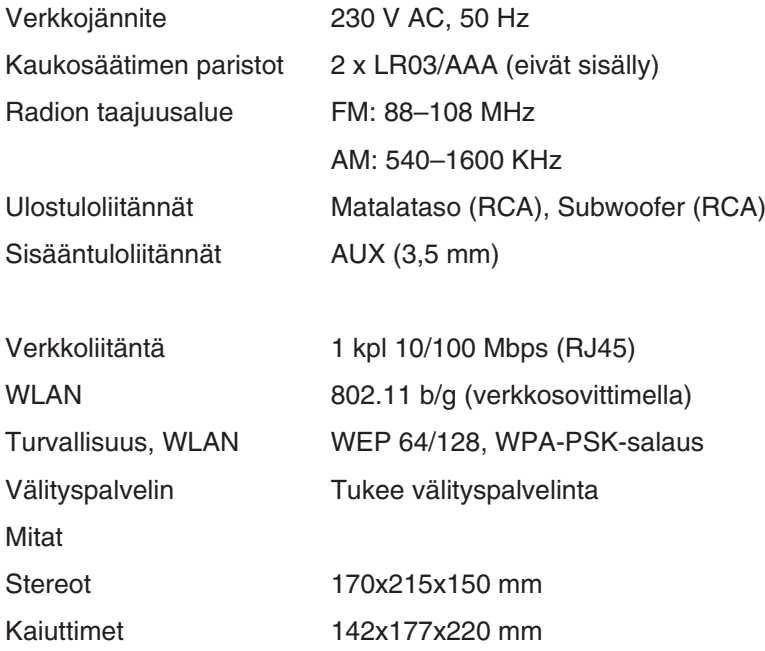

# Declaration of Conformity

# $C \in$

Hereby, Clas Ohlson AB, declares that this wireless Internet Radio,

#### 38-1732

#### KW-1004-iR

is in compliance with the essential requirements and other relevant provisions of Directive 1999/5/EC.

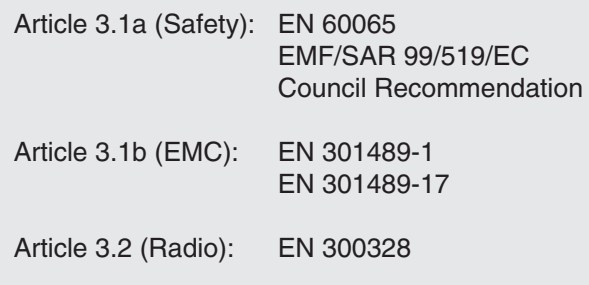

# $CE$  0682  $@$

Insjön, Sweden, July 2007

Moundemal Lug

Gert Karnberger President

Clas Ohlson, 793 85 Insjön, Sweden

This product's intended usage is within the countries of Sweden, Norway and Finland

# **SVERIGE**

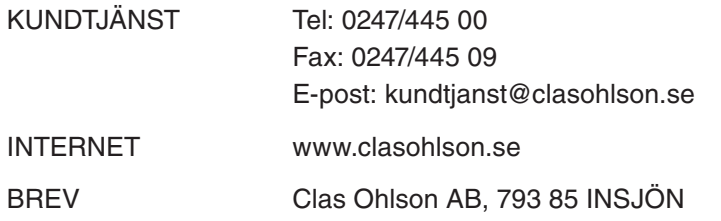

# NORGE

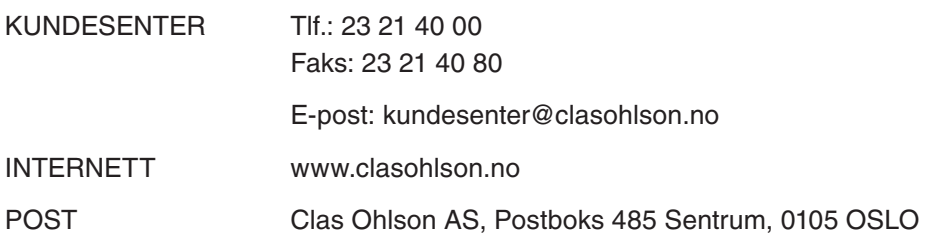

# SUOMI

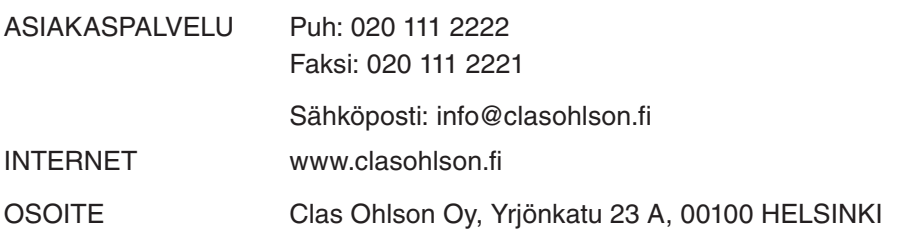

# GREAT BRITAIN

For consumer contact, please visit www.clasohlson.co.uk and click on customer service.

INTERNET www.clasohlson.co.uk

# CLAS OHLSON